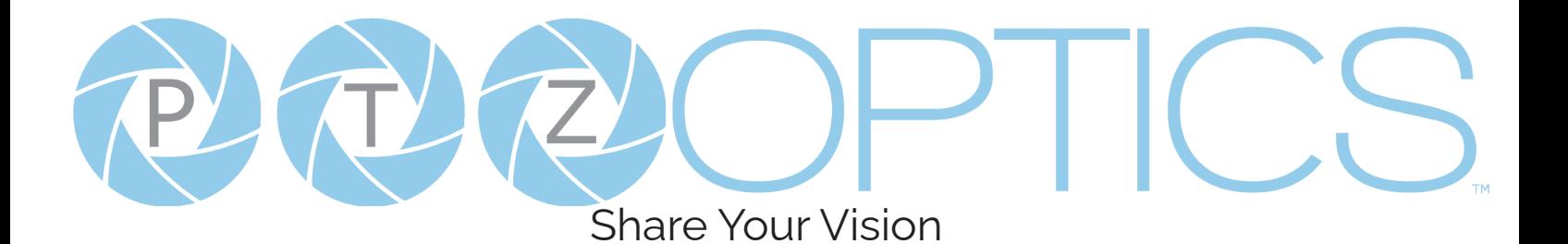

# PTZOptics Move 4K

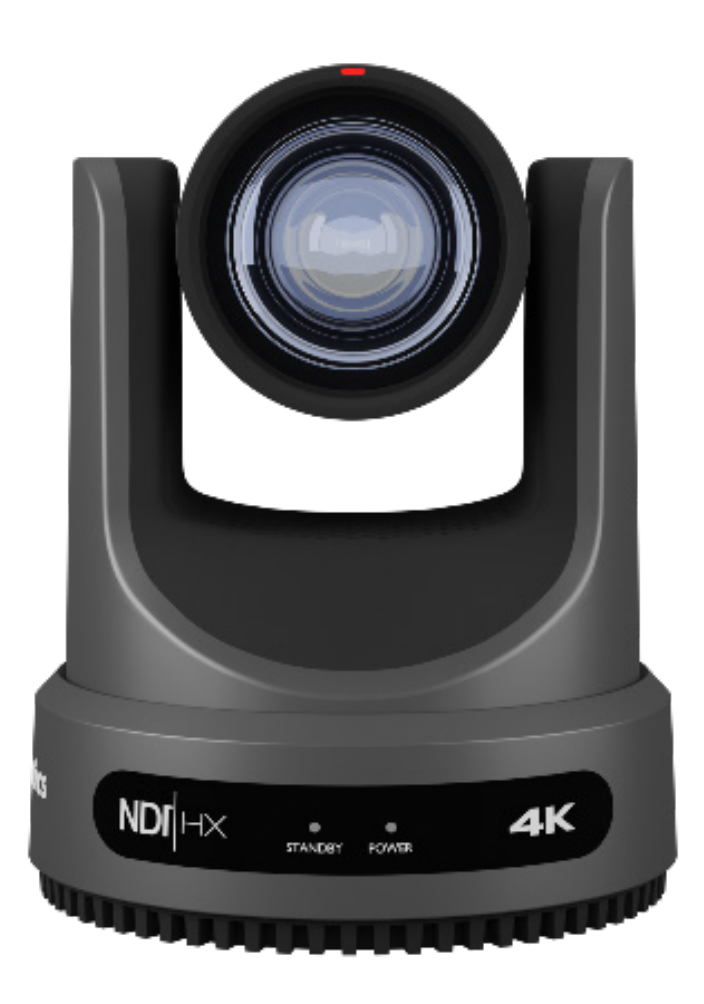

User Manual Model No: PT12X-4K-WH-G3 / PT12X-4K-GY-G3 English

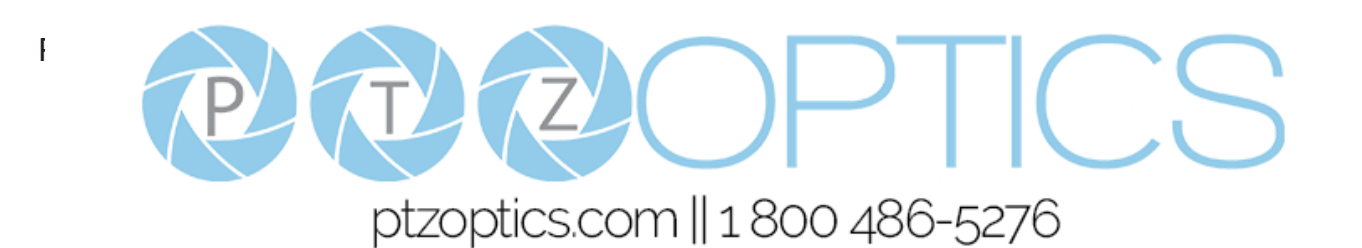

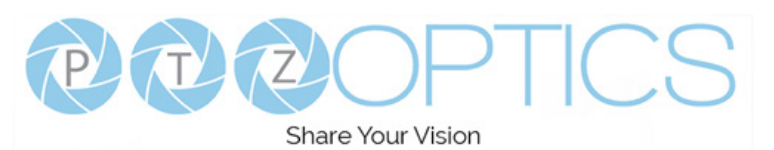

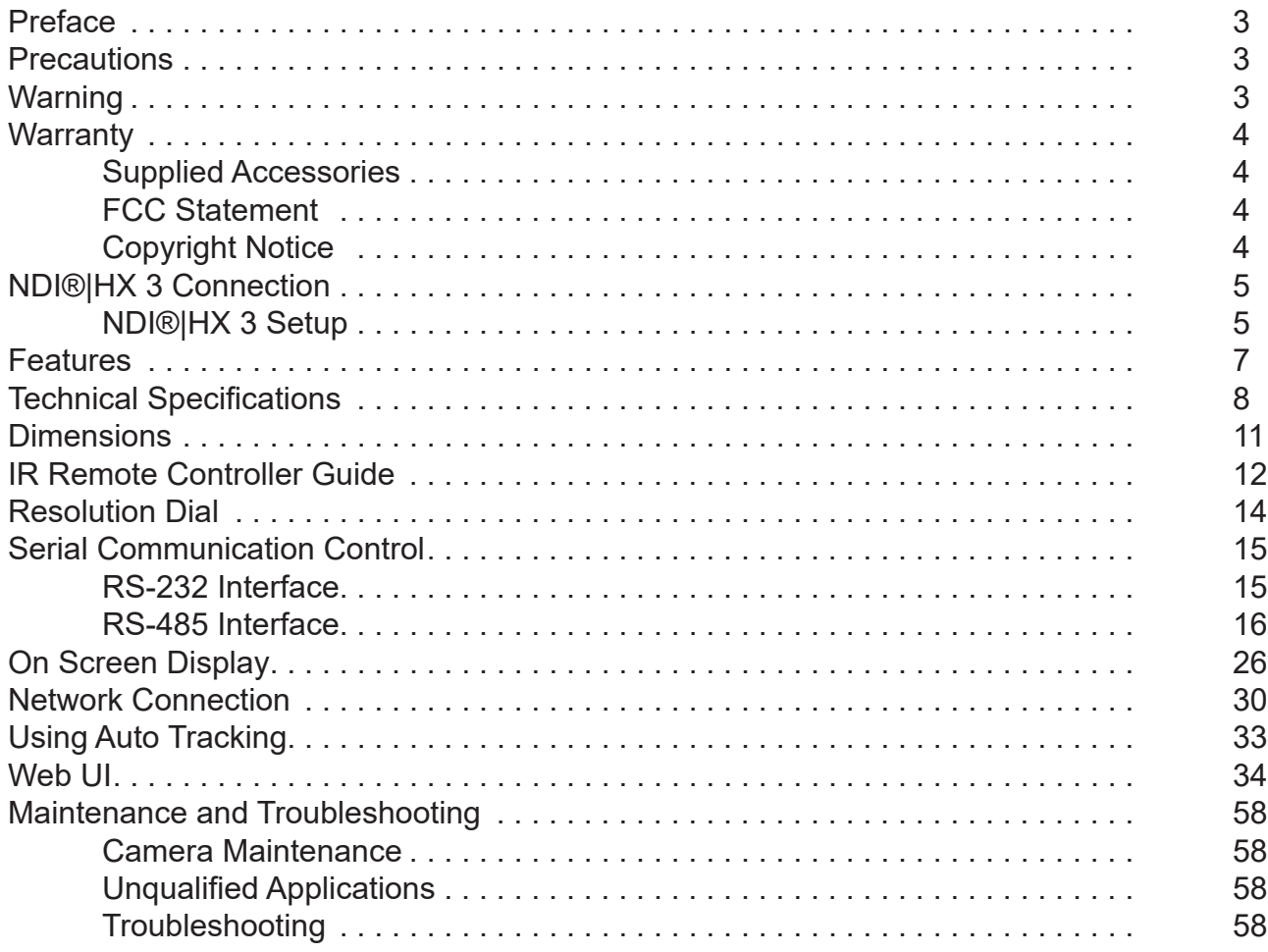

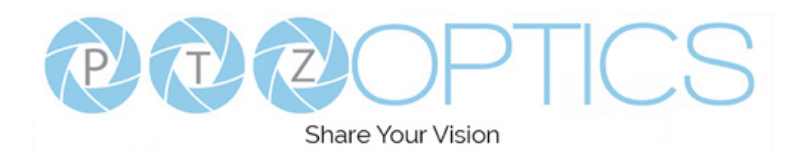

# <span id="page-2-0"></span>Preface

Congratulations on receiving your new PTZOptics Move 4K Camera. This manual introduces the function, installation, and operation of the HD camera. Prior to installation and usage, please read the manual thoroughly. If you have any questions or issues with this process, please contact our [Support](https://community.ptzoptics.com/s/)  [Team.](https://community.ptzoptics.com/s/)

# **Precautions**

This product can only be used in the specified conditions in order to avoid any damage to the unit itself.

- Don't subject the camera to rain or moisture.
- Don't remove the cover. Removal of the cover may result in an electric shock, in addition to voiding the warranty. In case of abnormal operation, contact [https://community.ptzoptics.com/s/](https://community.ptzoptics.com/s).
- Never operate outside of the specified operating temperature range, humidity, or with any other power supply than the one originally provided with the unit.
- Please use a soft dry cloth to clean the unit. If the unit is very dirty, clean it with diluted neutral detergent; do not use any type of solvents which may damage the surface.

# **Warning**

**Electrical Safety** 

Installation must be in accordance with national and local electric safety standards. Do not use any power supply other than the one originally supplied with this camera.

• Polarity of Power Supply

The power supply output for this product is 12V DC with a maximum current supply of 2A. Polarity of the power supply plug is critical and is as follows:

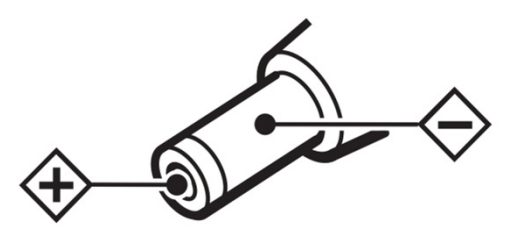

- Handling
	- o Avoid any stress, vibration, or moisture during transportation, storage, installation, and operation.
	- o Do not lift or move the camera by grasping the camera head. Do not turn the camera head by hand. Doing so may result in mechanical damage.
	- o Do not expose the camera to any corrosive solid, liquid, or gas to avoid damage to the cover which is made of a plastic material.
	- o Ensure that there are no obstacles in the pan or tilt ranges of the camera lens.
	- o Never power down the camera on before installation is complete.

• Do not dismantle the camera – PTZOptics is not responsible for any unauthorized modification or dismantling.

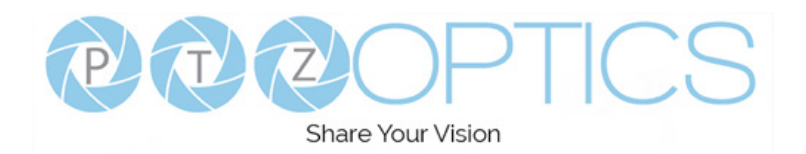

# <span id="page-3-0"></span>**Warranty**

PTZOptics includes a limited parts & labor warranty for all PTZOptics manufactured cameras. The warranty is valid only if PTZOptics receives proper notice of such defects during the warranty period. PTZOptics, at its option, will repair or replace products that prove to be defective. PTZOptics manufacturers its hardware products from parts and components that are new or equivalent to new in accordance with industry standard practices.

## Supplied Accessories

When you unpack your camera, check that all the supplied accessories are included:

- Camera 1
- AC Power Supply 1
- USB A-A Cable 1
- RS232 Cable 1
- IR Remote 1
- AAA Batteries 2
- **Quick Start Guide 1**

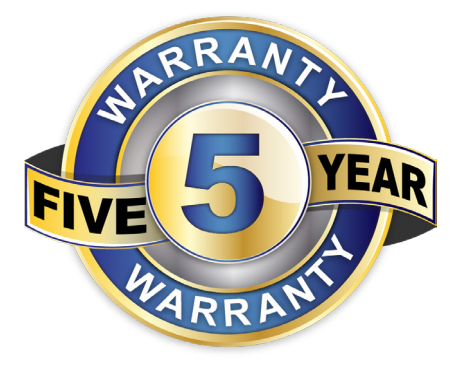

### FCC Statement

This equipment has been tested and found to comply with the limits for a Class A digital device, pursuant to part 15 of the FCC Rules. These limits are designed to provide reasonable protection against harmful interference when the equipment is operated in a commercial environment. This equipment generates, uses, and can radiate radiofrequency energy and, if not installed and used in accordance with the instruction manual, may cause harmful interference to radio communications. FCC Caution: Any changes or modifications not expressly approved by the party responsible for compliance could void the user's authority to operate this equipment. Operation is subject to the following two conditions: This device may not cause harmful interference, and (2) this device must accept any interference received, including interference that may cause undesired operation.

- **• Warning**  This is a class A product. In a domestic environment, this product may cause radio interference in which case the user may be required to take adequate measures.
- **• Remote Control Battery Safety Information** Store batteries in a cool and dry place. Do not throw away used batteries in the trash. Properly dispose of used batteries through specially approved disposal methods. Remove the batteries if they are not in use for long periods of time. Battery leakage and corrosion can damage the remote control. Do not use old batteries with new batteries. Do not mix and use different types of batteries: alkaline, standard (carbon-zinc) or rechargeable (nickel-cadmium). Do not dispose of batteries in a fire. Do not attempt to short-circuit the battery terminals.

## Copyright Notice

The entire contents of this manual / guide, whose copyright belongs to PTZOptics, may not be cloned, copied, or translated in any way without the explicit permission of the company. The product specifications referred to in this document are for reference only and as such are subject to updating at any time without prior notice.

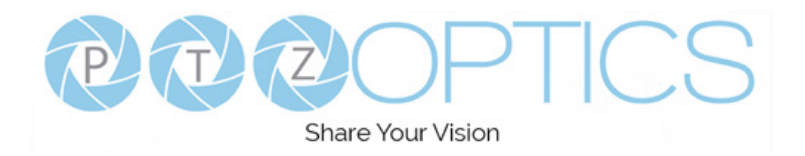

# <span id="page-4-0"></span>NDI®|HX 3 Connection

The NDI®|HX connection allows you to connect and control your camera through any NDI compatible hardware or software on your Local Area Network. Once your camera is setup on a LAN, you can utilize the NDI®|HX connection.

### NDI®|HX 3 Setup

- 1. Download and install the latest NDI®|HX Tools from https://www.ndi.tv/tools.
- 2. Configure your camera settings from the NDI Config tab in the camera's web interface.
- 3. Select your camera within the NDI®|HX compatible device.
- 4. Select your camera. The NDI feed will utilize the camera's device friendly name.

NewTek® NDI®, NDI® 4 & NDI®|HX are all registered trademarks by NewTek®. Please note that your NDI License key is non-transferrable.

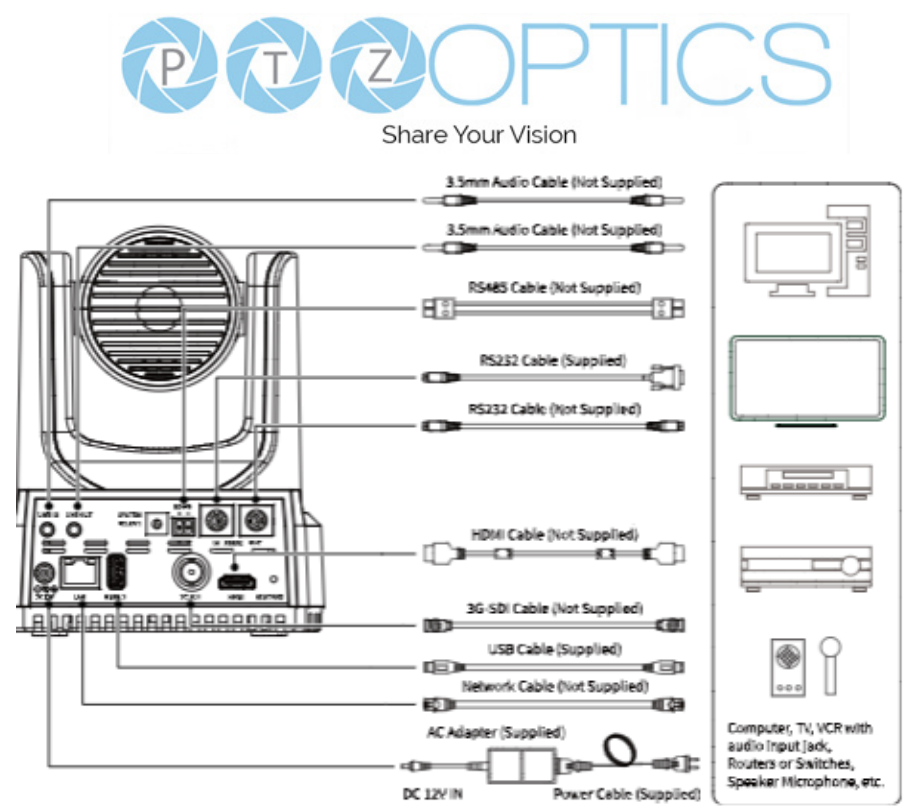

## Connection Guide

Please check connections are correct before starting.

Connect the power adapter to the power connector on the rear panel of the camera. The power indicator on the front panel of the camera will be on.

After the camera is powered on, it starts to initialize. It will rotate to the left and right limit positions, and then both horizontal and vertical limit positions. It will then stop at the center position. When the motor stops running, and the initialization is complete.

*(Note: If preset 0 is saved, PTZ will be move to preset 0)*

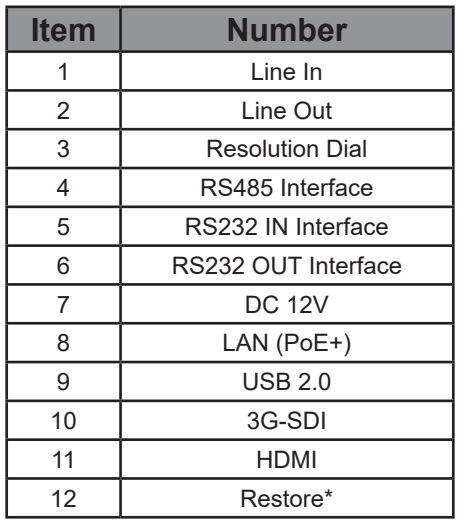

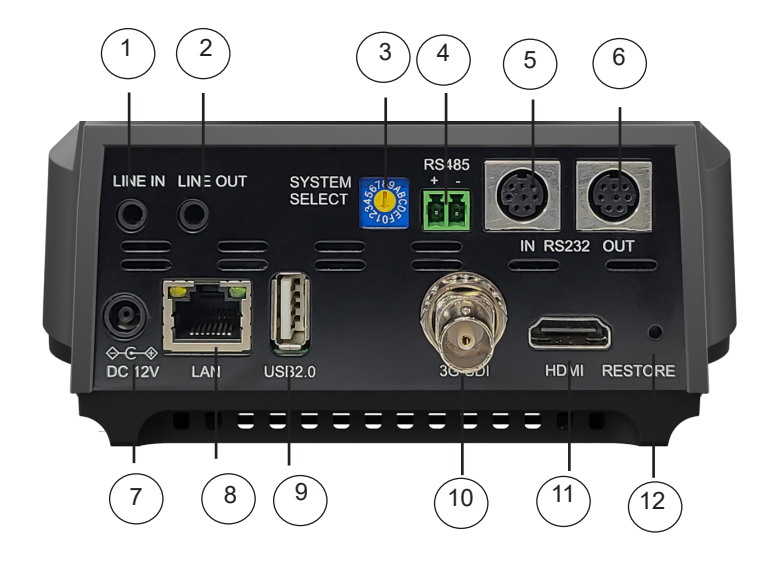

\*Restore camera to factory default

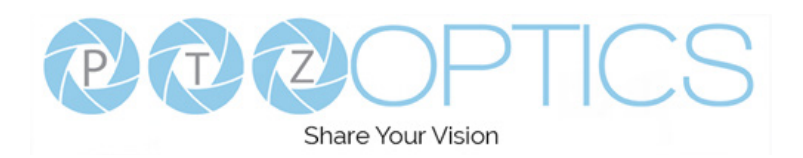

# <span id="page-6-0"></span>Features

### **• Built-In Auto-Tracking**

Advanced AI algorthms to enable auto tracking in various scenarios such as education, conerences and live broadcasts.

**• 4K 60 fps**

UltraHD 4K (3840x2160p) video resolutions up to 60 FPS.

**• Tally Light**

Features a built-in tally light he light shines GREEN to indicate when the camera is in preview mode. The light shines RED when the camera is on-air. The tally light illuminates when it's being used with NDI-compatible video mixing software.

**• HDMI 2.0**

Supports HDMI 2.0, can directly output 4K uncompressed digital video.

**• Photobooth Functionality**

Save short videos and photos directly to the camera.

**• Low Light**

CMOS image sensor with ultra-high SNR can reduce image noise in low light.

**• 3D Noise reduction** 

Produces a clean, clear image even in low light and the signal-to-noise ratio is as high as 55dB.

**• Built-in Gravity Sensor**

Supports automatic image flip function, convenient installation and use of engineering.

**• Audio Embedding**

Line-level audio can be embedded over every video output.

**• Multiple Interfaces**

Supports HDMI 2.0 or 3G-SDI, LAN, & USB 2.0. (HDMI & SDI are not simultaneous.)

**• Remote Control** 

Can be controlled through the IR remote, network connection, as well as the RS232, RS485, and the USB port.

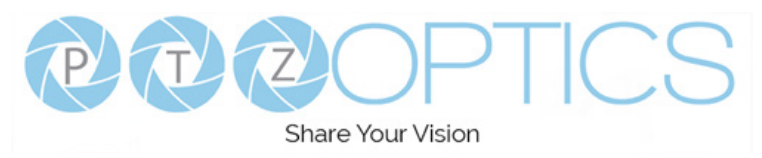

# <span id="page-7-0"></span>Technical Specifications

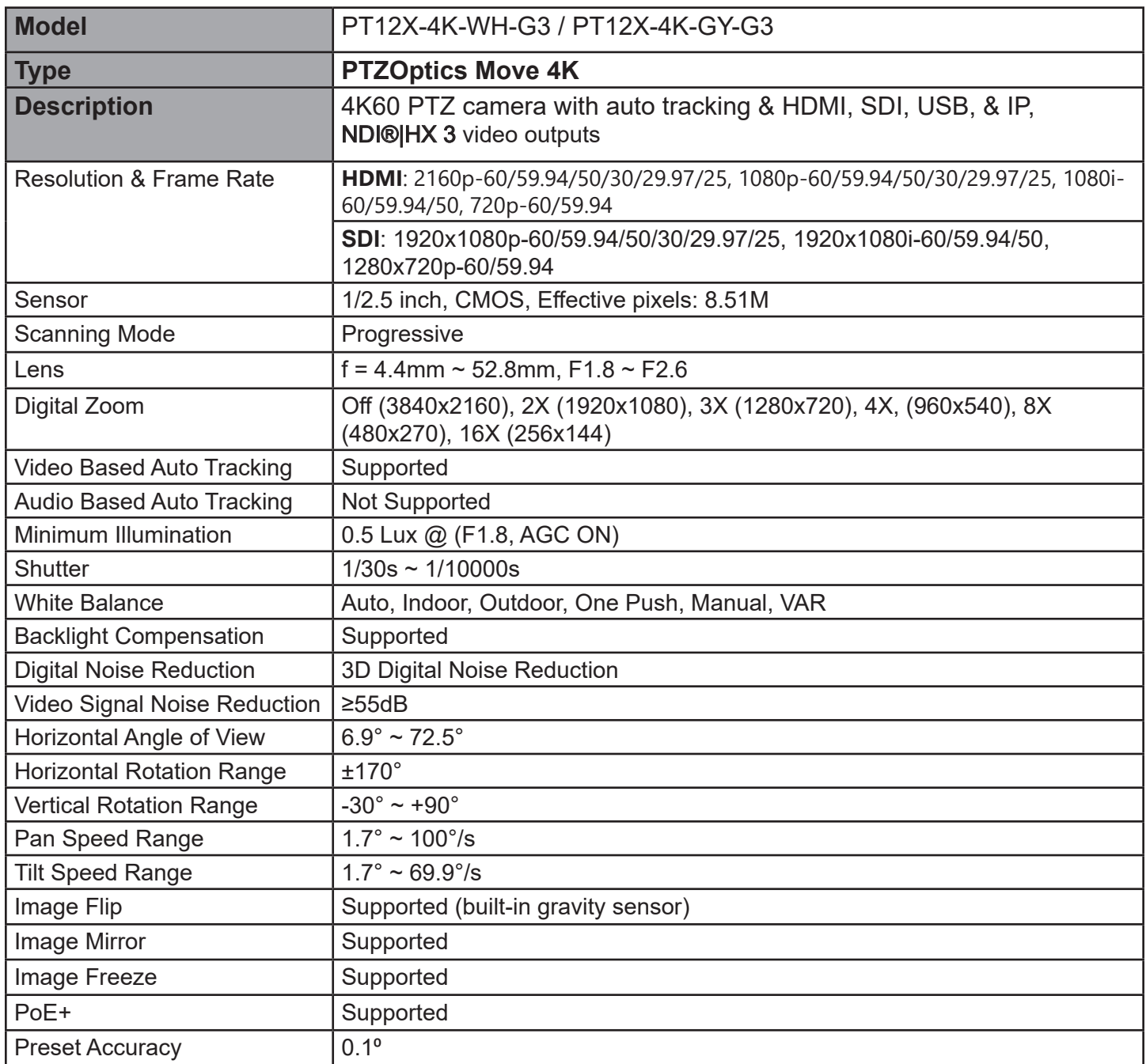

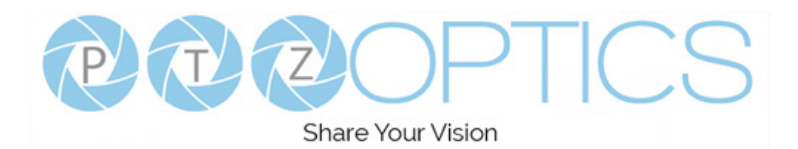

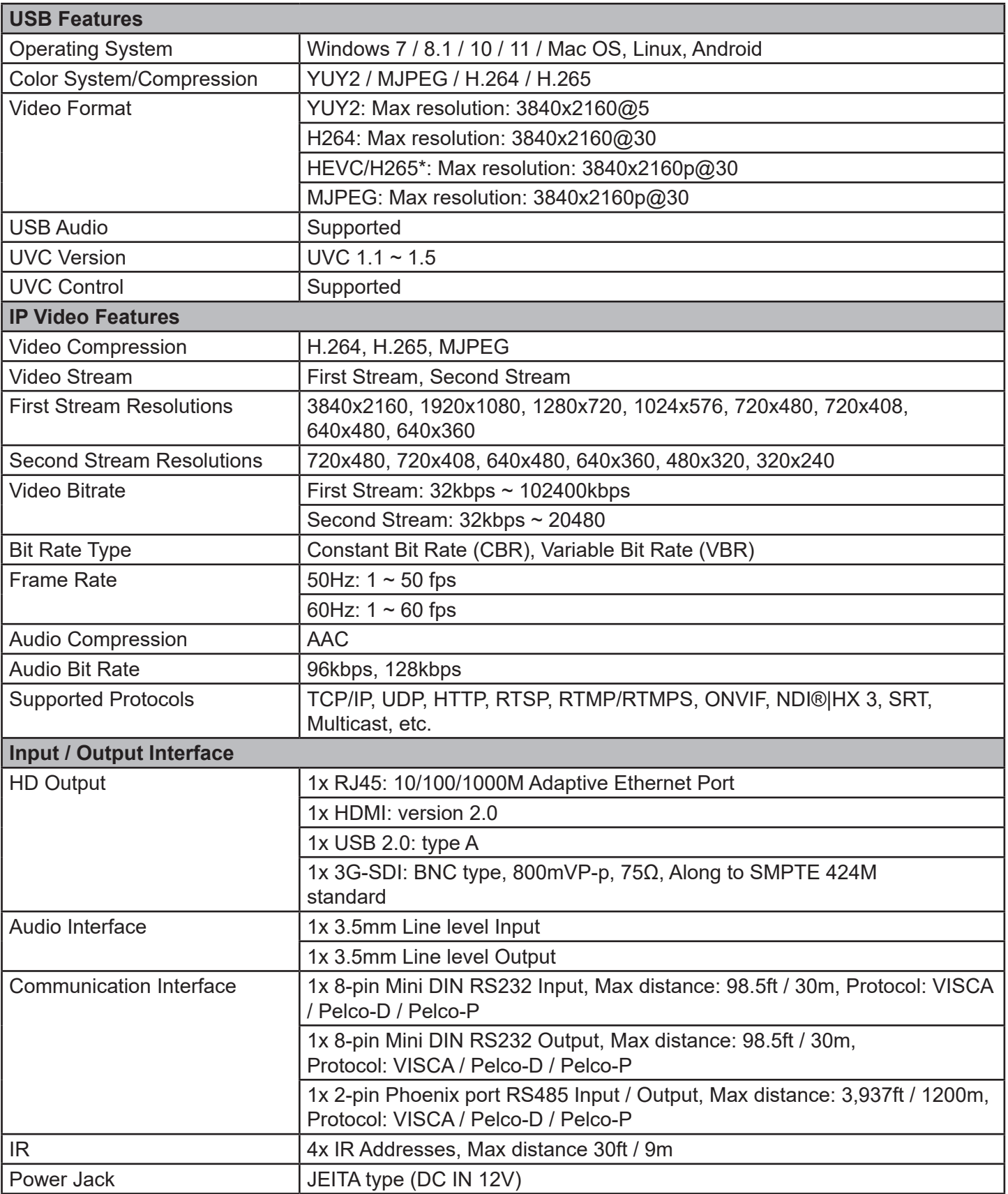

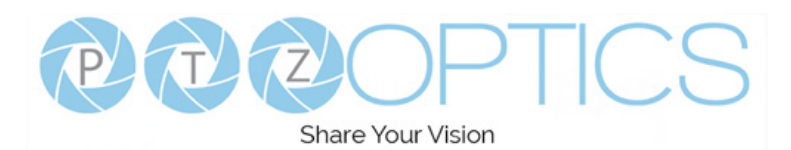

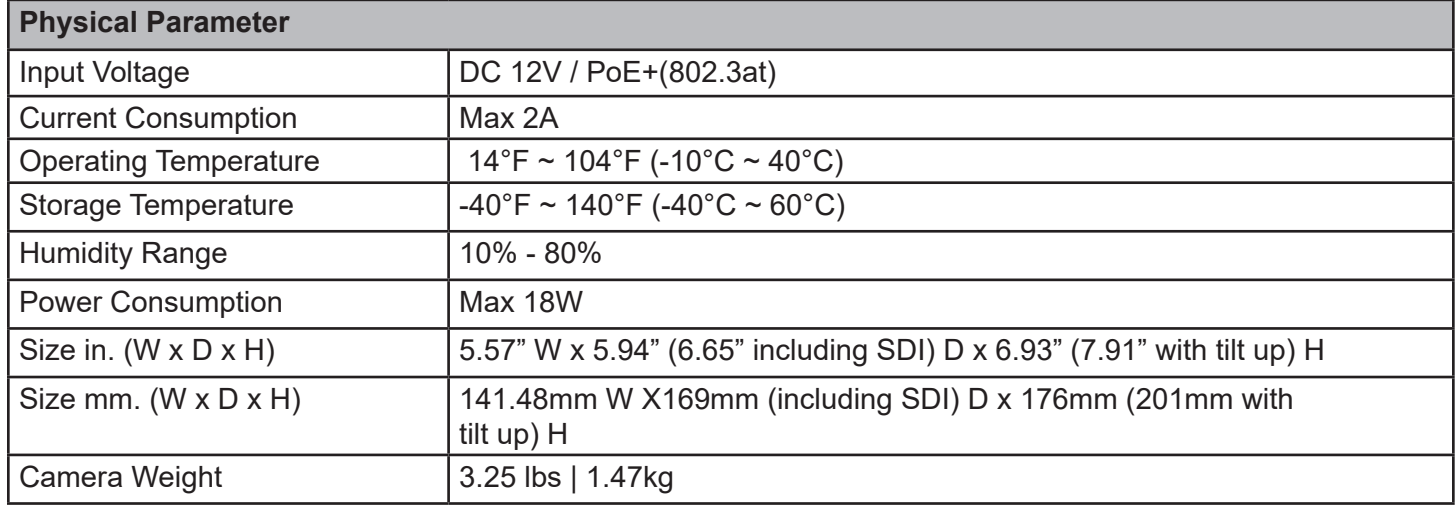

\* HEVC/H.265 is a registered trademark of Access Advance®, LLC LEAdvance®

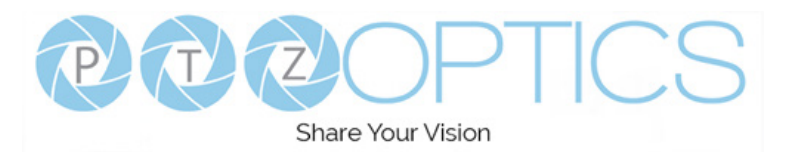

# <span id="page-10-0"></span>Dimensions

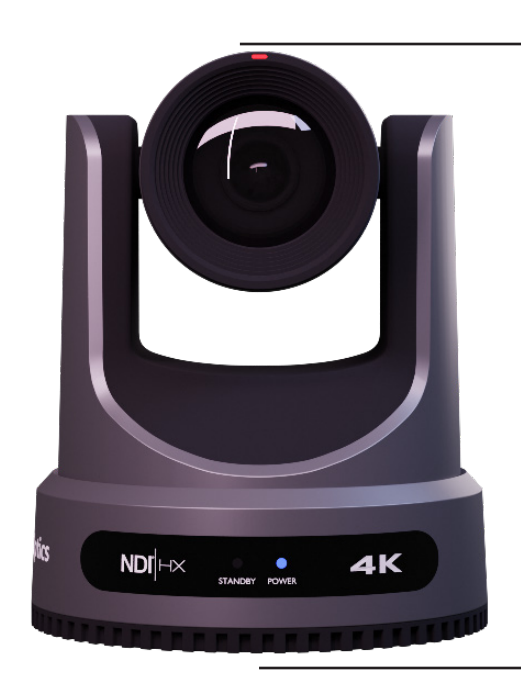

 $6.93$  in, (176 mm)

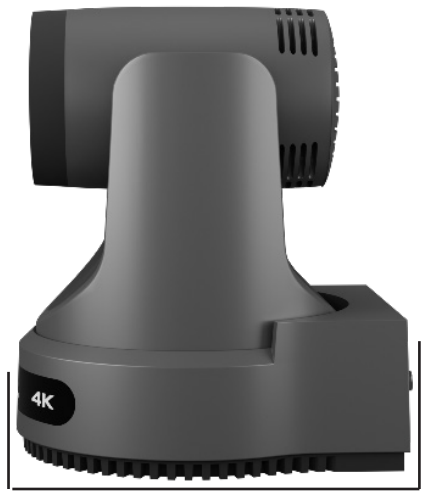

6.65 in (151 mm)

5.57 in (41.48 mm)

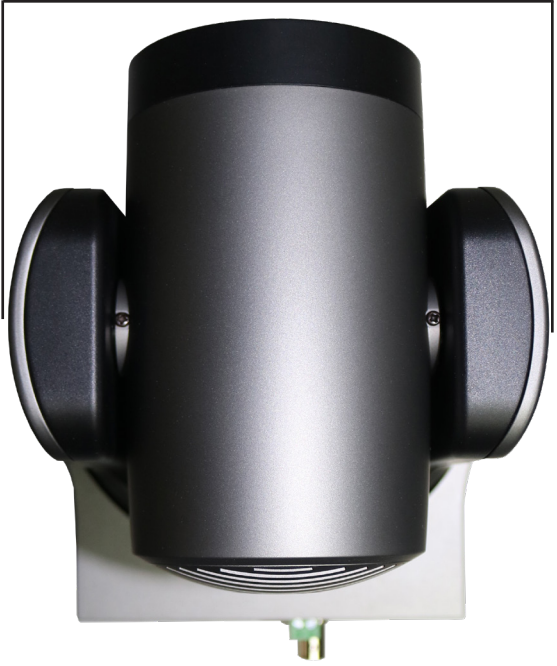

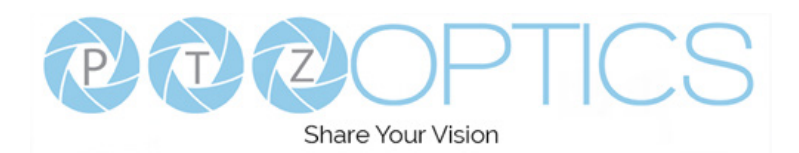

# <span id="page-11-0"></span>IR Remote Controller Guide

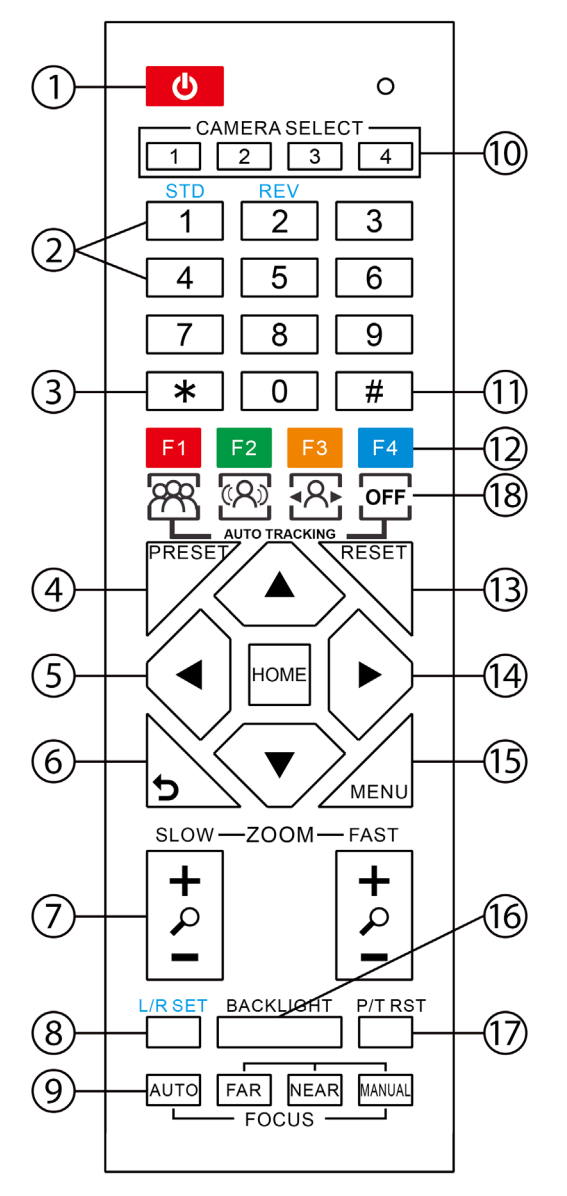

### 1. **Standby Button**

Press this button to enter standby mode. Press it again to enter normal mode. *Note: Power consumption in standby mode is approximately half of the normal mode.*

### 2. **Position Buttons**

To set or call preset position.

### **3. \* Button**

For multiple functions. Typically used when calling shortcuts.

### **4 & 13. Set / Clear Preset Buttons**

Set Preset: Store a preset position [PRESET] + Numeric button (0-9): Setting a corresponding numeric key preset position.

Clear Preset: Erase a preset position.  $[RESET] +$  Numeric button (0-9) or;  $[^{*}] +$ [#] + [RESET]: Erase all presets

### **5 & 14. Pan / Tilt Control Buttons**

Press the arrow buttons to perform panning and tilting. Press the [HOME] button to face the camera back to the front. (PTZ Cameras Only)

#### **6. Return Button**

Press the [RETURN] button to go back a previous menu within the OSD menu.

#### **7. Zoom Buttons**

Zoom+: Zoom In (Slow and fast speed). Zoom-: Zoom Out (Slow and fast speed).

### **8. L / R Set Buttons**

Set the Left & Right direction of the remote control. [L/R SET] + [1]: Normal direction [L/R SET] + [2]: Left and right directions will be reversed. *Press buttons simultaneously.*

### **9. Focus Buttons**

Used for focus adjustment. [AUTO]: Automatically focus image on the center object. [MANUAL]: Allow for manual control of focus. Make adjustments using [FAR] (focus on far object) and [NEAR] (focus on near object).

### **10. Camera Address Select Buttons**

Press the camera select button corresponding to the camera in which you want to operate.

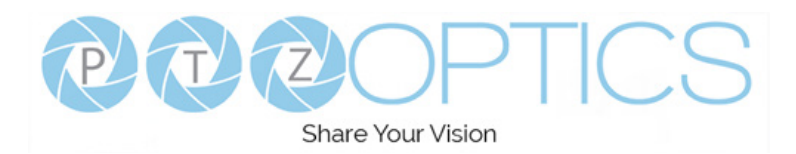

#### **11. # Button**

For multiple functions. Typically used when calling shortcuts

#### **12. Multiple Function Buttons**

**Function 1.** For setting camera IR address.

Press 3 keys at the same time to set the camera IR address as follows:

 $[ * ] > [ # ] > [F1]$ : Address 1 [\*] > [#] > [F2]: Address 2  $[ * ] > [ # ] > [F3]$ : Address 3  $[ * ] > [ # ] > [F4]$ : Address 4

**Function 2.** Image Freeze function Press [F4] to enable Image Freeze. After enabled, "Freeze" will be displayed in the upper left corner for 5 seconds. To disable Image Freeze, press [F4] again.

### **15. Menu Settings**

For adjusting the camera On Screen Display (OSD) Menu settings [MENU]: Open or close the On Screen Display menu

### **16. Backlight Button**

Use to enable or disable backlight compensation.

*Note: Only effective in auto exposure mode.*

*Note: If there is light behind the subject, they may appear darker. In this case, use Backlight Compensation to enhance image*.

### **17. P / T RST Button**

Perform camera self-calibrate pan and tilt movement. (PTZ Cameras Only)

### **18. Shortcut Functions**

- [F1]: Enable video-based auto framing (nonfunctional)
- [F2]: Enable audio-based auto tracking (nonfunctional)
- [F3]: Enable video-based auto tracking
- [F4]: Disable auto tracking
- $[*] > [#] > [1]$ : Sets OSD Menu to English
- $[*] > [#] > [3]$ : Sets OSD Menu to Chinese
- $[$ \*] >  $[$ #] >  $[$ 6]: Quickly restore default settings
- $[t] > [#] > [8]$ : Show the camera firmware version
- $[$ \*] >  $[$ #] >  $[$ 4]: Show camera's IP address
- $[#]$  >  $[*]$  >  $[F1]$ : Increase the IR Remote's control speed by 0%
- $[#]$  >  $[*]$  >  $[F2]$ : Increase the IR Remote's control speed by 10%
- $[#]$  >  $[*]$  >  $[F3]$ : Increase the IR Remote's control speed by 20%
- [\*] > [#] > [MANUAL]: Resets camera IP information
- [#] > [\*] > [4]: Enables DHCP
- $[#] > [*] > [#] > [1]$ : Set IP address to: 192.168.100.81
- $[#] > [*] > [#] > [2]$ : Set IP address to: 192.168.100.82
- $[#] > [*] > [#] > [3]$ : Set IP address to: 192.168.100.83
- $[#] > [*] > [#] > [4]$ : Set IP address to: 192.168.100.84
- $[#] > [*] > [#] > [5]$ : Set IP address to: 192.168.100.85
- $[#] > [*] > [#] > [6]$ : Set IP address to: 192.168.100.86
- $[#] > [*] > [#] > [7]$ : Set IP address to: 192.168.100.87
- $[#] > [*] > [#] > [8]$ : Set IP address to: 192.168.100.88
- $[#] > [*] > [#] > [9]$ : Set IP address to: 192.168.100.89
- $[#] > [*] > [#] > [0]$ : Set IP address to: 192.168.100.80
- $[ * ] > [ # ] > [F1]$ : Sets camera IR to address 1
- $[$ <sup>\*</sup> $]$  >  $[$ # $]$  >  $[$ F2 $]$ : Sets camera  $IR$  to address 2
- $[ * ] > [ # ] > [F3]$ : Sets camera IR to address 3
- $[$ <sup>\*</sup> $]$  >  $[$ # $]$  >  $[$ F4 $]$ : Sets camera IR to address 4

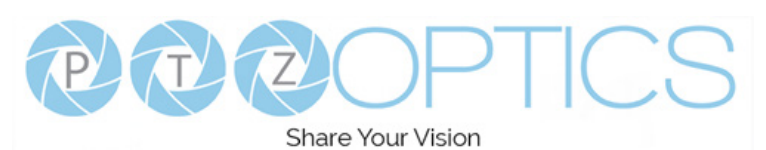

- <span id="page-13-0"></span>[L/R SET] + [1] (STD): Normal Pan controls
- [L/R SET] + [2] (REV): Reversed Pan controls
- $[$ \*] >  $[$ #] >  $[$ 9]: Quickly set mount mode (flip / normal)
- [#] > [\*] > [7]: OnePush White Balance **Trigger**
- $[$ <sup>\*</sup>] >  $[$ <sup>\*</sup>] >  $[$ F3]: Toggle the HDMI / SDI output
- $[#]$  >  $[ * ]$  >  $[ F4]$ : Freezes the video feed. Repeat to unfreeze.
- [PRESET] > [0-9]: Sets camera preset
- [RESET] > [0-9]: Erase camera preset
- [\*] > [#] > [RESET]: Quickly erase all PTZ presets
- $[$ \*] >  $[$ #] >  $[$ AUTO]: Perform startup dance on repeat

# Resolution Dial

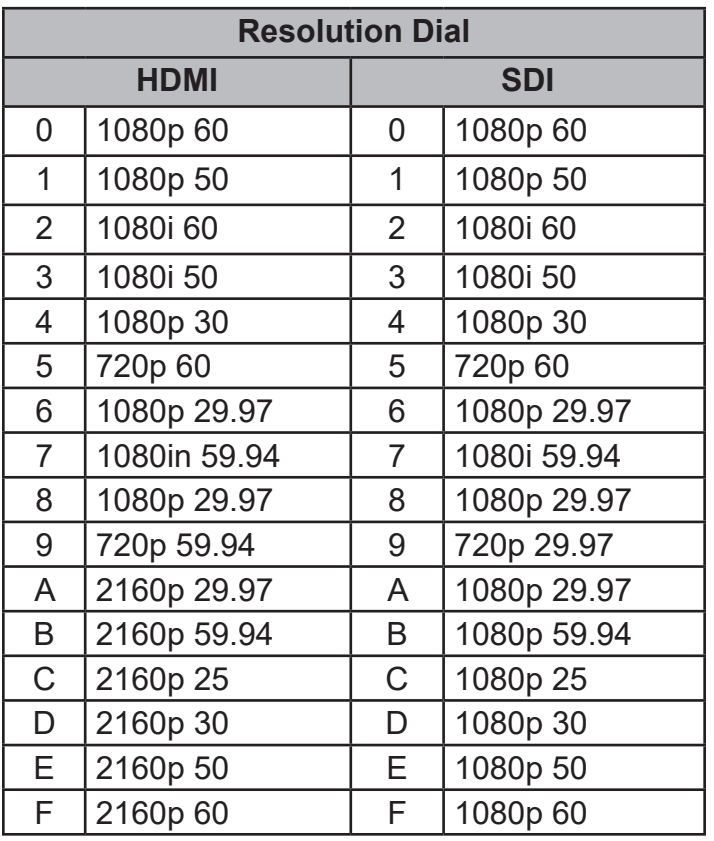

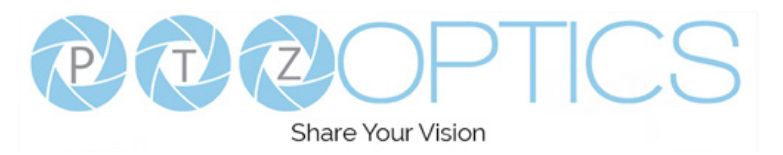

# <span id="page-14-0"></span>Serial Communication Control

## RS-232 Interface

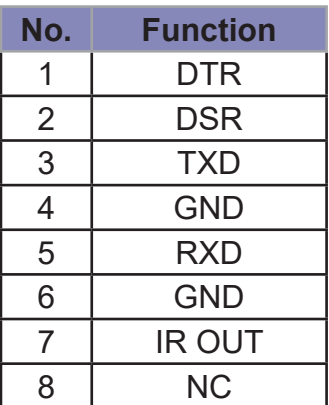

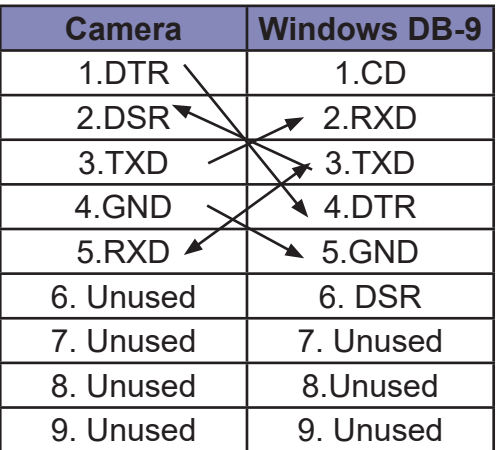

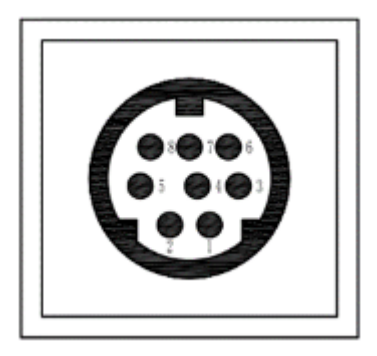

For Initial Connection **For Daisy Chain Control** 

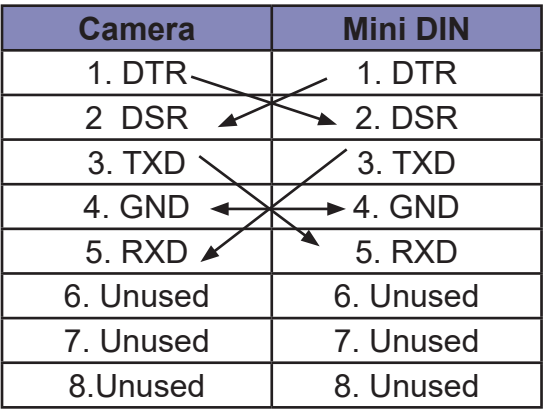

#### **RS232 Communication Control**

This camera can be controlled vis RS-232. The Parameters for RS-232C are as follows:

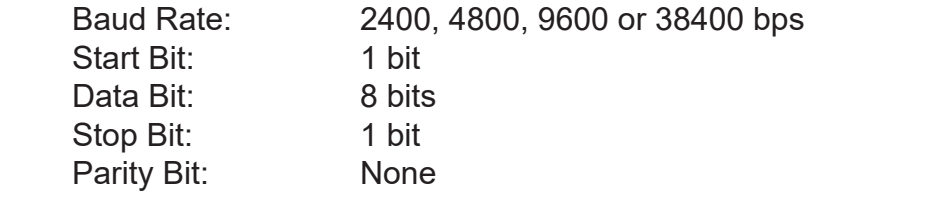

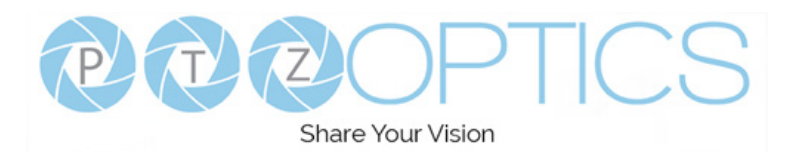

## <span id="page-15-0"></span>RS-485 Interface

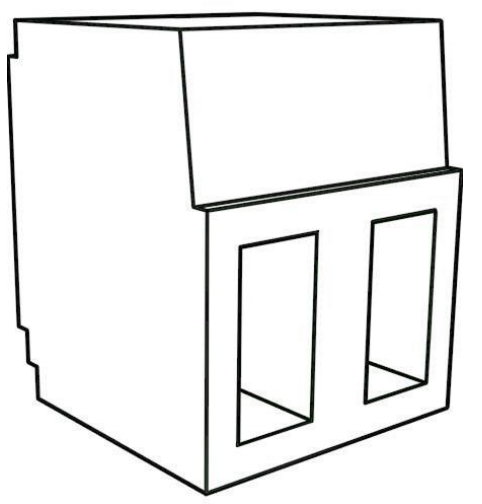

The camera can be controlled via RS-485, Halfduplex mode, with support for VISCA, Pelco-D, or Pelco-P protocol. The parameters of RS485 are as follows:

#### **RS-485 Communication Control**

Baud rate: 2400/4800/9600/38400; Starting position: 1 bit Data bit: 8 bits Stop bit: 1 bit Check digit: None

The left phoenix connector port is Positive (+) The right phoenix connector port is Negative (-)

#### **To utilize an RS-485 connection, you will need an unterminated two conductor cable.**

- 1. Connect the positive (red) wire to the camera's positive phoenix connector port (left).
- 2. Connect the negative (black) wire to the camera's negative phoenix connector port (right).
- 3. Connect the positive and negative wires to the positive and negative ports on your joystick controller.

o To connect multiple cameras, you have the option to connect via daisy-chain or home run.

4. In either method, multiple wires will be connected to a single phoenix connector port.

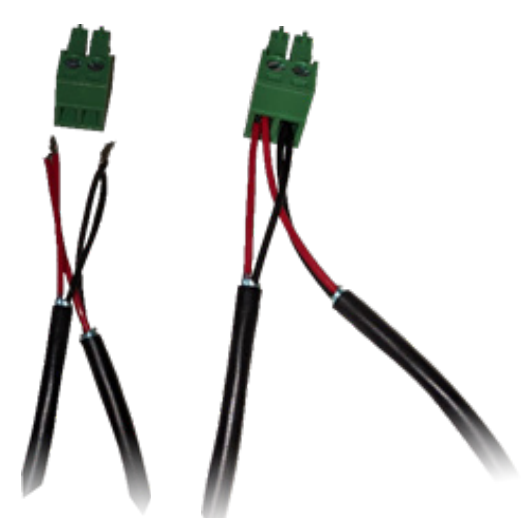

RS-485 Daisy-Chain connection RS-485 Home Run connection

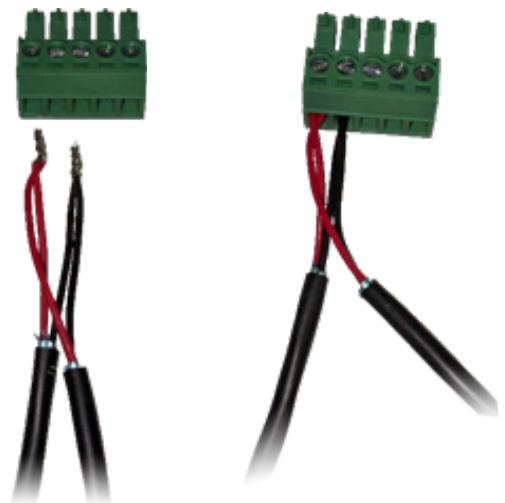

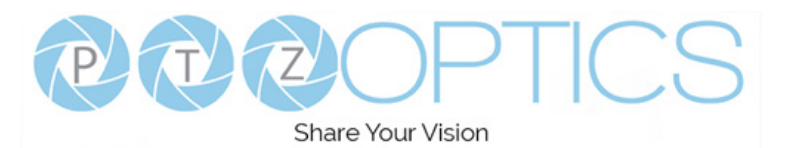

## PTZOptics Serial VISCA & VISCA over IP Command List

### Part 1: Camera Issued Commands

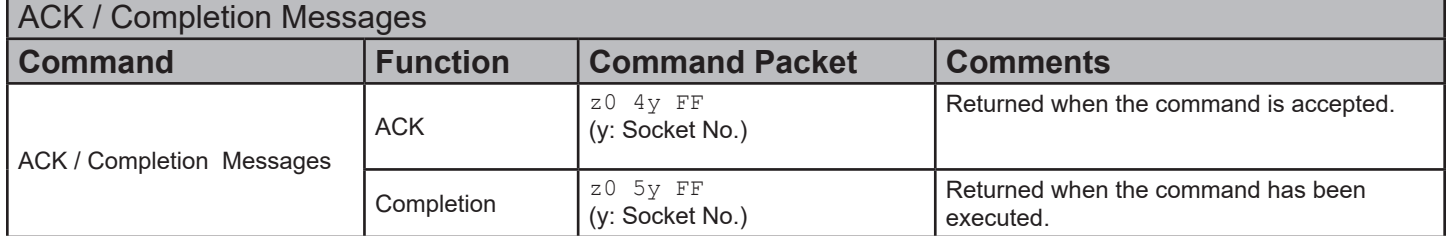

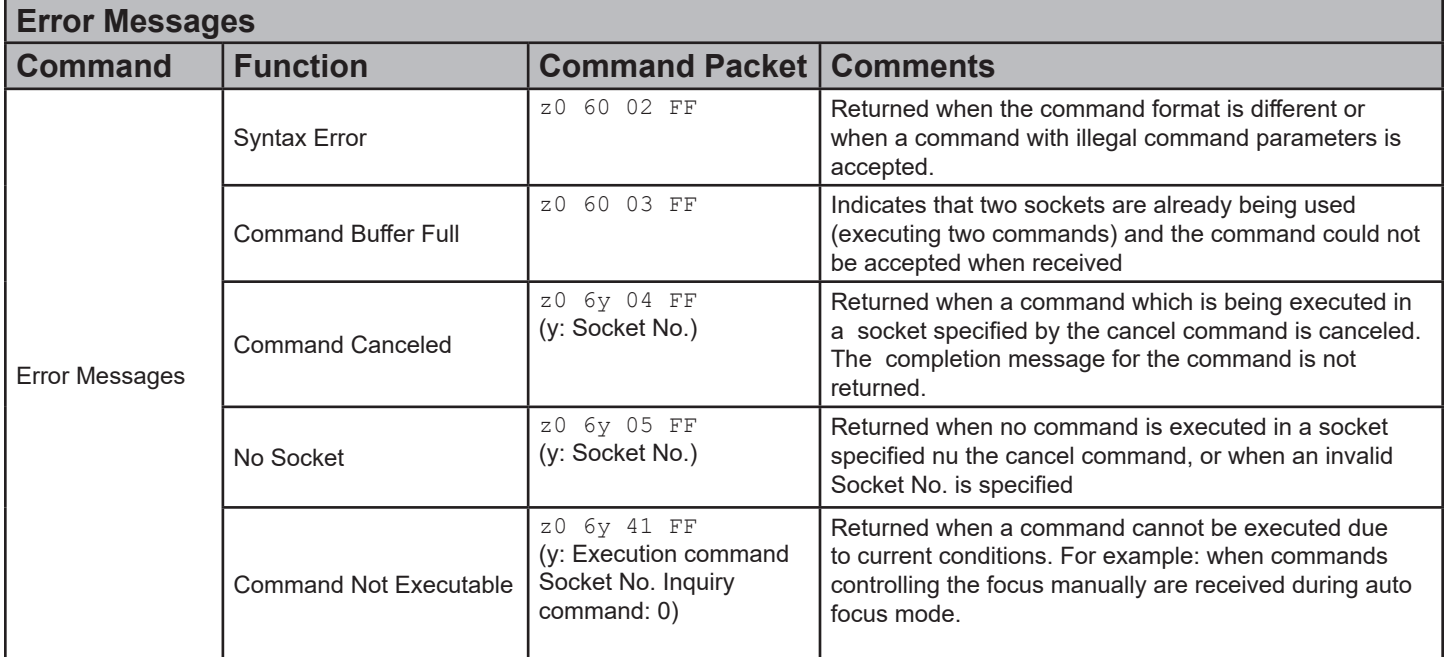

VISCA over IP control: z = 9

Serial VISCA control: z = Camera Address + 8

## Part 2:PTZOptics Command List

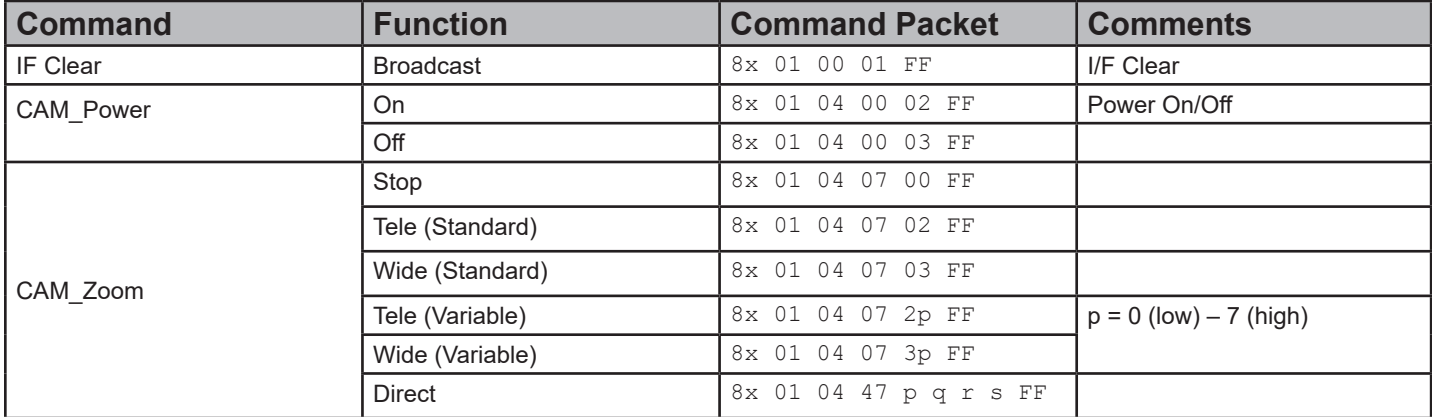

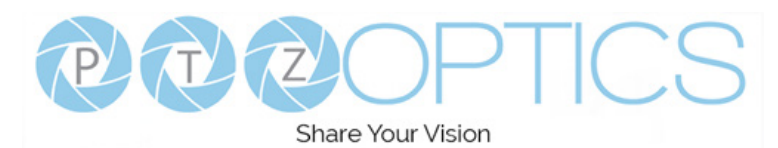

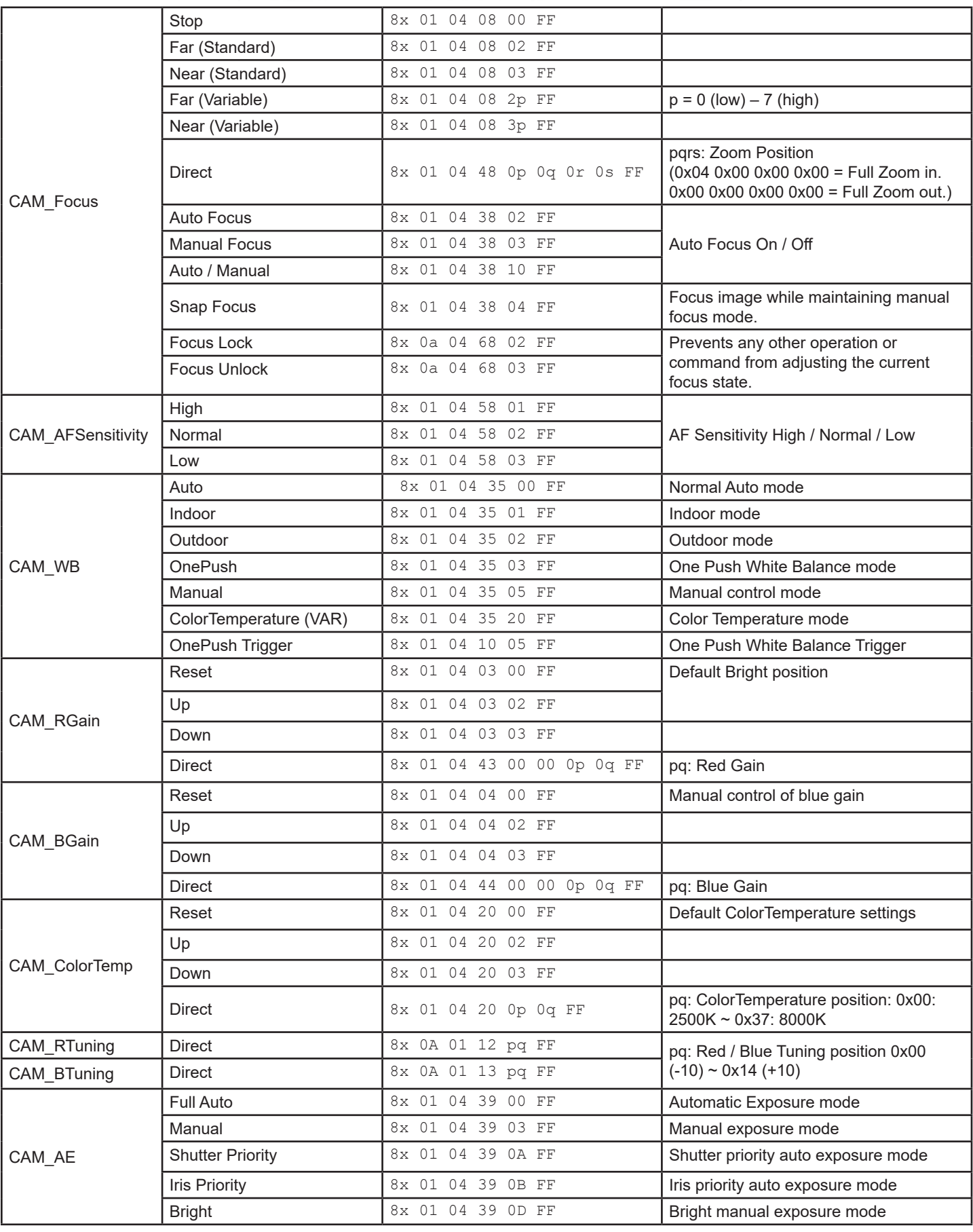

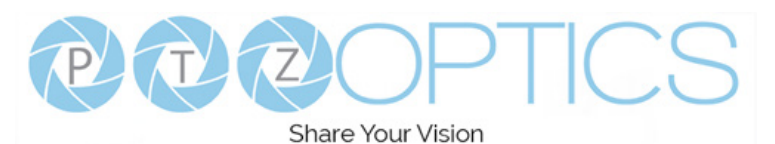

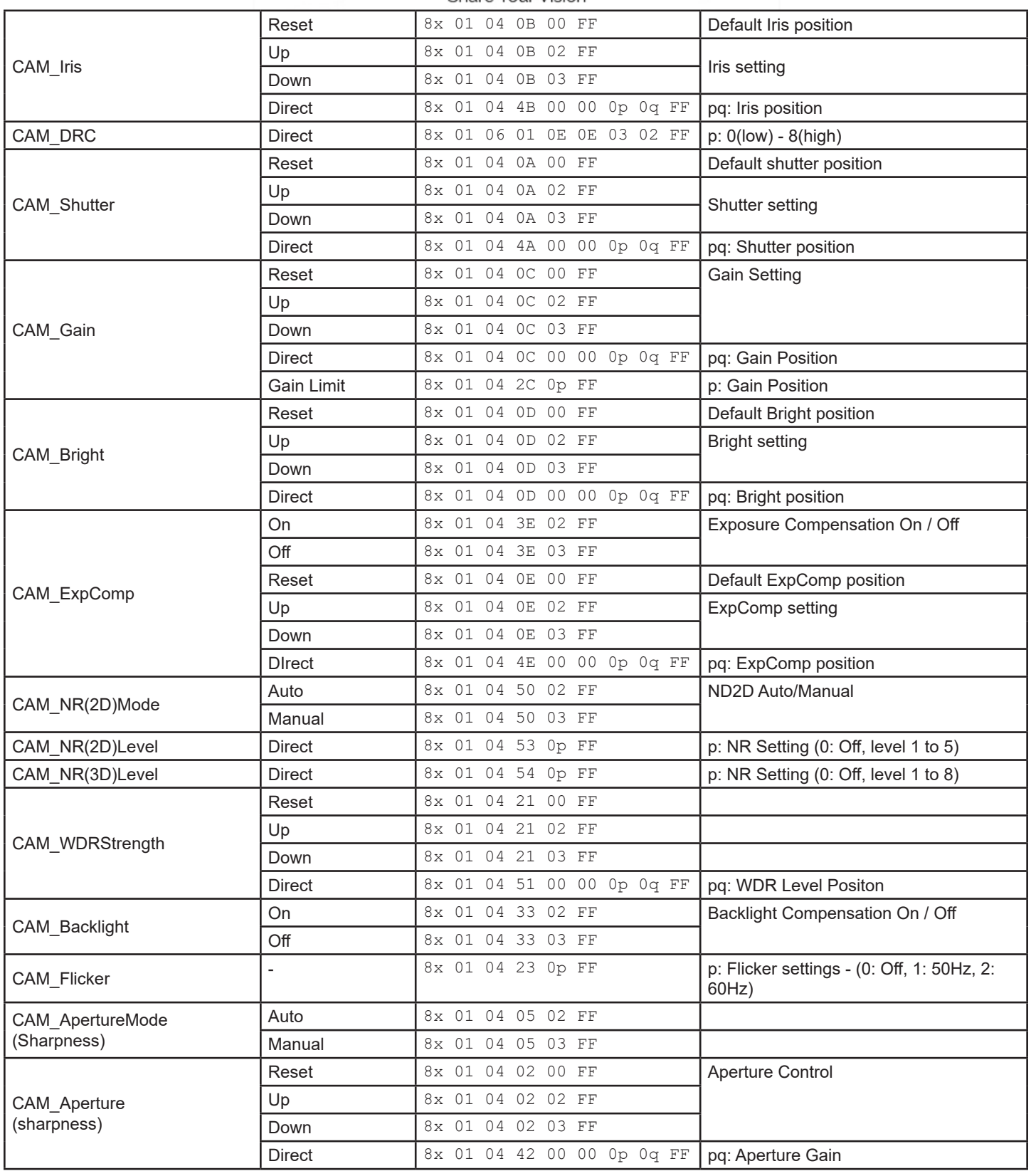

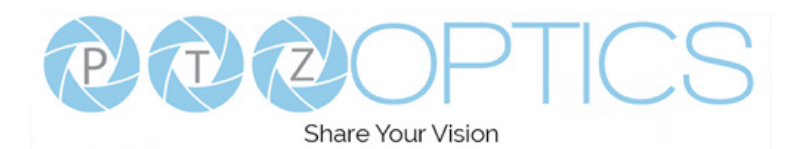

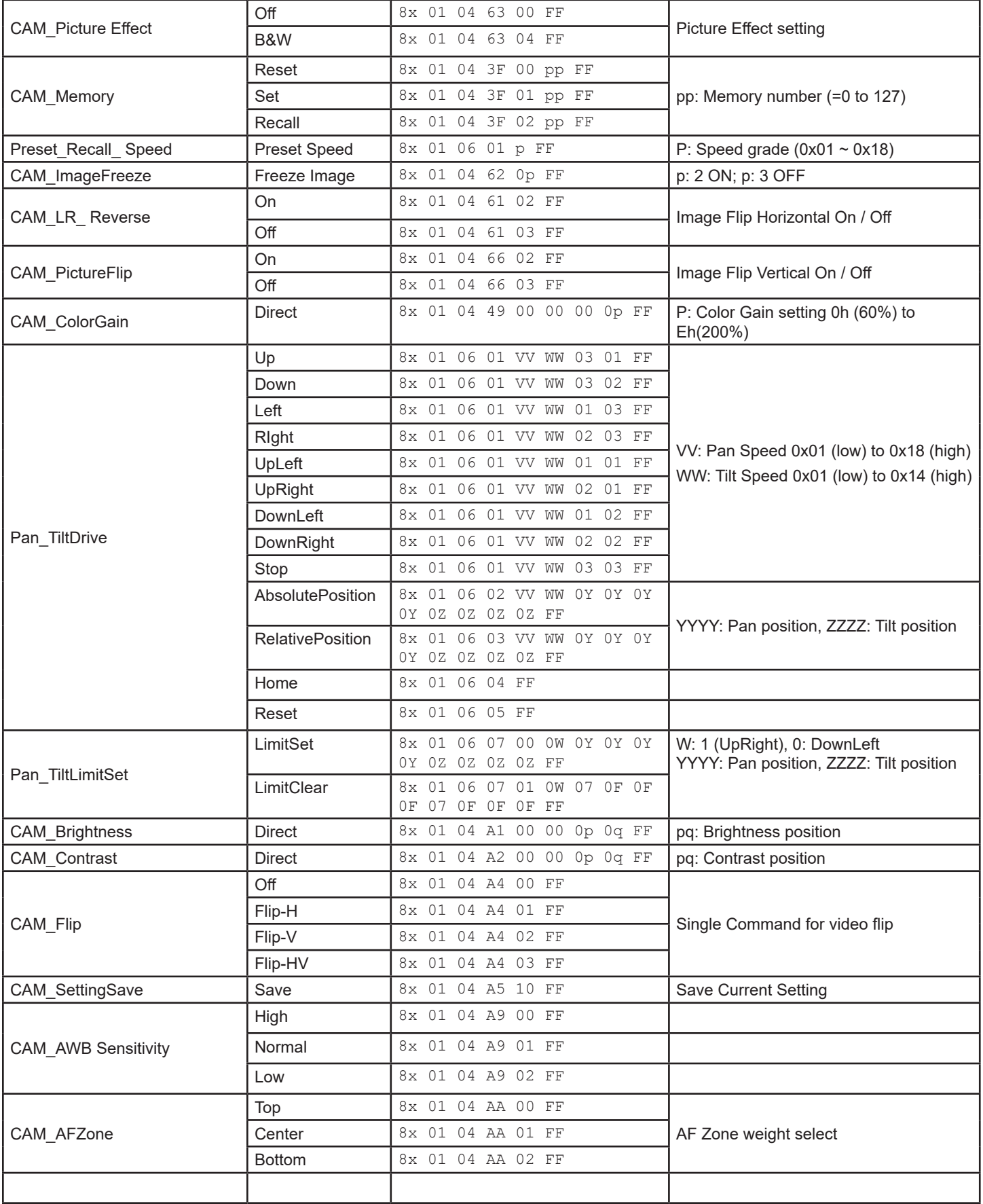

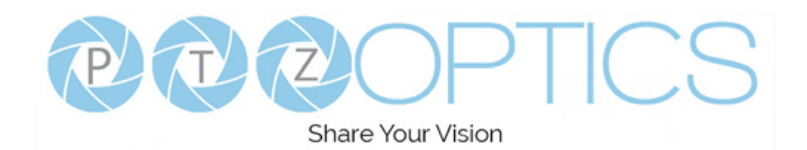

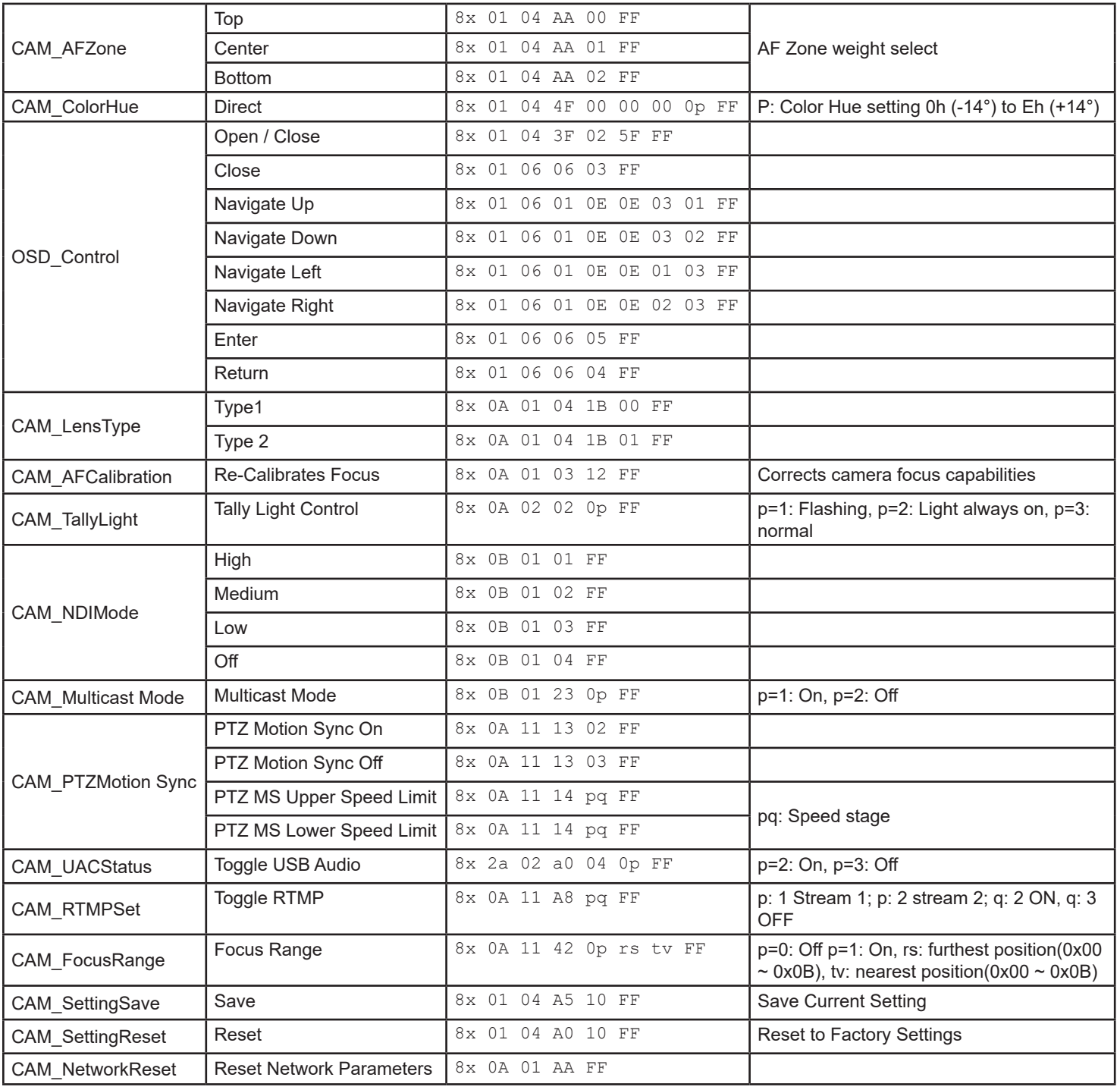

**VISCA over IP control**: x = 1

**Serial VISCA control**: x = Camera Address + 8

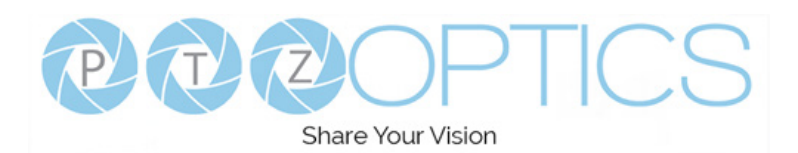

# Part 3: PTZOptics Query Command List

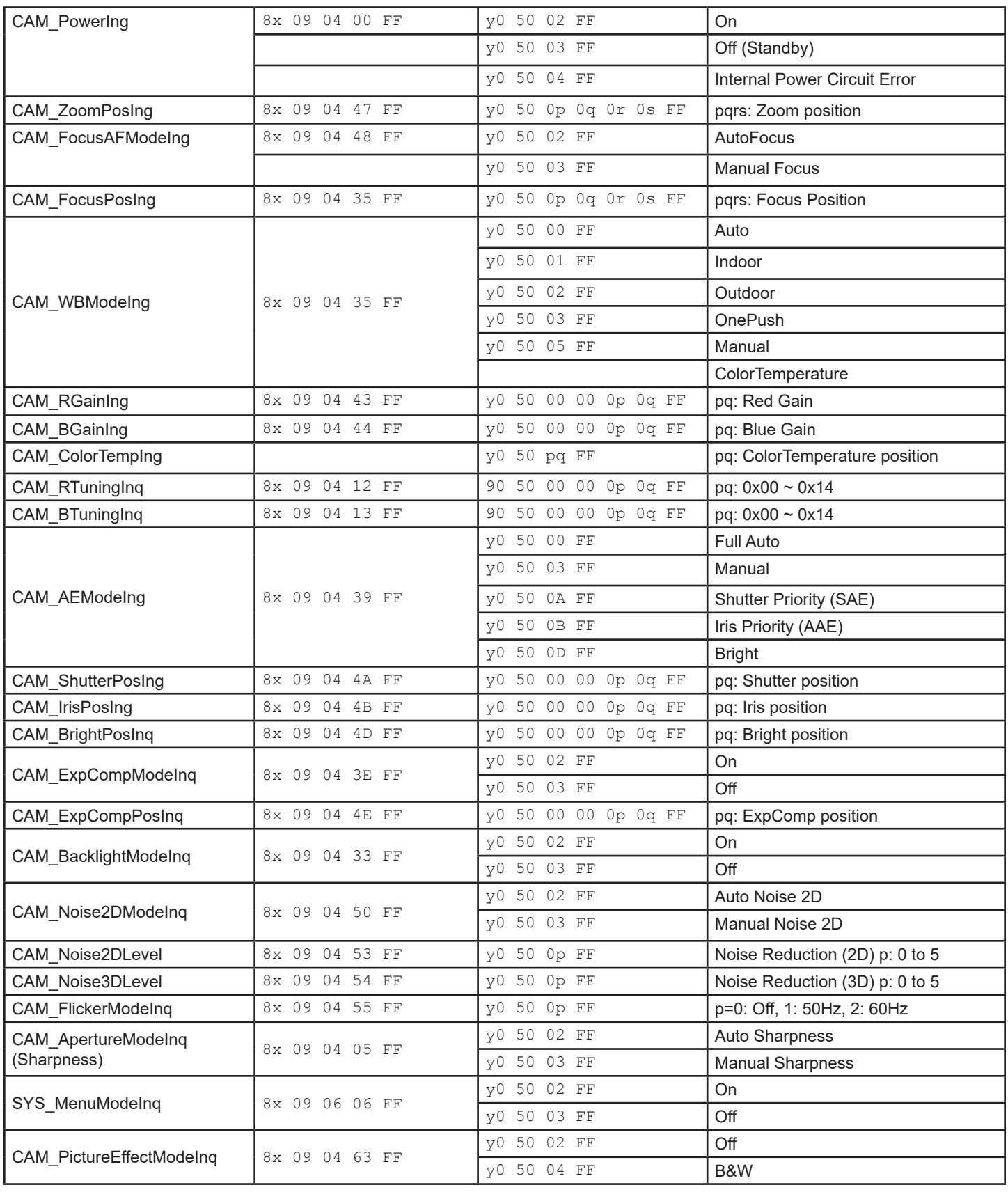

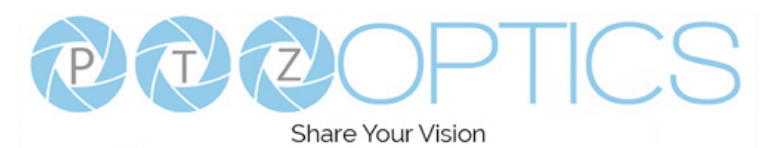

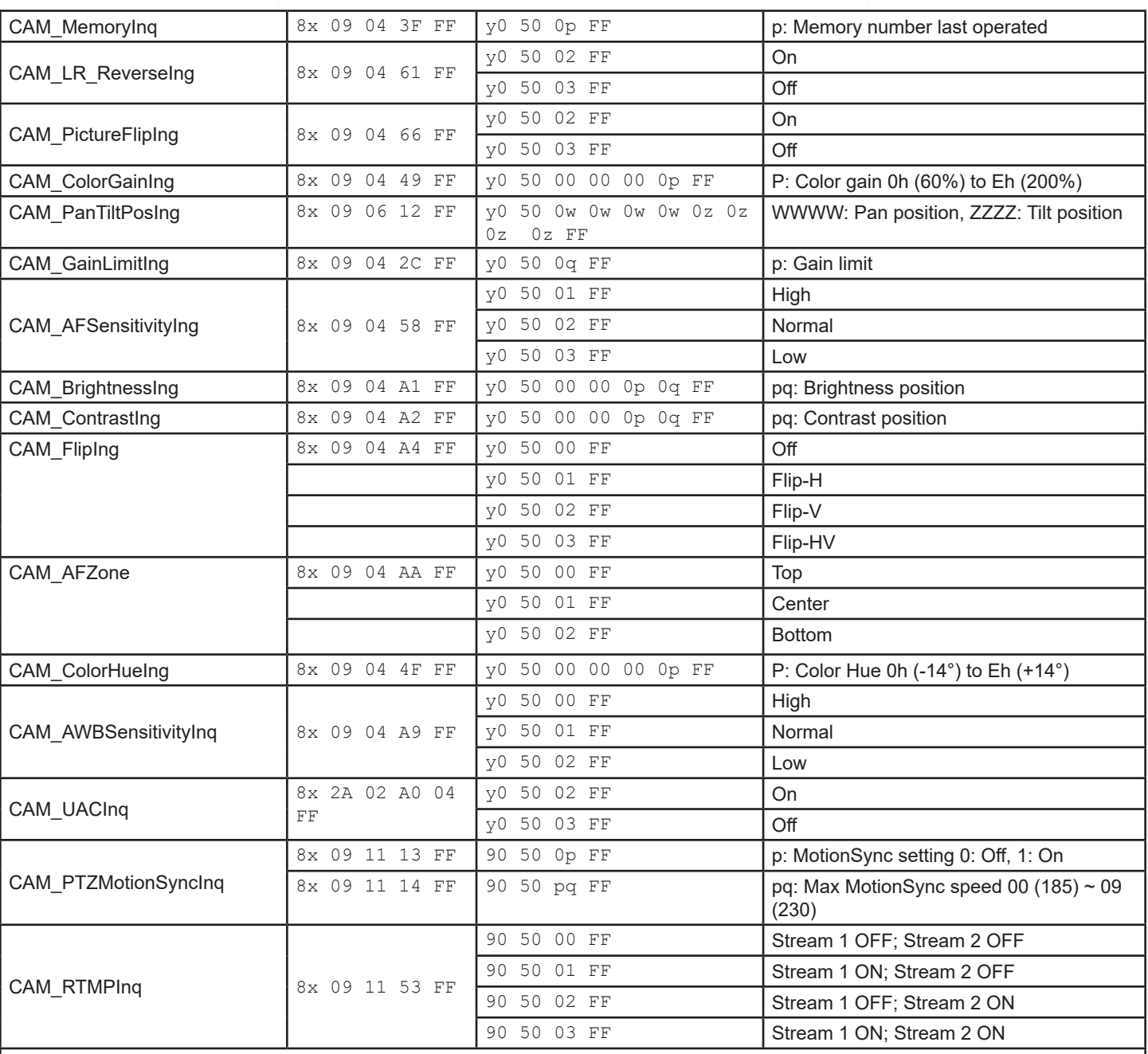

**VISCA over IP control**: x = 1

**Serial VISCA control**: x = Camera Address + 8

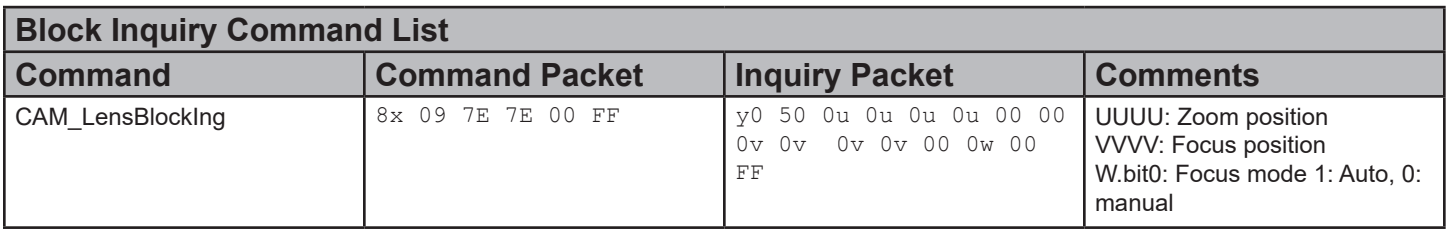

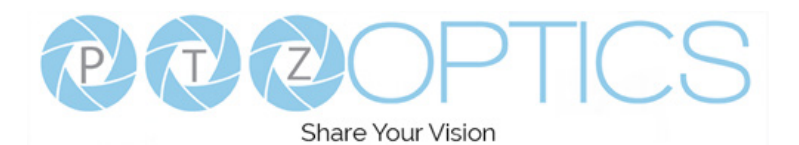

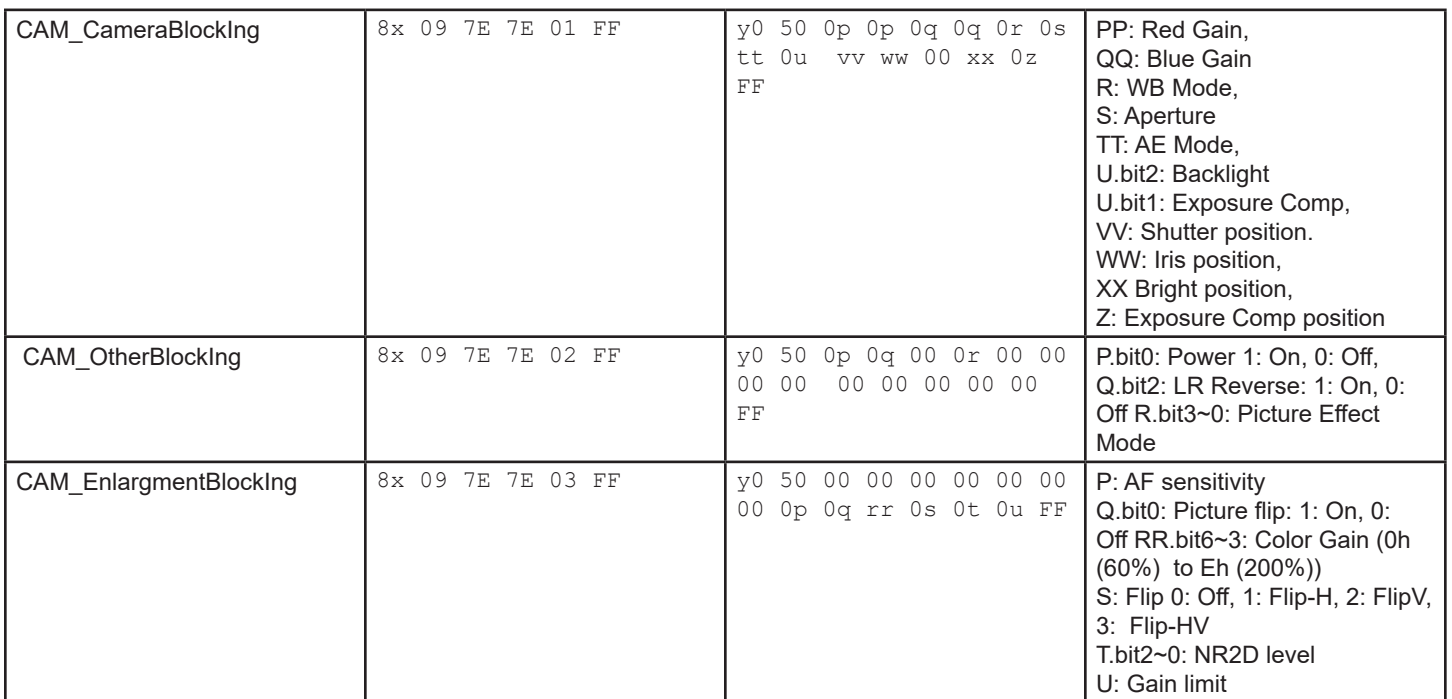

**VISCA over IP control**: x = 1 **Serial VISCA control:** x = Camera Address + 8

**VISCA over IP control**: y = 9 **Serial VISCA control:**  $y =$  Camera Address + 8

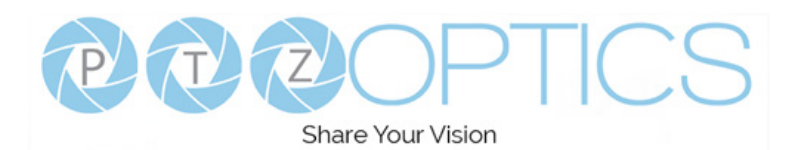

## Part 4: Pelco-D Protocol Command List

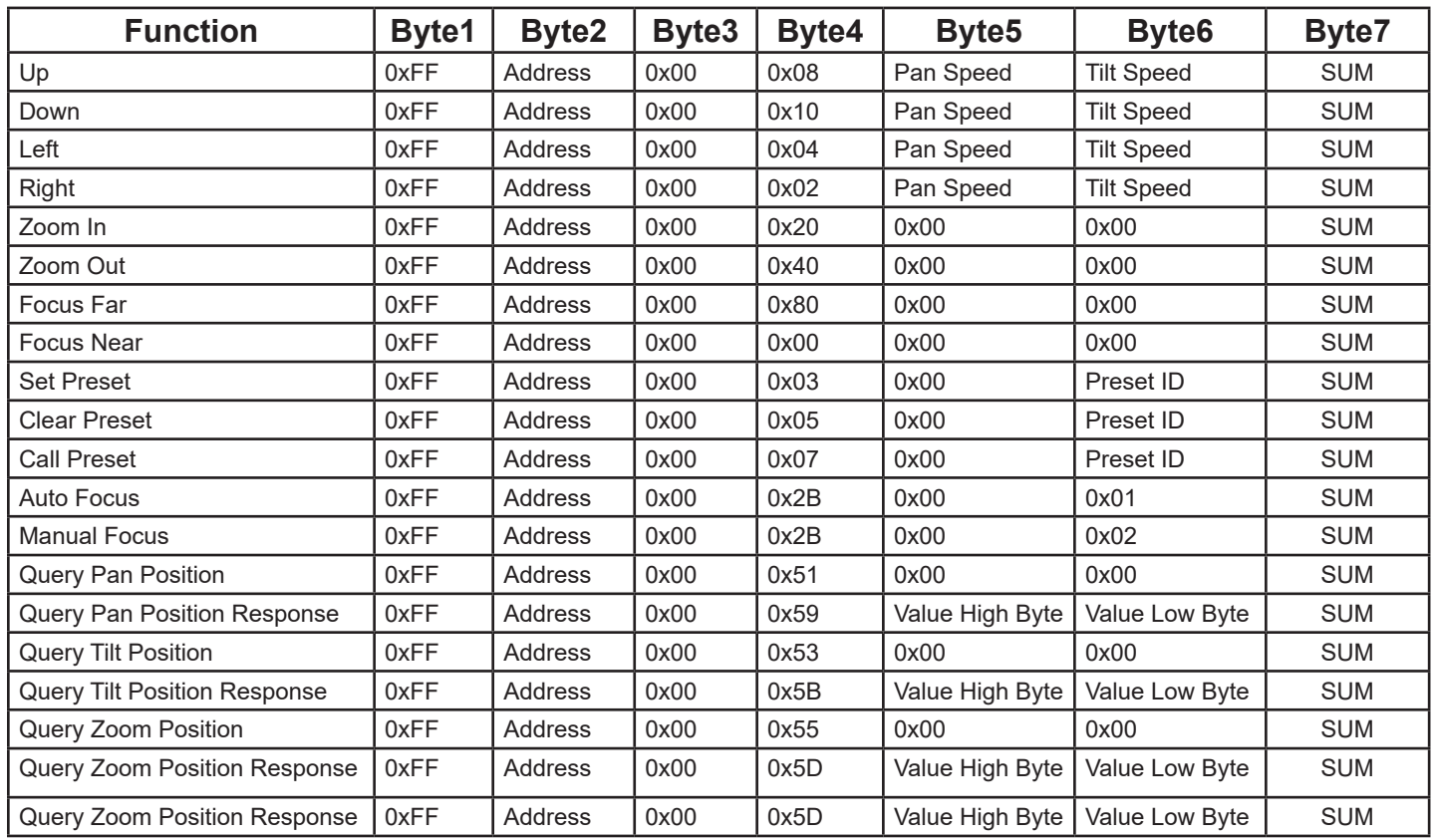

## Part 5: Pelco-P Protocol Command List

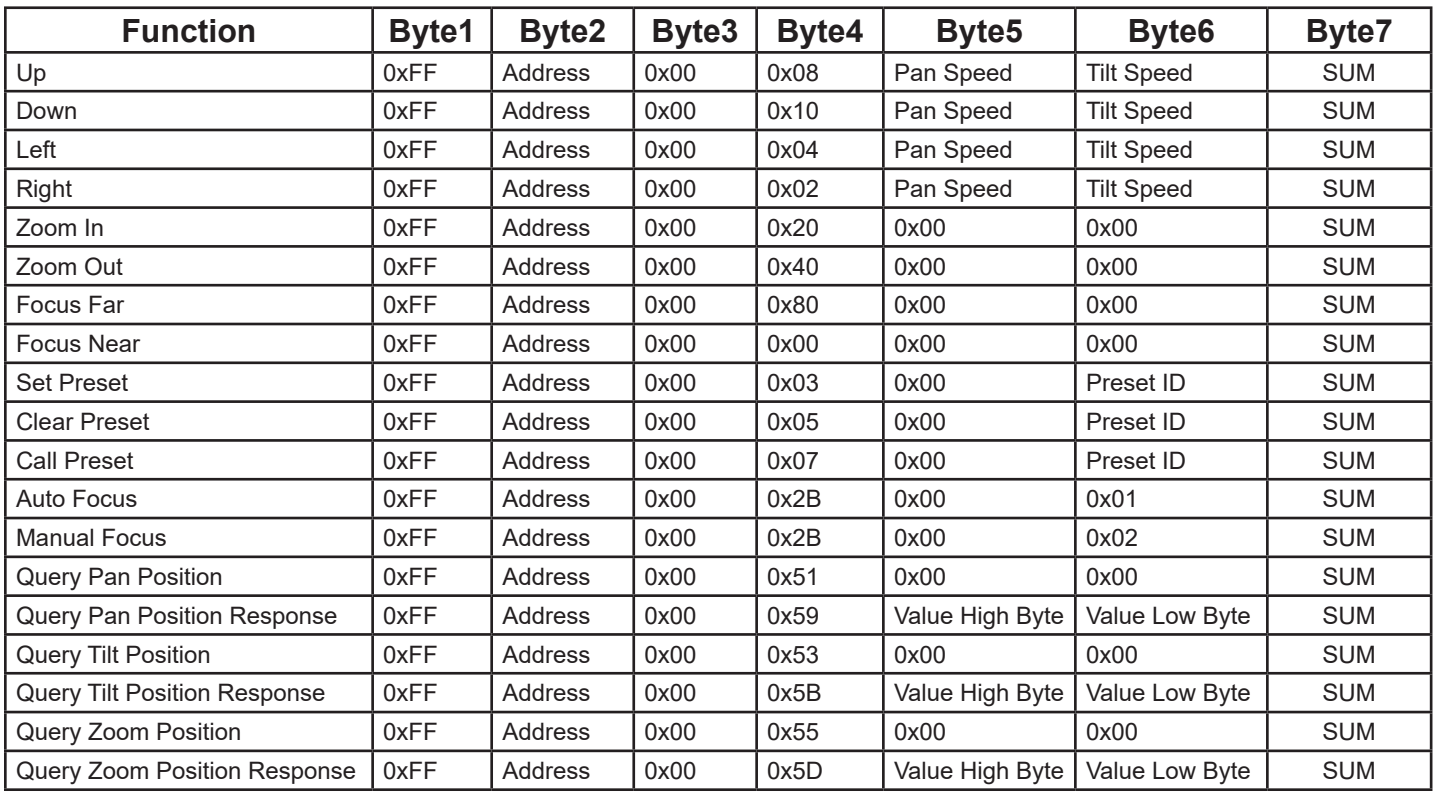

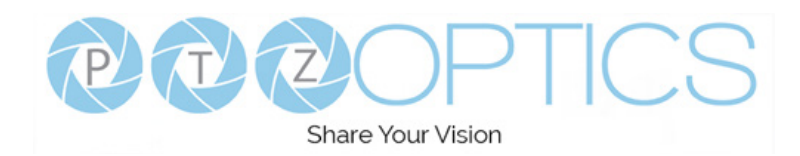

# <span id="page-25-0"></span>On Screen Display

## Main Menu

There are many ways to adjust the camera's On-Screen Display (OSD) Menu. The following instructions will go over the OSD Menu while using the included IR remote.

Press the [Menu] button to display the OSD Menu. Use the arrow buttons to navigate the OSD menu, the [Enter] button to make selections, and the [Return] button to go back a sub menu.

#### **Menu**

**Exposure** Color Image  $P / T / Z$ Noise Reduction Setup Communication Setup Restore Defaults [Enter] Select [Menu] Exit

### **Exposure**

Move the cursor to the "Exposure" option and press the [Enter] button to enter the Exposure page, as shown in the figure below.

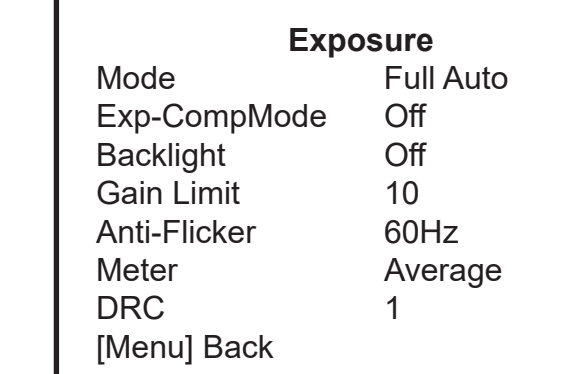

**(Exposure) Mode:** Full Auto, Manual, SAE, AAE, **Bright ExpCompMode:** On, Off (Effective only in Full Auto mode). **Exp-Comp:**  $-7 \sim 7$  (Effective only when ExpCompMode is On). **Backlight:** Toggle Backlight Compensation. Options include: On, Off (Only available in Full Auto mode). **Bright:** 0 ~ 17 (Effective only in AAE, Bright mode). **Gain Limit:**  $0 \sim 15$  (Effective only in Full Auto, AAE, Bright mode). **Anti-Flicker:** Off, 50Hz, 60Hz (Effective only in Full Auto, AAE, Bright mode). **Iris:** F1.8, F2.0, F2.4, F2.8, F3.4, F4.0, F4.8, F5.6, F6.8, F8.0, F9.6, F11.0, Close (Effective only in Manual, AAE mode). **Meter:** Average, Canter, Smart, Top. (Available only in Full Auto, SAE, AAE, & Bright) **Shutter:** 1/30, 1/40, 1/50, 1/60, 1/70, 1/80, 1/90, 1/100, 1/110, 1/120, 1/130, 1/140, 1/150, 1/160, 1/170, 1/180, 1/190 (Effective only in Manual, SAE mode).

**Gain:** 0 ~ 7 (Effective only in Manual mode). **DRC:**  $0 \sim 7$ 

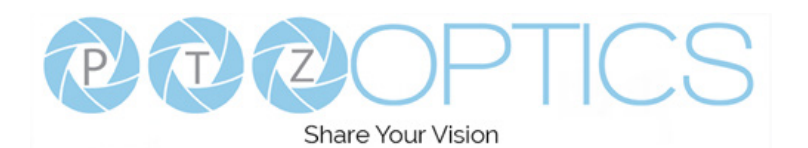

## **Color**

Move the cursor to the "Color" option and press the [Enter] button to enter the Color page, as shown in the figure below.

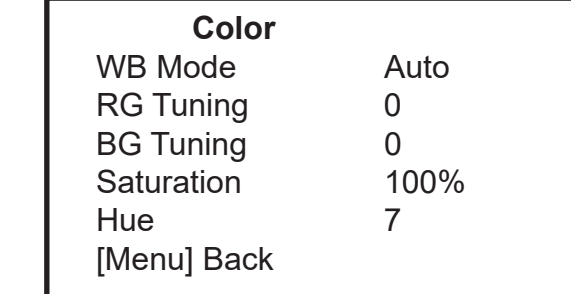

- **WB Mode:** Auto, Indoor, Outdoor, One Push, Manual, VAR
- **R. Gain:** Camera Red Gain value. Options include:  $0 \sim 255$ (Only available in Manual modes).
- **B. Gain:** Camera Blue Gain value. Options include:  $0 \sim 255$ (Only available in Manual modes).
- **Color Temp:** 2500K ~ 8000K (Effective only in VAR mode).
- **RG Tuning:**  $-10 \sim +10$  (Effective only in Auto, One Push, VAR mode).
- **BG Tuning:**  $-10 \sim +10$  **(Effective only in Auto,** One Push, VAR mode).
- **Saturation: Camera Saturation value.** Options include:  $0 \sim 14$

**Hue:** Camera Hue value. Options include:  $0 \sim 14$ 

### Image

Move the main menu cursor to [Image], and press [HOME] key enter the Image page, as shown in the following figure.

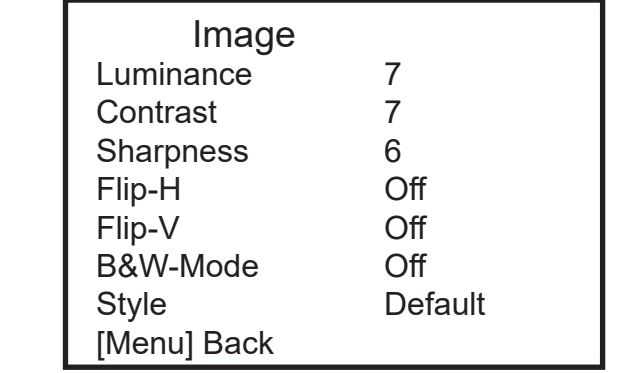

**Luminance:** Brightness value. Options include:  $0 \sim 14$ **Contrast:** Contrast value. Options include:  $0 \sim 14$ **Sharpness:** Sharpness value. Options include: Auto, 0 ~ 11 **Flip-H:** Flip image horizontally. Options include: On, Off **Flip-V:** Flip image vertically. Options include: On, Off **B&W Mode**: Toggle Black & White mode. Options include: On, Off **Style***:* Default, Norm, Bright, PC

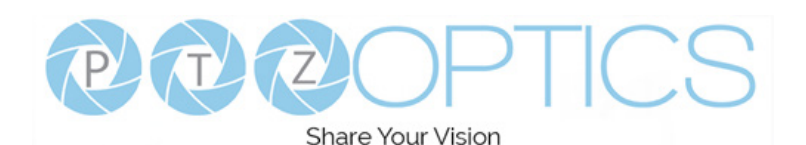

## P / T / Z

Move the main menu cursor to [Focus], and press [HOME] key enter the Focus page as shown in the following figure:

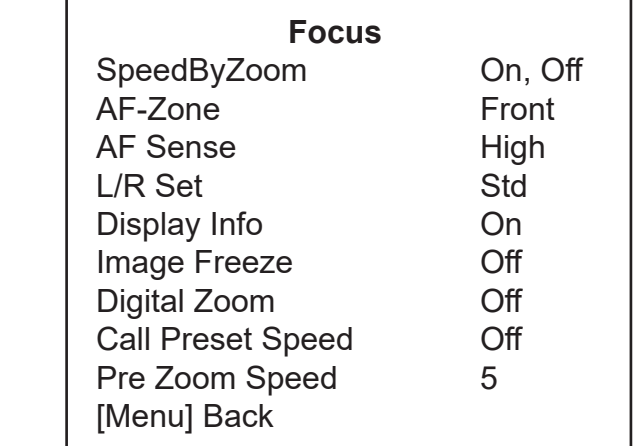

**SpeedByZoom**: On, Off

**AF Zone:** Front, Top, Center, Bottom **AF Sense:** High, Normal, Low **L/R Set:** STD, REV **Display Info:** On, Off **Image Freeze:** On, Off **Digital Zoom:** On, Off **Call Preset Speed:** 1~24 **Pre Zoom Speed:** 0~7

## Noise Reduction

Move the main menu cursor to [Noise Reduction], and press [HOME] key enter the Noise reduction page, as shown in the following figure.

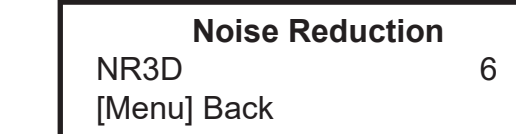

3D NR: Close, 1 ~ 8.

## Setup

Move the main menu cursor to [Setup], and press [HOME] key enter the Setup page, as shown in the following figure.

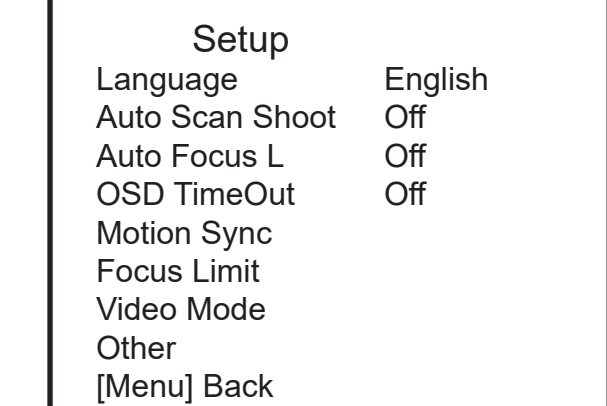

- **Language:** Options include: English, Chinese, Russian, French, Spanish, Italian and German**,**
- **Auto Scan Shoot:** Call each of the camera's pre sets sequentially.

Options include: Off, On

**Auto Focus L:** Lock the focus in the current position.

- Options include: Off, On
- **OSD TimeOut:** Auto close OSD Menu. Options include: Off, 2.5min
- **Motion Sync:** Synchronize pan, tilt, and zoom to arrive at the preset simultaneously. Options include: Off, On (Can be reached by entering the Setup > Motion Sync).
- Max Speed: The maximum speed Motion Sync will use when calling presets. Options include: 185 ~ 230 (increments of 5)
- **Focus Limit:** Define a range the camera can focus within.

Options include: Off, On (Can be reached by entering Setup > Focus Limit).

- Furthest Pos: Define the farthest focus position. Options include: INF, 1m ~ 20m
- Nearest Pos: Define the nearest focus position. Options include: INF, 1m ~ 20m

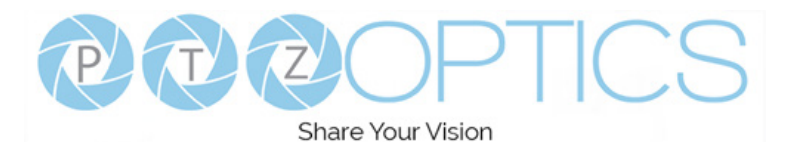

**Video Mode**: Configure assorted video output settings.

- **• SDI-3G Mode**: Set the SDI level. Options include: Level-A, Level-B
- **• Video Output**: Set the video output to SDI or HDMI.
	- Options include: HDMI, SDI
- **• DVI Mode**: define HDMI Data Transfer type. Options include: HDMI, DVI

#### **Other:**

- **• Auto Inversion:** Toggle auto inversion. Options include: Off, On
- **• Tally Mode:** Toggle the tally light functionality. Options include: Off, On
- **• USB Audio:** Toggle USB audio embedding. Options include: Off, On
- **• USB2.0 Function:** Define how the USB port is used. Options include: UVC, Host

## Communication Setup

Move the main menu cursor to [Communication Setup] and press [HOME] key enter Communication Setup page, as shown in the following figure.

### **Communication Setup**

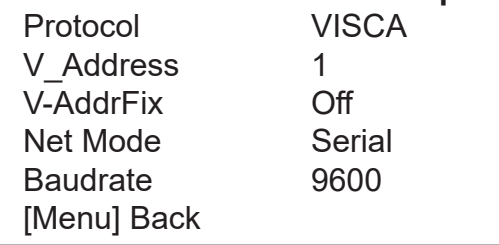

**Protocol:** Control protocol

Options include: VISCA, PELCO-D, PELCO-P, Auto **V\_Address:** VISCA protocol camera address Options include:  $1 \sim 7$ **V-AddrFix:** When enabled, the Visca address will not change. Options include: Off, On **Net Mode:** Control type Options include: Serial, Paral **Baudrate:** Baudrate control speed Options include: 2400, 4800, 9600, 38400

**P\_D\_Address:** Pelco-D protocol address Options include:  $0 \sim 254$ **P\_P\_Address:** Pelco-P protocol address Options include:  $0 \sim 31$ 

## Restore Default

Move the cursor to the "Restore Default" option and press the [Enter] button to enter the Restore Default page, as shown in the figure below.

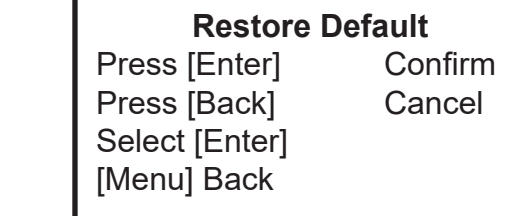

*Note: Press the [Enter] button to confirm. All camera parameters will return to default, including IR remote & VISCA Addresses.*

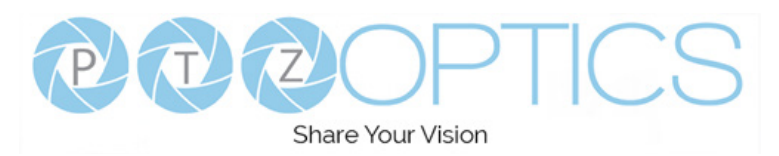

# <span id="page-29-0"></span>Network Connection

### Operating Environment

- Operating System: Windows 7 /8.1 / 10 / 11, Mac OS X, Linux, Android
- Network Protocol: TCP/IP
- Client PC: P4 / 128M RAM / 40G HDD / supported scaled graphics card, support for DirectX 8.0+.

## Equipment Installation

- 1. Connect the camera to your network via a CAT5 or CAT6 cable directly to your network switch.
- 2. Turn on power.
- 3. If successful, the orange network light will illuminate and the green light will start flashing.

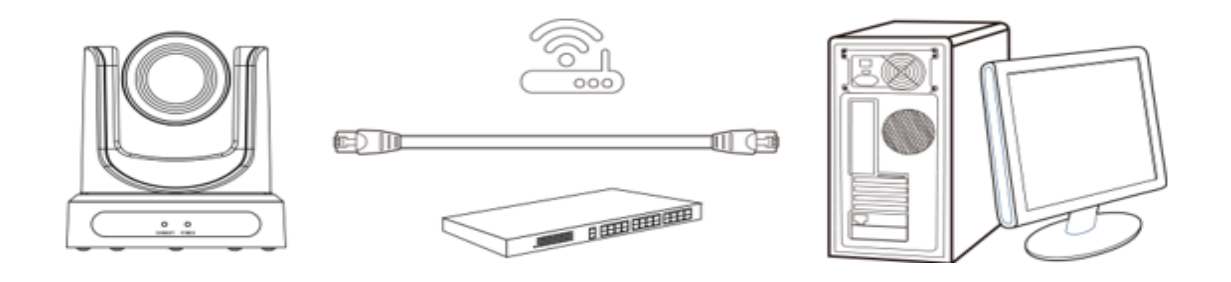

Picture 1.2 Connections to LAN via patch cable to LAN wall jack or LAN Switch

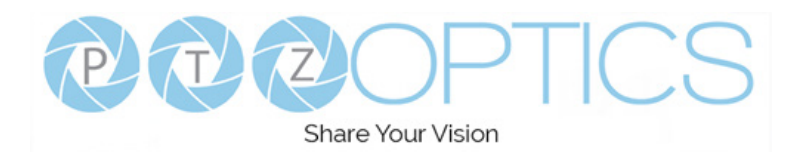

## Finding the camera's IP Address

The camera will automatically acquire an IP address when connected to the network. If the network cannot assign an IP address, the camera will default to "192.168.100.88". If you don't know the camera IP, please do one of the following:

- Method 1: Use a Internet browser and type in "http://ptzoptics.local/" to reach the camera's web interface. From there, the Network Settings page will allow you to view the camera's network settings.
- Method 2: Use the IR remote shortcut  $\lceil \cdot \rceil$  >  $\lceil \frac{\mu}{n} \rceil$  to display the camera's IP address.

Once you find the camera you wish to adjust, right click the corresponding IP address to reveal the control menu. From here, select the corresponding tab for the way you want to adjust your camera.

### Discovering your Network Info

To discover your IP address range/scheme, Subnet Mask, Gateway, & First DNS, follow the instructions below for Windows or Mac OS. You may need to talk with your IT department to obtain this information.

### Windows

- 1. Open the Start menu and type "CMD" into the search bar.
- 2. Once the Command Prompt is open, type in "ipconfig" and press the Enter key.
- 3. Scroll down to the section titled "Ethernet adapter Ethernet" or "Ethernet adapter Wireless Network Connection".
- 4. Locate the "IPv4 Address" in that section. This is your computers local IP address.
- 5. In the example above, the PC's local address is "192.168.15.117", making the network range "192.168.15".

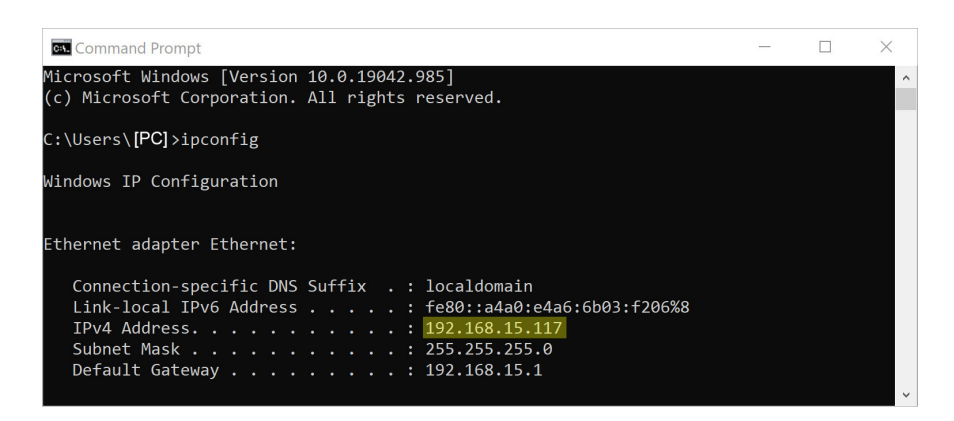

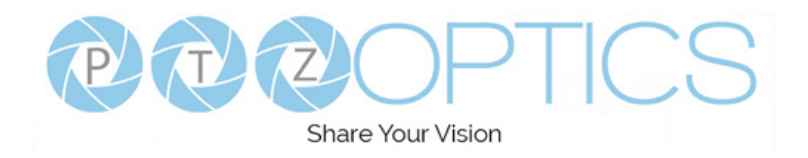

### Mac

- 1. Open a new *Finder* window and go to the *Applications* folder.
- 2. Open the *Utilities* folder and select the *Terminal* program.
- 3. Once the *Terminal* program is open, type in "ipconfig getifaddr en0" and press the Enter key.

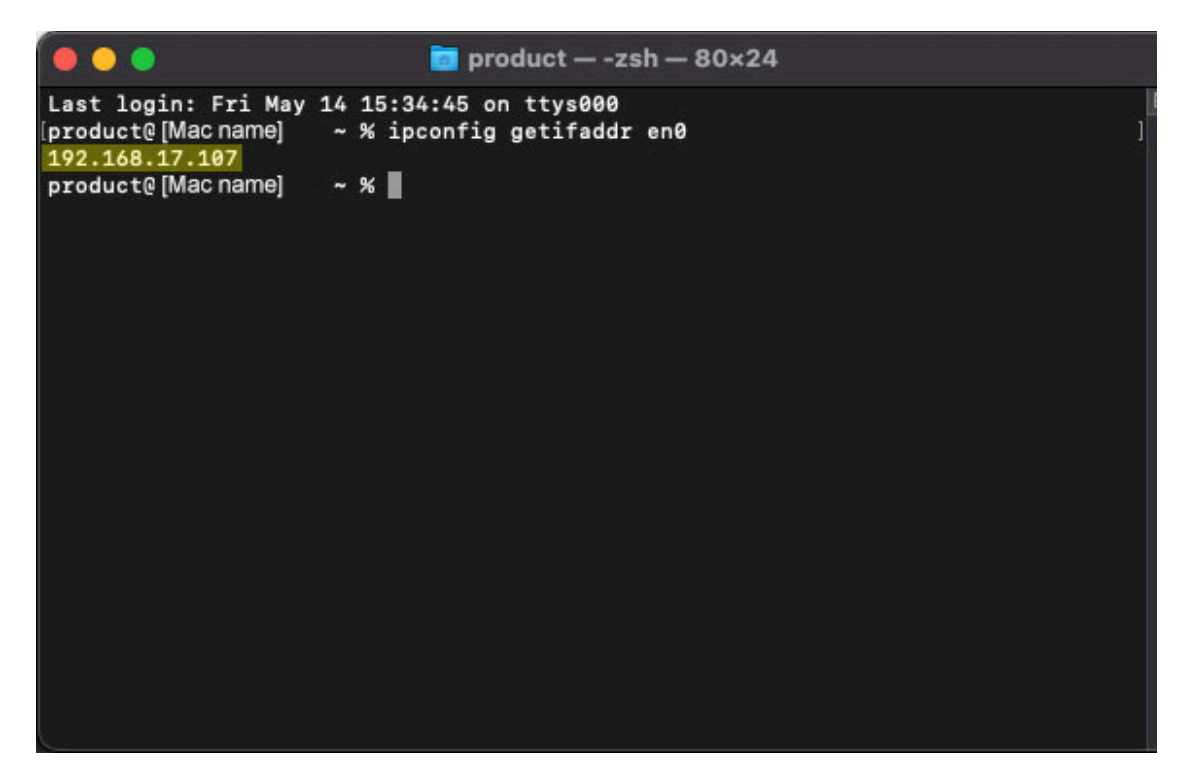

4. In the example above, the Mac's local address is "192.168.17.107", making the network range "192.168.17".

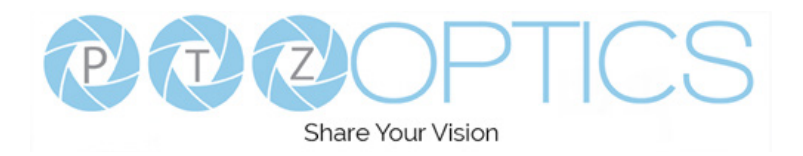

# <span id="page-32-0"></span>Using Auto Tracking

- The PTZOptics Move 4K Cameras feature built-in auto-tracking capabilities. You can turn on Auto-Tracking by pressing the auto-track button on the IR remote control (F3) or via the webinterface, as shown below.
- Include a screenshot of the camera's Web UI of the Control > Modes section.
- The Move 4K's auto-tracking can lock into a specific person, even while other people are in frame. Once tracking is enabled, a green box will appear around a subject. You can change between subjects using the left and right arrows on the IR remote controller. Once the desired subject has been found, press the Home button on the IR remote to confirm your selection. A red box will appear temporarily, displaying a target has been confirmed.

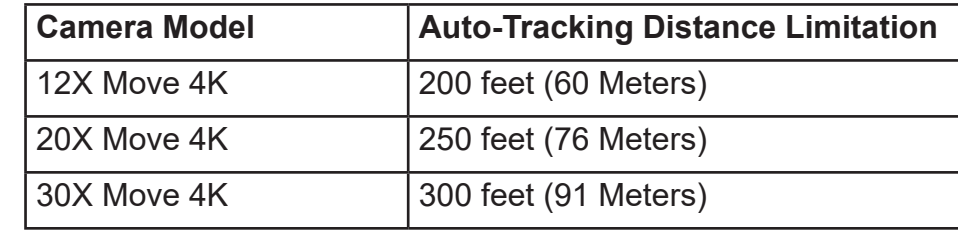

• Auto Tracking Distance Limitations: (include the table below)

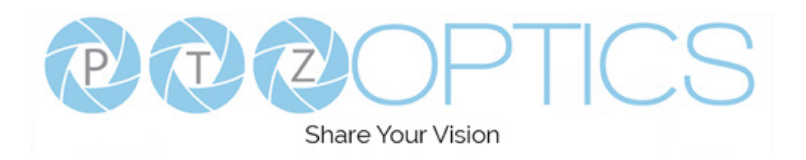

# <span id="page-33-0"></span>Web UI

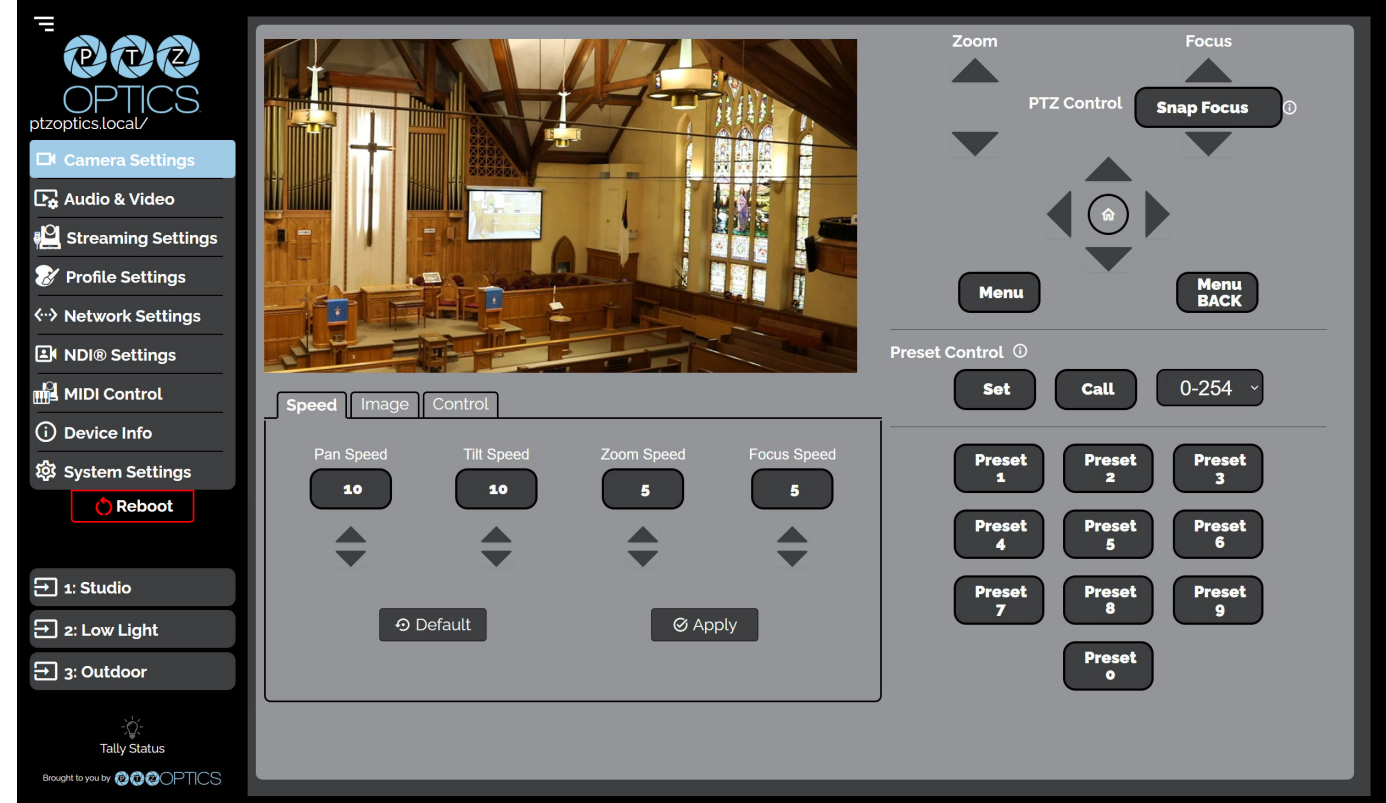

### **Access Camera**

- 1. Enter "http://ptzoptics.local/" or the camera's IP address into a web browser.
- 2. Enter the username and password into the login fields. Both the username and password are "admin" by default. You can change the login credentials on the System Settings page.

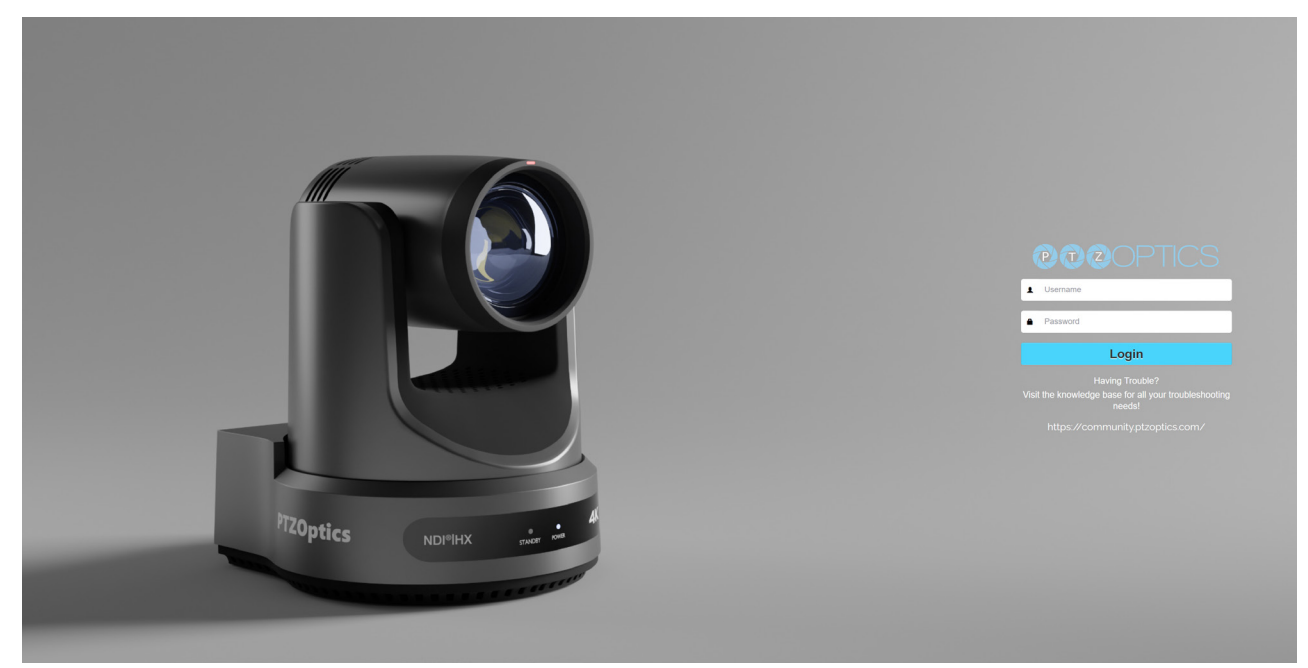

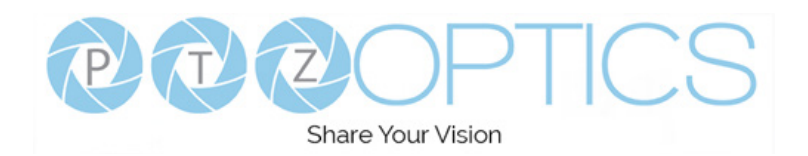

### **Navigation Panel**

The **Navigation Panel** allows you to quickly and easily select the various control options for the camera. It can be collapsed for more room on the user interface.

You can load preconfigured Profiles to the camera by selecting the desired Profile from the Navigation Panel.

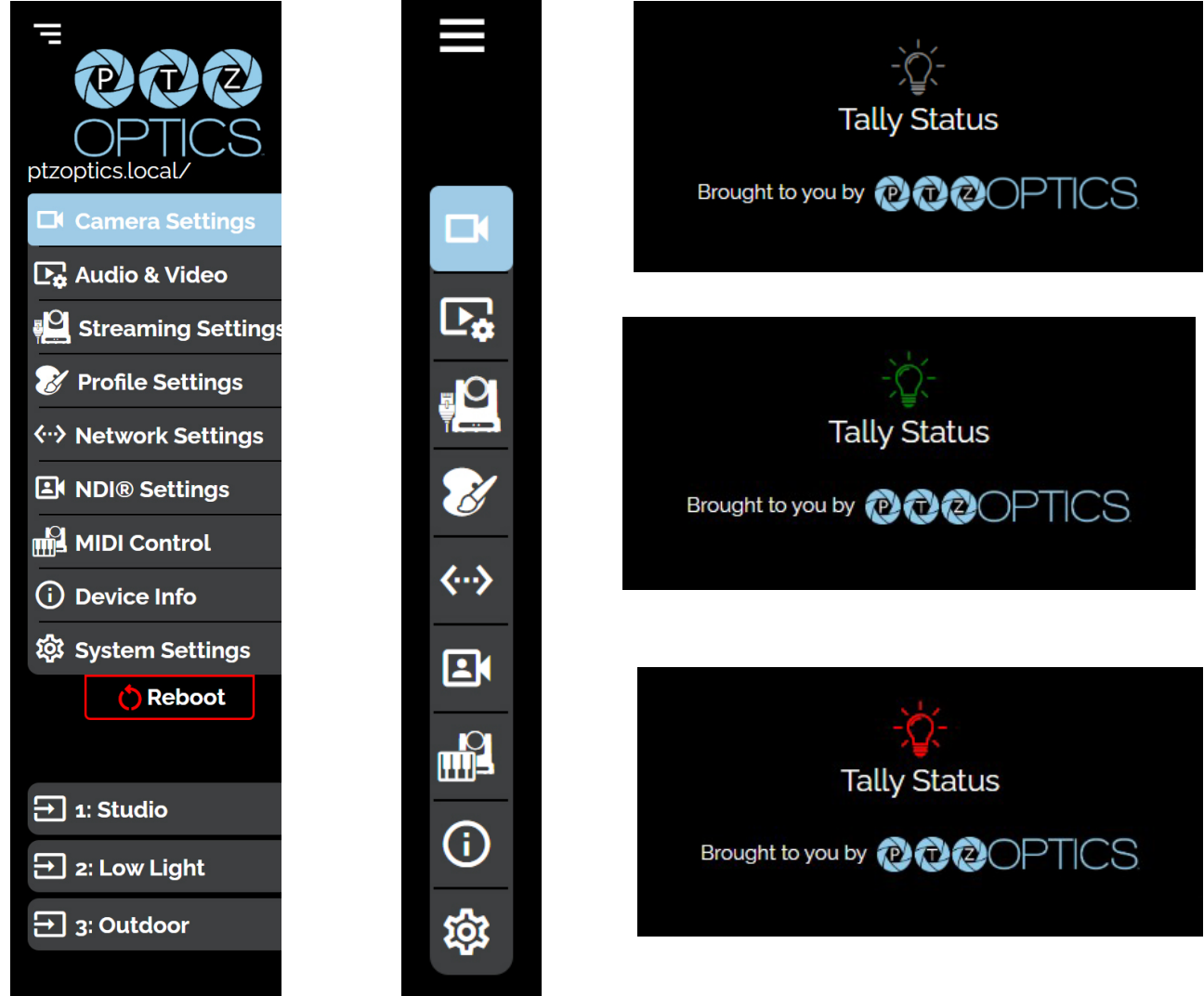

- Logo: You can change the photo in the Navigation Panel using Logo Upload from the **Profile** Settings page.
- **• Camera Name:** You can change the camera's name from the Device Info page. The ".local/" appendage will always be on the end to give an easy remind on how to return to this Web UI.
- **• Reboot Button:** The Reboot button will reboot your camera. It can be easily accessed from any page while the Navigation Panel is maximized.
- **• Quick Profile:** You quickly can change between pre-configured camera settings using the Profiles saved to the Navigation Panel.
- **• Tally Status:** The Tally Status icon will mirror the tally light built into the camera as an easy reminder for when the camera is in Preview (green) or Program (red). This can be toggled on and off on the Camera Settings page.

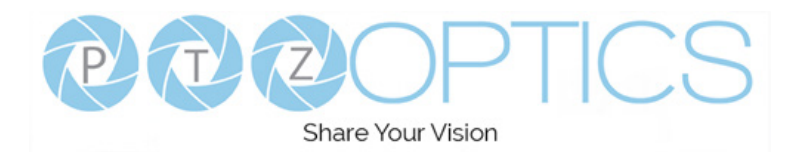

### **Camera Settings**

The **Camera Settings** page gives you access to the **Camera's Video Feed**, **PTZ Control**, **OSD Menu**, **Preset Control**, **Speed Settings**, **Image Settings** & **Control Settings**.

All of the settings available in the Image tab are also available in the camera's menu. The settings are offered in the Web UI so you don't have to open the Menu while the camera is in use.

- The PTZ Control section allows you to Pan, Tilt, Zoom, and Focus the camera.
- The Menu and Menu Back buttons allow you to navigate the Menu when needed.
- The Preset Control section allows you to save and call up to 255 presets.
	- $\circ$  The Preset  $0 9$  buttons allow you to quickly call the first 10 presets..

### **Speed**

The **Speed** tab within Camera Settings page allows you to adjust the speed at which the camera will **Pan**, **Tilt**, **Zoom**, and **Focus** while in the Web UI.

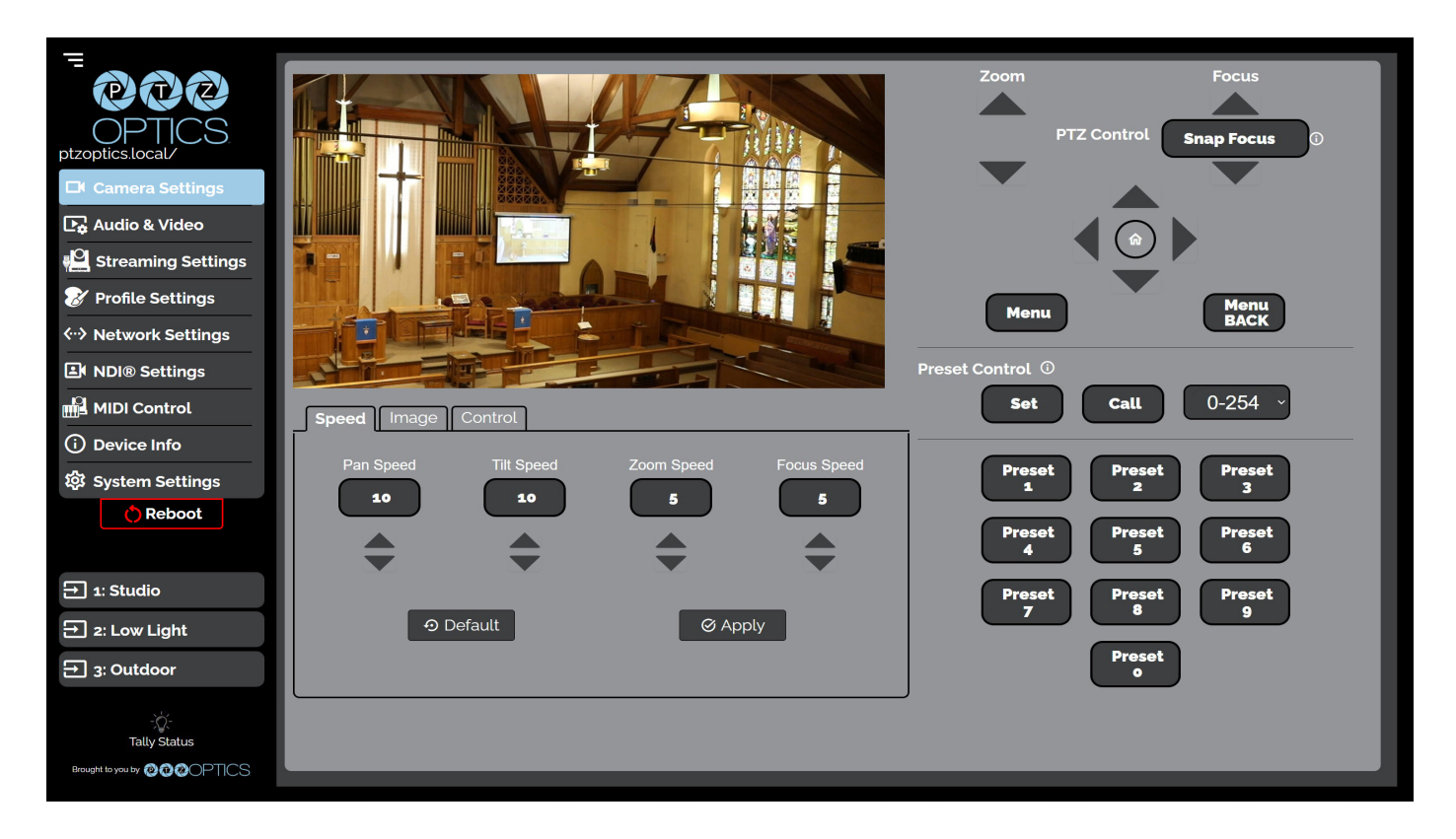

- You must click the "Apply" button to save the current Speed settings to the camera.
- The "Default" button will revert the Speed settings to factory default, as shown in the image above

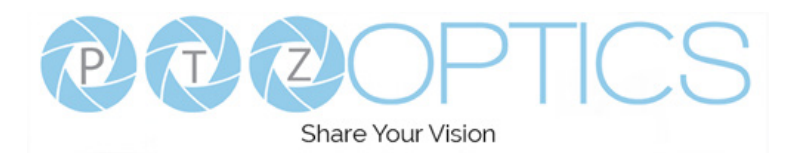

### **Image**

The **Image > Image** tab within the Camera Settings page allows you to adjust the camera's **Luminance**, **Saturation**, **Contrast**, **Sharpness**, **Hue**, **3D Noise Reduction**, **Inversion Mode** & **Black and White Mode**.

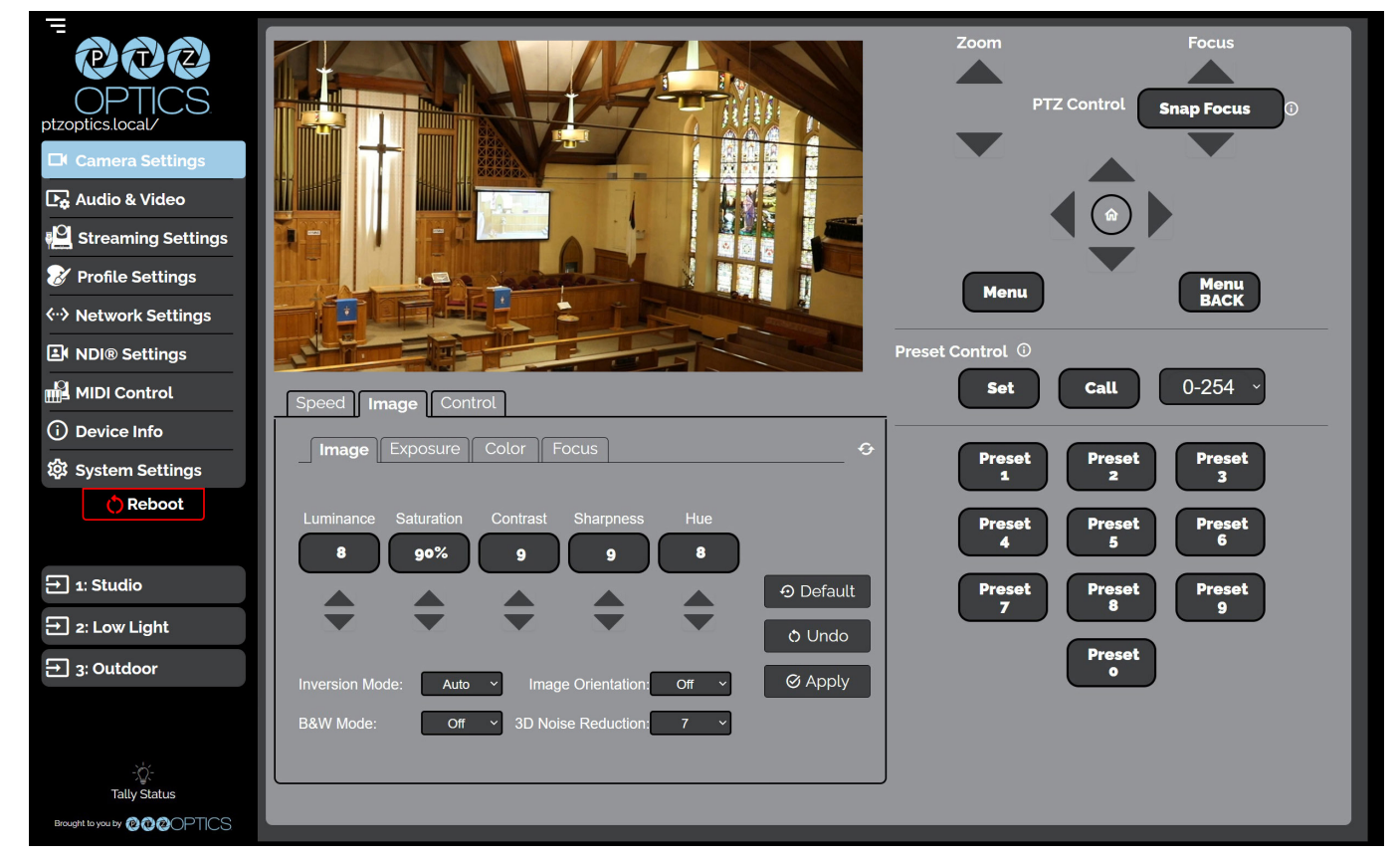

- o You must hit the "Apply" button for these changes to take effect.
- o The "Default" button will revert the Image settings to factory default.
- o The "Undo" button will revert the Image settings to the last saves settings.

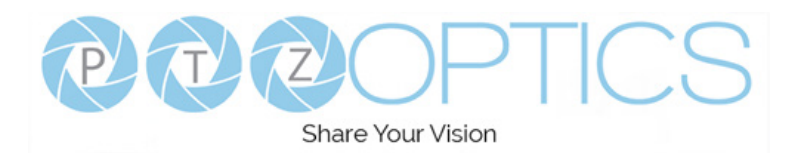

### **Exposure**

The **Image > Exposure** tab within the Camera Settings page allows you to fine tune the camera's Exposure settings to ensure image clarity as well as ensuring the images from multiple cameras match.

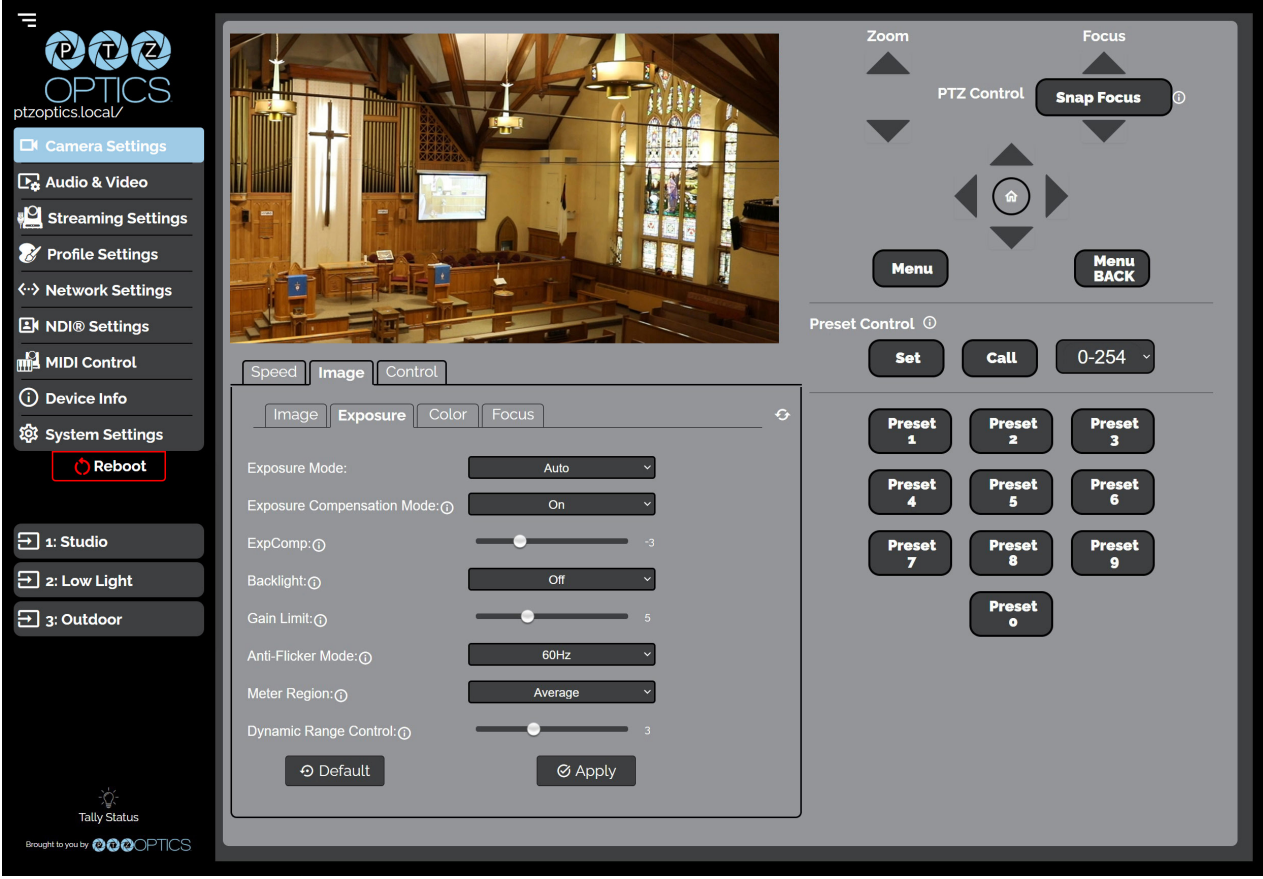

- You must click the "Apply" button to save the Exposuresettings to the camera.
- The "Default" button will revert the Exposure settings to factory default, as shown in the image above.

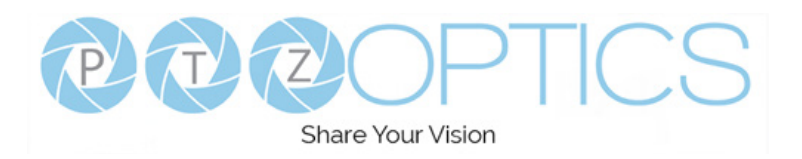

### **Color**

The **Image > Color** tab within the Camera Settings page allows you to fine tune the camera's white balance and color tint settings to adjust for lighting, as well as ensuring images from multiple cameras match.

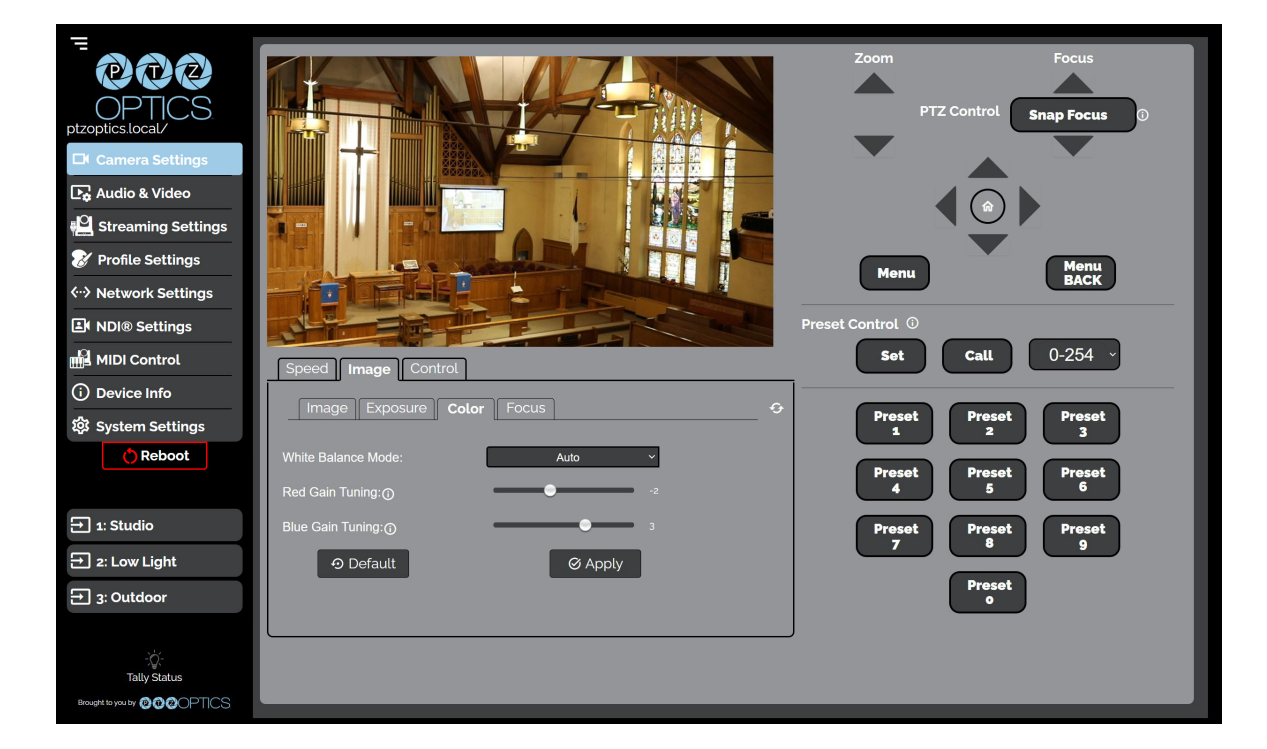

- You must click the "Apply" button to save the Color settings to the camera.
- The "Default" button will revert the Color settings to factory default, as shown in the image above.

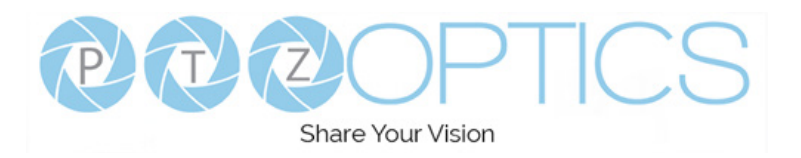

### **Focus**

The **Image > Focus** tab within the Camera Settings page allows you to adjust the various focus settings, including **Auto Focus**, **Auto Focus Zone**, **Auto Focus Sensitivity**, **Focus Lock** and **Focus Limit**.

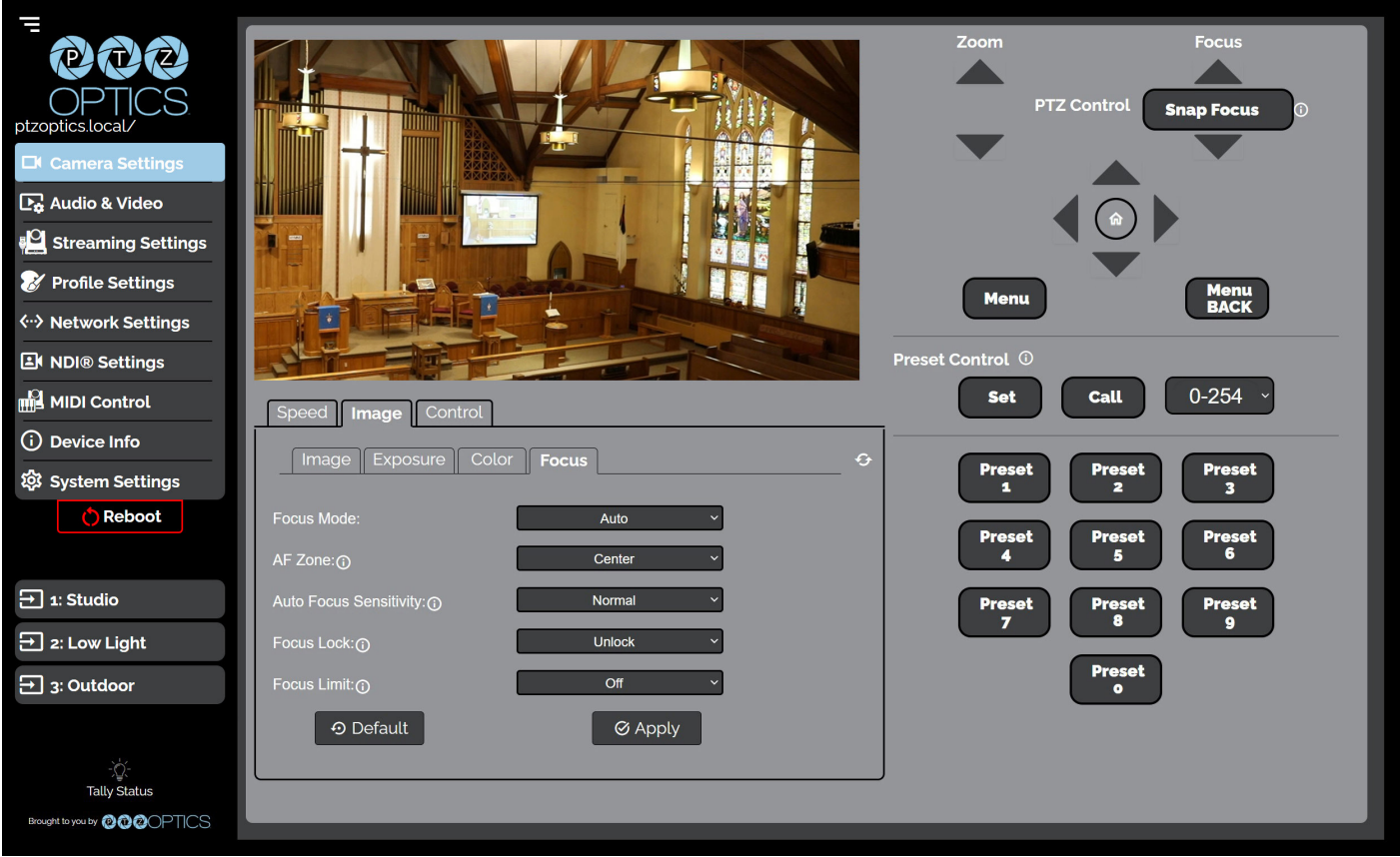

- You must click the "Apply" button to save the Focus settings to the camera.
- The "Default" button will revert the Focus settings to factory default, as shown in the image above.

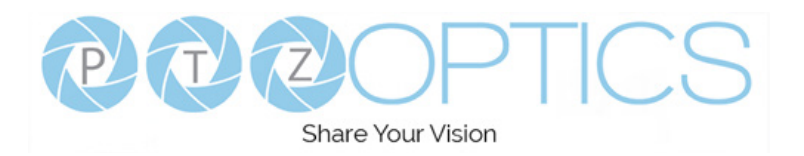

### **Control Mode**

The **Control > Mode** tab within the Camera Settings page allows you to toggle available camera modes, such as **Auto Tracking**, **Tracking Box, Patrol Mode**, **Preset Freeze**, **Zoom Mode**, **Motion Sync & Tally Mode**.

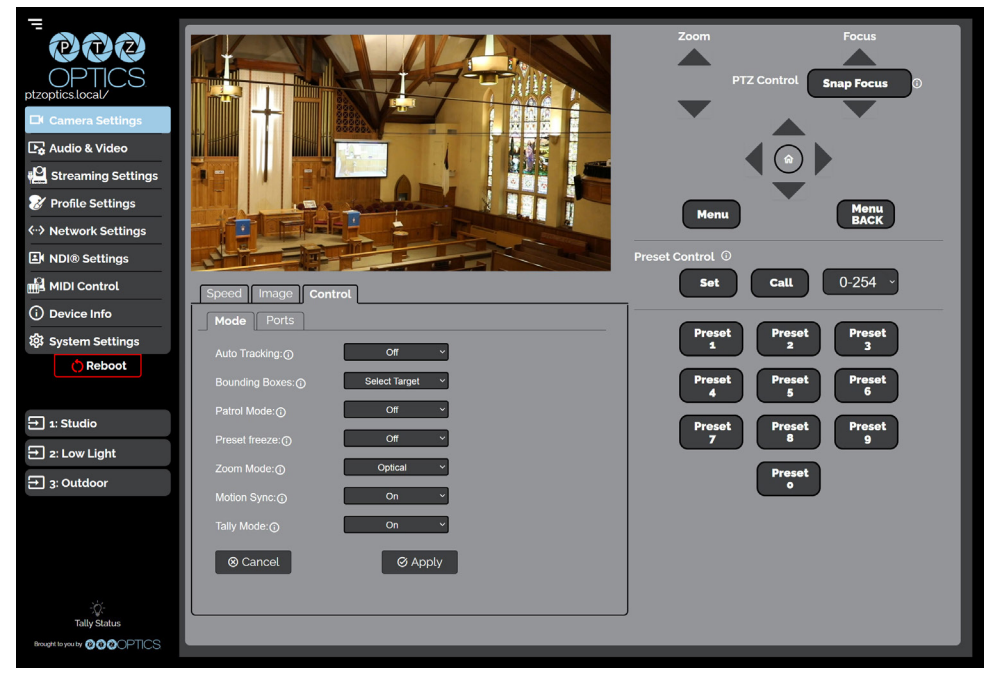

- **• Auto Tracking**: Select whether the camera automatically tracks the selected target o Options include: On, Off
- **Tracking Box:** Select if/how the Tracking Box is shown around the selected target on the video feed.
	- o Options include: Off, Debug, & Select Target
- **• Patrol Mode**: When enabled, the camera will call each of the Set presets sequentially. o Options include: On, Off
- **• Preset Freeze**: When enabled, the video feed will temporarily pause while Calling a preset. o Options include: On, Off
	- **• Zoom Mode**: Select whether the camera utilizes Digital Zoom or not.
		- o Options include: Optical, Digital, Hybrid (Enabled on the Audio & Video page)
- **• Magnification**: (Only available when "Digital" is selected from Zoom Mode) Define the Digital Zoom limit.
	- $\circ$  Options include:  $2x$ ,  $4x$ ,  $8x$ ,  $8$  16x
- **• Motion Sync**: When enabled, the camera will adjust Pan, Tilt, and Zoom speeds so that all 3 axis stop simultaneously.

o Options include: On, Off

- **• Tally Mode**: When enabled, the Web Interface's Tally Status icon at the bottom of the Navigation Panel will reflect the Tally Light on the front of the camera.
	- o Options include: On, Off
- You must click the "Apply" button to save the Mode to the camera.
- The "Cancel" button will revert the Mode settings to the last saved settings.

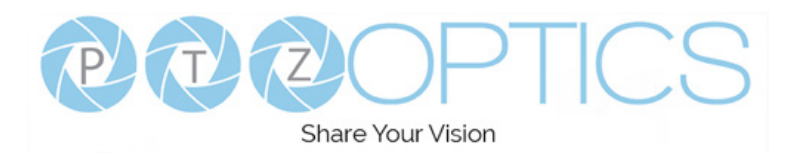

### **Control Ports**

The **Control > Ports** within the Camera Settings page allows you to change the camera's **TCP**, **UDP**, & **HTTP** control ports. The **Sony UDP** Port can not be changed.

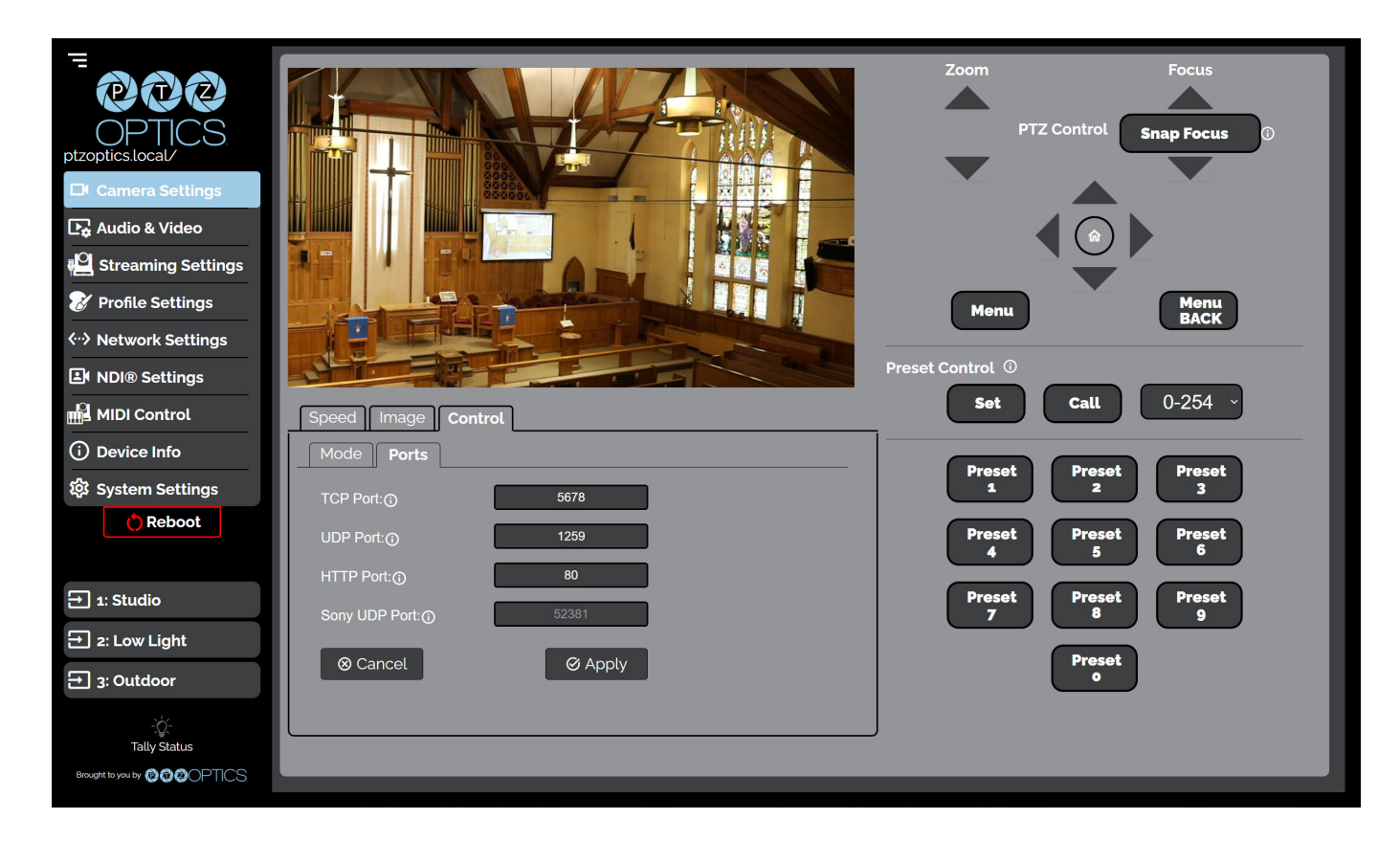

- You must click the "Apply" button to save the Ports to the camera.
- The "Cancel" button will revert the Ports settings to the last saved settings.

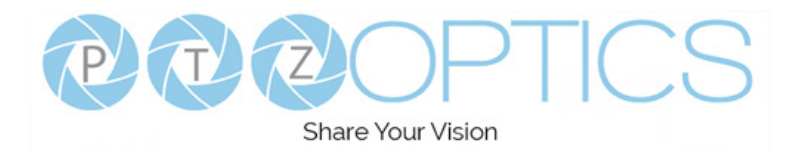

### **Audio Video Settings**

The **Audio & Video Settings** page accesses the **Video Encoding Settings, IP Video Stream 1 / Stream 2 Encoding Settings** & **Audio Encoding Settings** sections of the network video feeds.

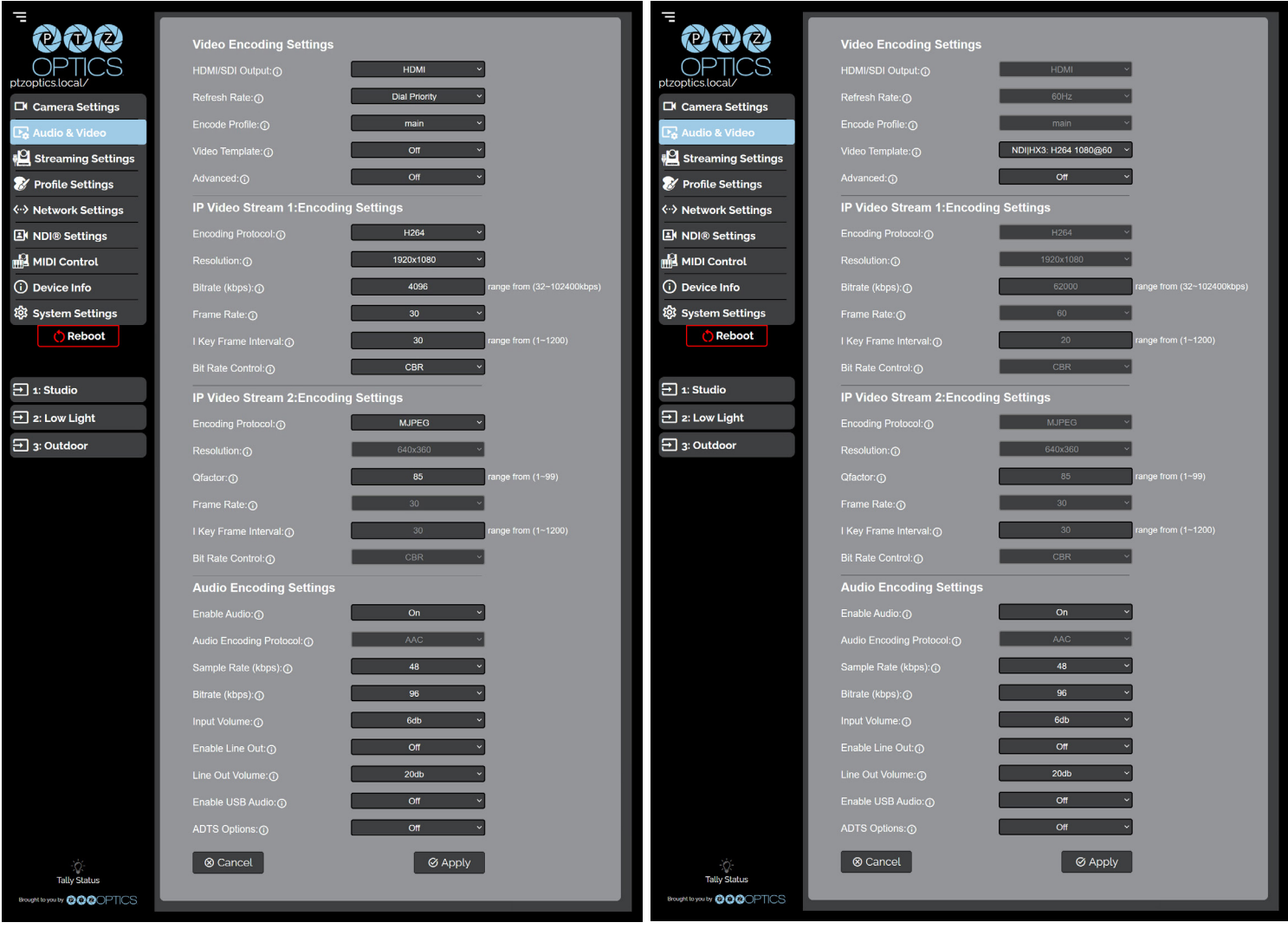

#### **• Video Encoding Settings**

- o **HDMI/SDI Output**: Set either HDMI or SDI to output video (not simultaneous).
	- Options include: HDMI, SDI
- o **Refresh Rate**: Frequency adjustment for displays. Select the refresh rate for your region.
	- Options include: Dial Priority, 50Hz, 60Hz
- o **Encode Protocol**: The Encoding Profile defines the compression method and color reproduction of the IP Stream.
	- Options include: Main, High
- o Video Template: Select from frequently used pre-configured settings. You can manually define the non NDI |HX3 settings.
	- Options include: Ultra, High, Medium, Low, NDI |HX3 H264 1080@ 50, NDI |HX3 H264 1080@ 60, NDI |HX3 H265 1080@ 50, NDI |HX3 H265 1080@ 60

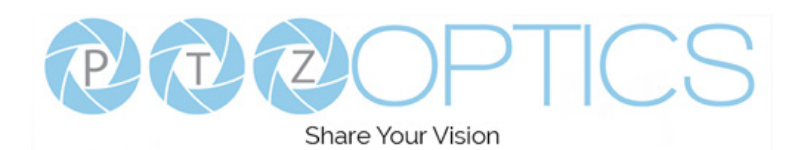

- When any of the NDI |HX3 templates are selected, the Hard Output, Refresh Rate, Encoding Profile, Encoding Protocol, Resolution, Bitrate, Frame Rate, I Key Frame Interval, & Bit Rate Control settings are all locked.
- o **Advanced**: Hybrid Zoom decreases the output resolution to increase the maximum zoom level.
	- Options include: Off, Hybrid Zoom
- **• IP Video Stream 1 & 2: Encoding Settings**
	- o **Encoding Protocol**: Define the compression method for the stream.
		- Options include: H264, H265, MJPEG
	- o **Resolution**: Define the resolution of the stream.
		- Stream 1 options include: 3840x2160, 1920x1080, 1280x720, 1024x576, 720x480, 720x408, 640x480, 640x360
		- Stream 2 option includes: 720x480, 720x408, 640x480, 640x360, 480x320, & 320x240
	- o **Bitrate (kbps)**: Define the bit rate of the stream in kilobits. The higher the value, the higher the video quality at the cost of higher bandwidth.
		- **•** Stream 1 Range:  $1 \approx 102400$
		- **•** Stream 2 Range:  $1 \approx 20480$
	- o **QFactor**: Define the Quality Factor of the stream. The higher the value, the higher the video quality at the cost of higher bandwidth (Only available when MJPEG is selected as the Encoding Protocol).
		- $\blacksquare$  Range:  $1 \sim 99$
	- o **Frame Rate**: Define the Frame Rate of the stream.
		- $\blacksquare$  Range:  $1 \sim 60$
	- o **I Key Frame Interval**: Define the I-Key Frame Interval of the stream.
		- **•** Options include:  $1 \sim 1200$
	- o **Bit Rate Control**: Select whether the Bit Rate fluctuates (VBR) or is static (CBR).
		- Options include: CBR, VBR
- **• Audio Encoding Settings**
	- o **Enable Audio**: Select whether Audio is included on the applicable video outputs.
		- Options include: On, Off
	- Ŝ **Sample Rate (kbps)**: Define the amount of samples per second the audio utilizes. ▪ Options include: 44.1, 48
	- o **Bitrate (kbps)**: Define the amount of bits per second the audio utilizes in kilobits ▪ Options include: 96, 128
	- o **Input Volume**: Define the Input Volume of the Audio Input.
		- $\blacksquare$  Range: 0db ~ 59db
	- o **Enable Line Out**: Toggle the Line Output port on or off.
		- Options include: On, Off
	- o **Line Out Volume**: Define the Output Volume of the Audio Output
		- **•** Range:  $0$ db  $\sim$  59db
	- Ŝ **Enable USB Audio**: Define whether the USB video out includes audio.
		- Options include: On, Off
	- o **ADTS Options**: Select whether Audio Data includes timestamps.
		- Options include: On, Off

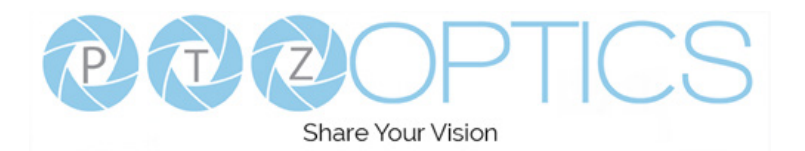

### **Streaming Settings**

The **Streaming Settings** page accesses the **RTMP(S) Settings, SRT Settings, RTSP Settings, Multicast Settings** & **ONVIF Settings sections.**

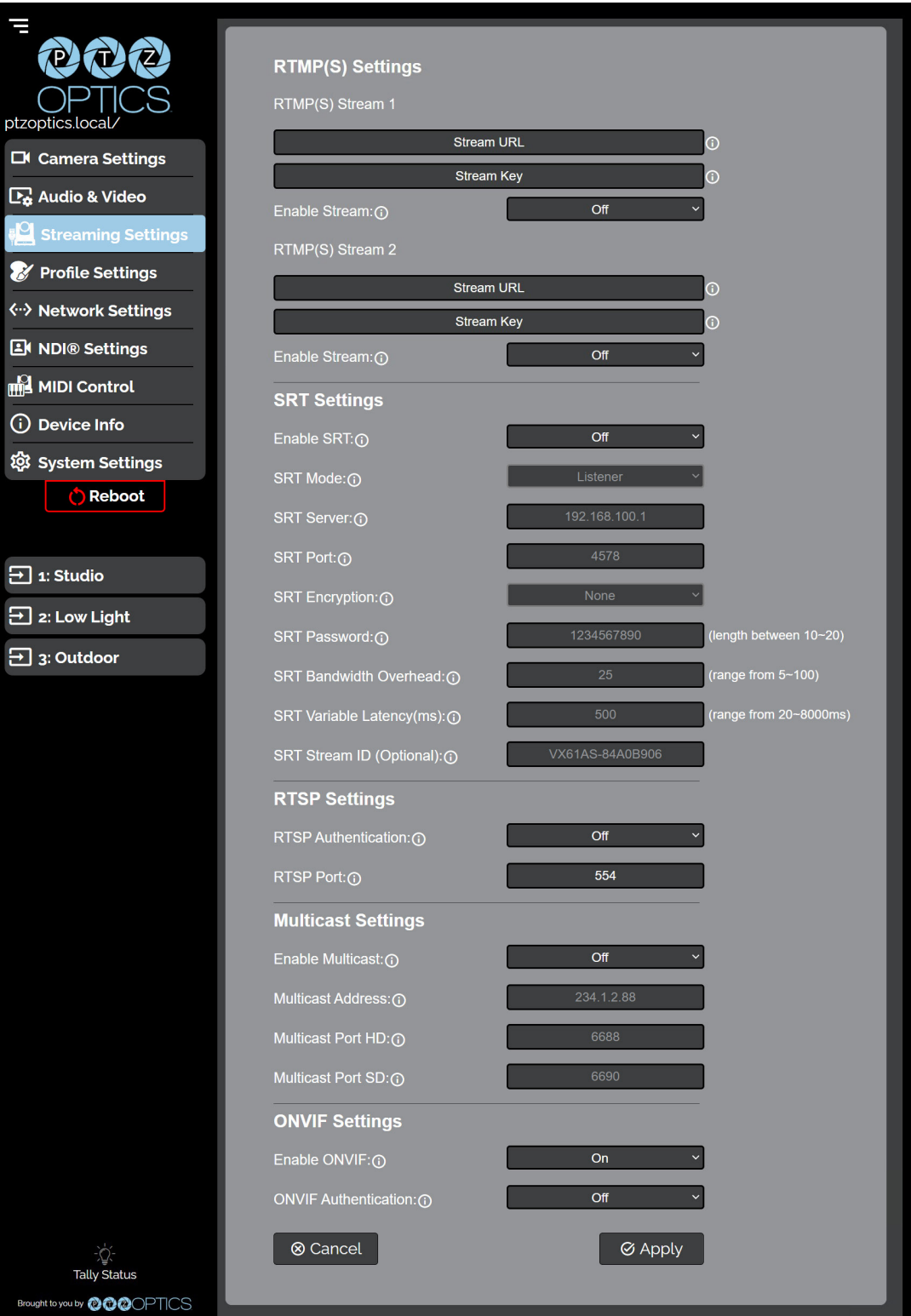

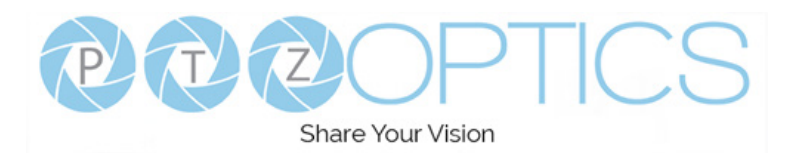

#### **• RTMP(S) Stream 1 & 2 Settings**

- o **RTMP(S) Stream URL**: Define the RTMP Address of the CDN you wish to stream to.
- o **RTMP(S) Stream Key**: Define the stream key of the CDN you wish to stream to.
- o **Enable Stream**: Toggle the RTMP stream on or off.
- **• SRT Settings**
	- o **SRT**: Toggle the SRT stream on or off.
	- Ŝ **SRT Mode**: Define whether the SRT stream is pulled (Listener) from the camera, or whether the stream must be pushed (Caller) to a server.
	- o **SRT Server**: Define the Server IP address. This is only used in Caller mode.
	- o **SRT Port**: The SRT Port is how you reach the SRT video feed of your camera.
	- o **SRT Encryption**: Toggle SRT Encryption on or off.
	- Ŝ **SRT Password:** Define the SRT password when utilizing SRT Encryption
	- Ŝ **SRT Bandwidth Overhead**: SRT Bandwidth is a percentage that you assign that helps determine the total bandwidth that the SRT stream will use up. This percentage should not exceed 50%, and is set to 25% by default.
	- o **SRT Variable Latency(ms)**: Define the maximum buffer size for maintaining SRT packets from the camera to the destination.
- **• RTSP Settings**
	- o **RTSP Authentication**: Toggle RTSP Authorization on or off.
	- o **RTSP Port**: The RTSP Port is how you reach the RTSP video feed(s) of your camera.
- **• Multicast Settings**
	- o **Multicast Mode**: Toggle Multicast on or off. **WARNING!** Only use this setting with a network configured for Multicast.
	- Ŝ **Multicast Address**: Define the Multicast Address. Recommended format: 234.1.2.[camera IP address last octet]
	- o **Multicast Port**: The Multicast Port is how you reach the stream through RTP Multicast.
- **• ONVIF Settings**
	- o **Enable ONVIF:** Toggle ONVIF control on or off
	- o **ONVIF Authentication**: Toggle ONVIF Authentication on or off

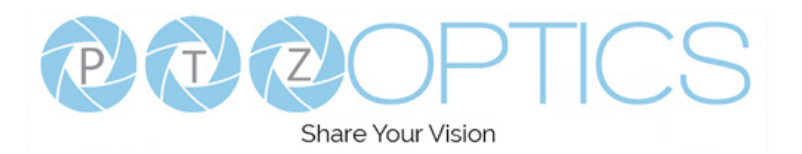

### **Profile Settings**

The **Profile Settings** page gives you access to the **Logo Upload**, **Profile Configuration**, **Quick Profiles**, **Custom CSS** & **Tutorial Mode** sections.

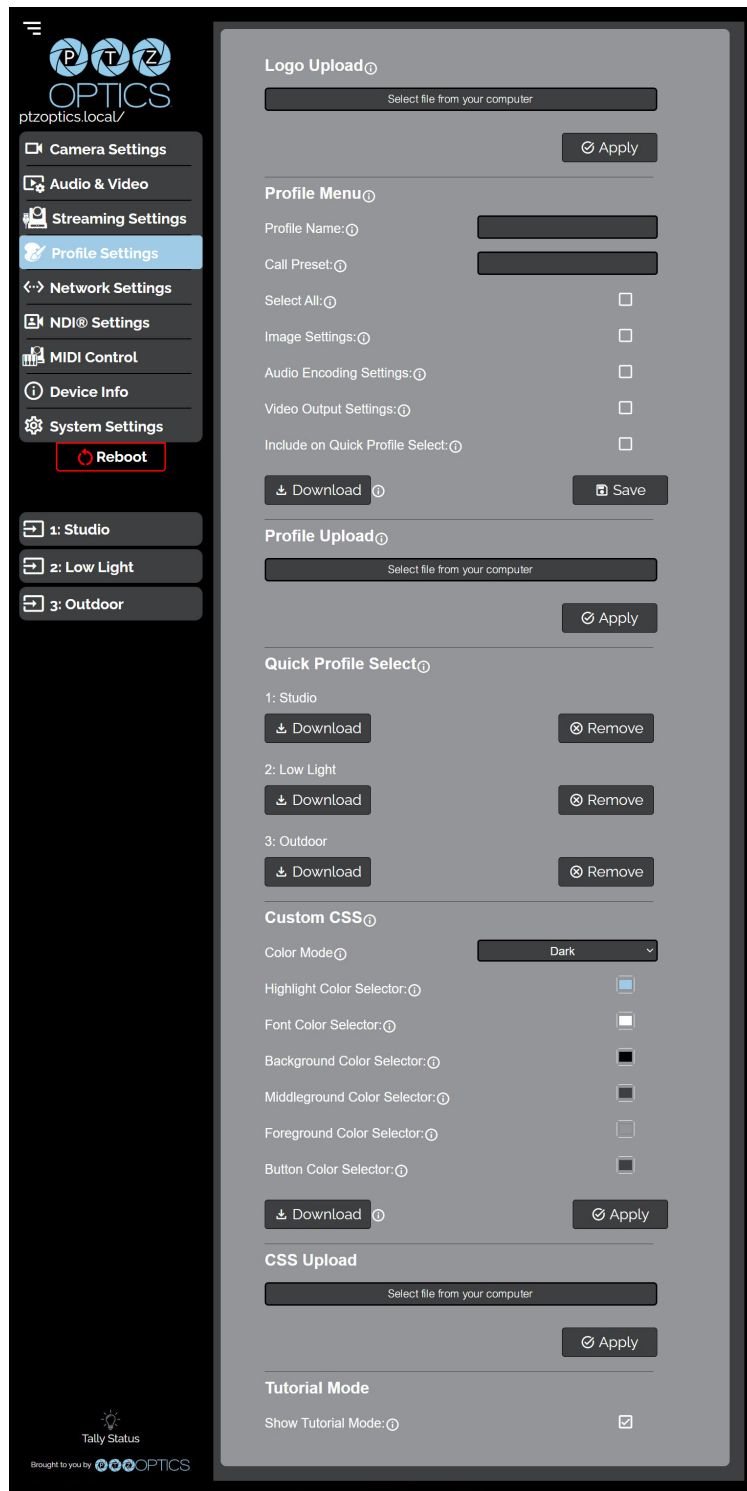

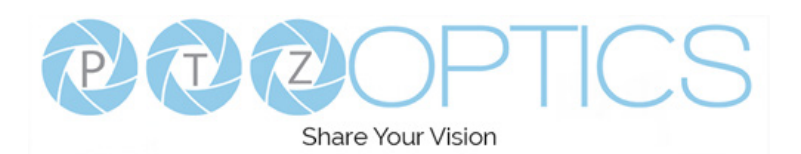

### **• Logo Upload**

o Upload File: Browse your PC for an image file you'd like to upload to the camera's web interface. The resolution of this logo should be 2500x1000 and PNG or JPG type file.

### **• Profile Menu**

- o **Profile Name**: Give your Profile a unique name so you can easily remember.
- o **Call Preset**: Select a preset to be called when the Profile is loaded. This field is optional.
- o Select All: Select all of the below options in the Profile Menu section.
- o **Image Settings**: Select whether the Image Settings on the Camera Settings page are stored in the Profile.
- Ŝ **Audio Encoding Settings**: Select whether the Audio Settings on the Audio & Video Settings page are stored in the Profile. This will require a camera reboot when loaded.
- o **Video Output Settings**: Select whether the Video Settings on the Audio & Video Settings page are stored in the Profile. This will require a camera reboot when loaded.
- o **Network Settings:** Select whether the settings on the Network Settings page are stored in the Profile. This will require a camera reboot when loaded.
- o **Device Settings**: Select whether the settings on the Device Info page are stored in the Profile. This will require a camera reboot when loaded.
- o **Include on Quick Profile Select**: Select whether the Profile is displayed in the Quick Profile Select section on the Navigation Panel.
- o **Download**: Download the profile from the Profile Menu section.
- Ŝ **Save**: Save the configured Profile. The Include on Quick Profile Select checkbox needs to be checked in order to save the Profile to the camera.

### **• Profile Upload**

- o **Upload File**: Upload a saved Profile from your computer to the camera.
- **• Quick Profile Select**
	- o **Download Button**: Download the selected Profile to your computer.
	- o **Remove Button**: Remove the selected Profile from the camera.
- **• Custom CSS**
	- o **Color Mode**: Select the color mode of the Web UI. Custom allows you to define your own colors.
	- o **Highlight Color Selector**: Define the color that buttons glow while hovering over or pressing the buttons.
	- o **Font Color Selector**: Define the font color.
	- o **Background Color Selector**: Customize the background color of the Web UI.
	- o **Middleground Color Selector**: Customize the middleground color of the Web UI.
	- Ŝ **Foreground Color Selector**: Customize the foreground color of the Web UI.
	- o **Button Color Selector:** Customize the button background and text field color of the Web UI.
		- The colors can be defined by using the eyedropper tool, decimal code, HSL code, or hex code.
- **• CSS Upload**
	- o Upload File: Upload a saved Custom CSS file from your computer to the camera.
- **• Tutorial Mode**
	- o **Show Tutorial Mode**: While checked, the Information Symbols and associated text will be available, giving a description of each available setting.

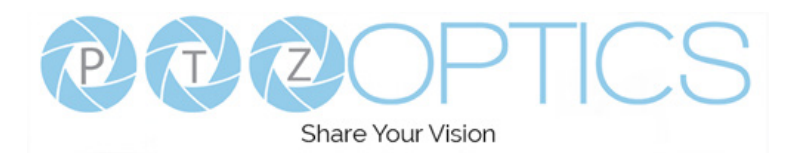

### **Network Settings**

The **Network Settings** page accesses the **LAN Settings** & **NTP Settings** sections.

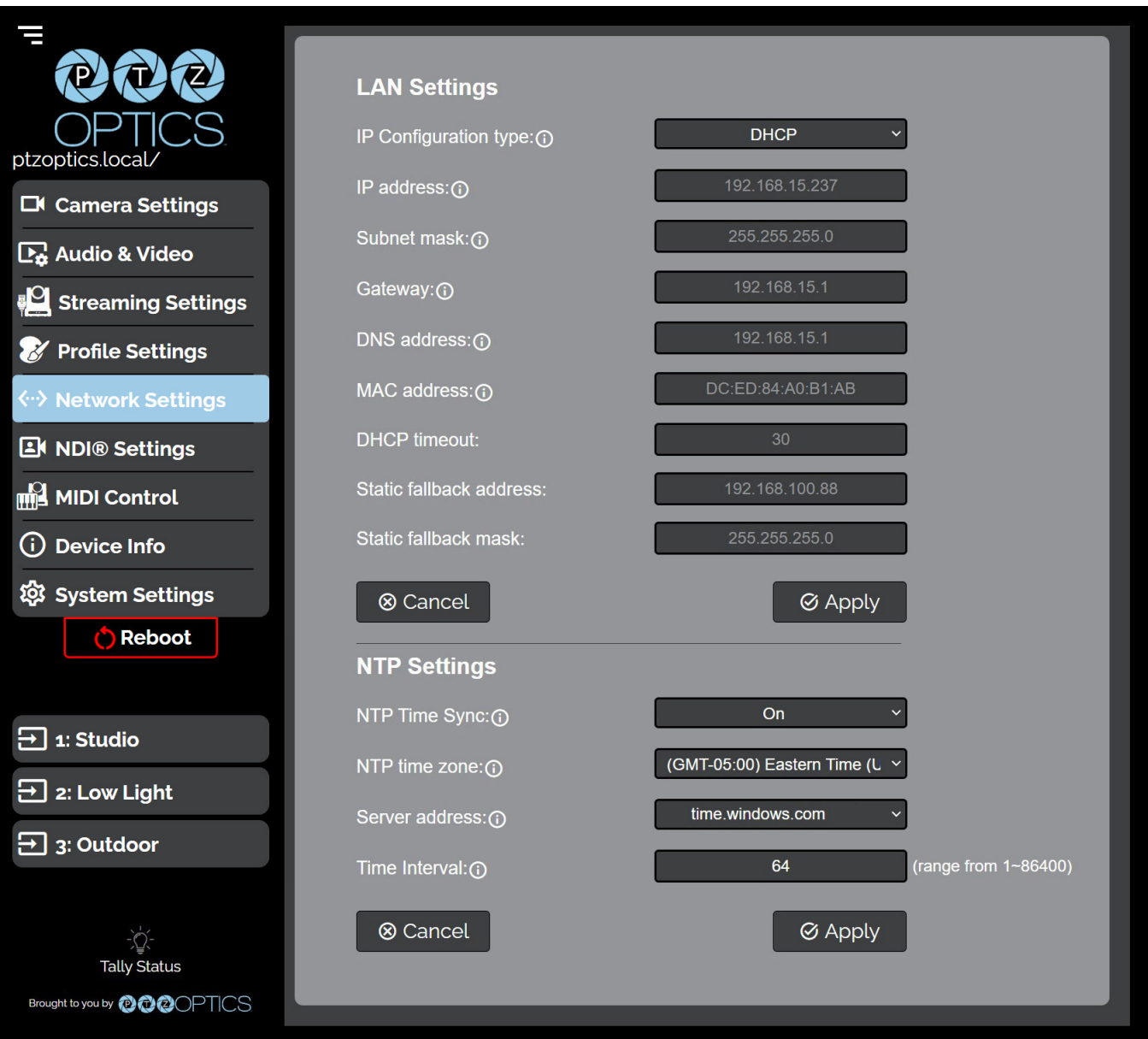

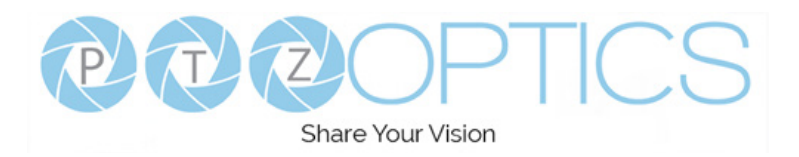

#### **• LAN Settings**

- o **IP Configuration Type**: Select whether the camera automatically configured the network settings (DHCP) or whether you manually configure the network settings (Static).
- o **IP Address**: The IP address is a unique address the network uses to connect and configure the camera.
- o Subnet Mask: The Subnet Mask is a set of numbers that defines how large your network is.
- o **Gateway**: The Gateway is the address associated with your router to connect to the internet.
- o **DNS Address**: The DNS address is a unique IP address the camera will query when trying to reach a specific website.
- o **MAC Address**: The MAC Address is a unique address the Ethernet port utilizes to communicate with the network. You can not change this address.
- o **DHCP Timeout**: DHCP Timeout is the amount of time the camera will try to acquire an IP address through DHCP. After this time, the camera will revert to the Static Fallback Address & Static Fallback Mask. You can not change this timeout.
- Ŝ **Static Fallback Address**: Static Fallback Address is the IP address the camera will revert to if one can't be acquired automatically. You can not change this address.
- o **Static Fallback Mask**: Static Fallback Mask is the Subnet Mask the camera will revert to if one can't be acquired automatically. You can not change this subnet mask.
- **• NTP Settings**
	- o **NTP Time Sync**: Toggle Network Time Protocol (NTP) on or off.
	- o **NTP Time Zone**: Select your time zone.
	- Ŝ **Server Address**: Define the NTP Server Address you wish to utilize.
	- o **Time Interval**: Define how frequently NTP queries the server (in seconds).

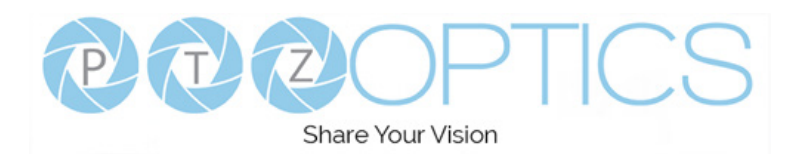

### **NDI® Config Settings**

The **NDI Config Settings** page accesses the camera's NDI settings.

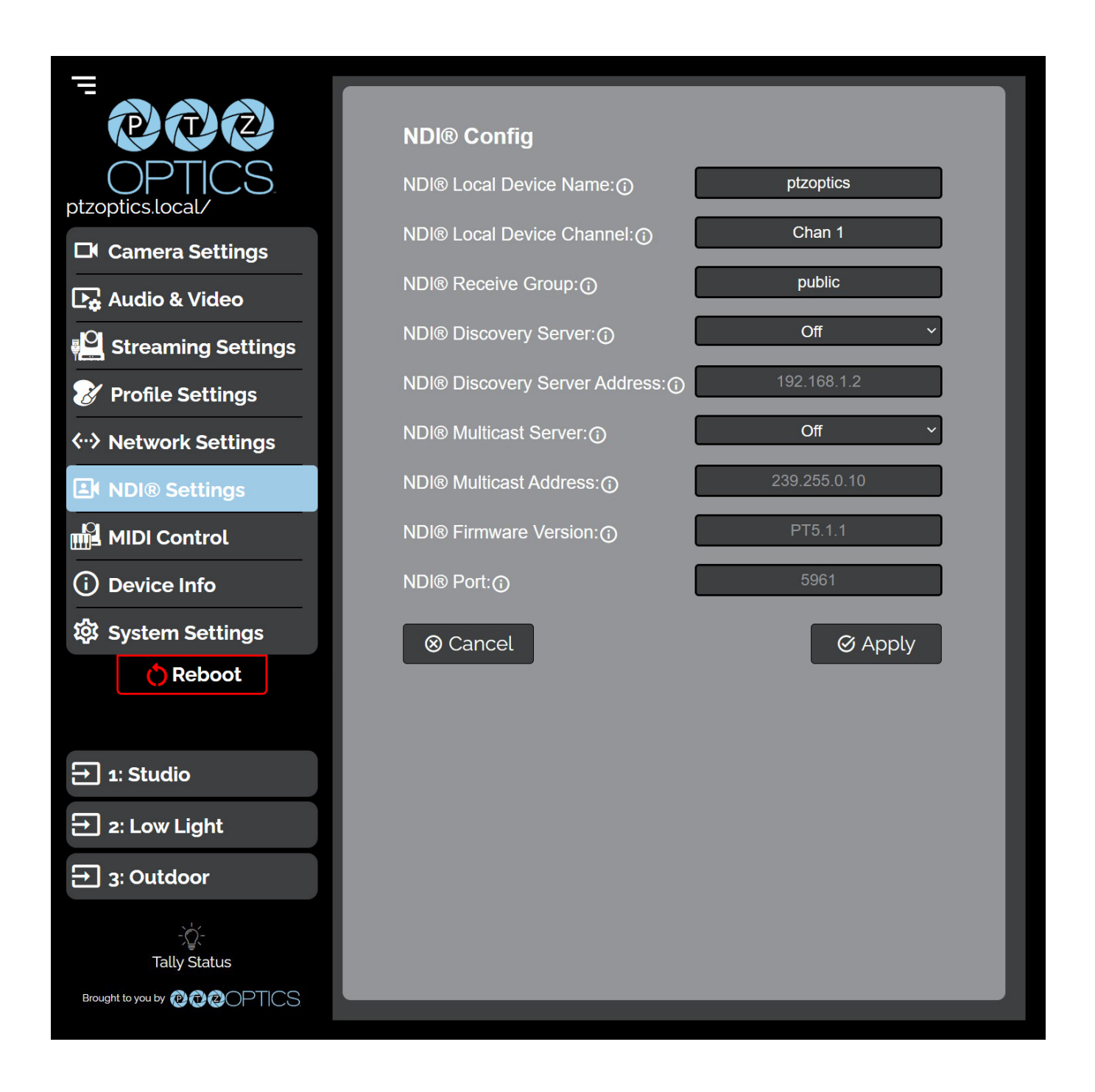

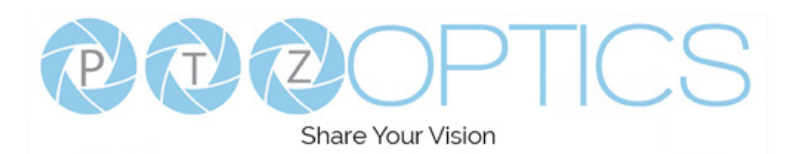

#### **• NDI Config**

- o NDI Local Device Name: The Local Device Name is the name you assign to your NDI device.
- o **NDI Local Device Channe**l: The Local Device Channel is the video feed that you assign to your NDI Local Device Name.
- o **NDI Receive Group**: The Receive Group defines which devices on a LAN can view the NDI sources. The camera and computer's Receive Group must match in order to view the NDI source. Your camera can be part of multiple groups.
- o **NDI Discovery Server**: Toggle the NDI Discovery Server connection on or off. The Discovery Server handles discovering and distributing NDI sources more reliably across your LAN.
- o **NDI Discovery Server Address**: Define the Discovery Server IP address.
- o **NDI Multicast Server**: Toggle the NDI Multicast Server on or off. NDI Multicast allows for a single NDI source to be viewed across multiple PCs more reliably. WARNING! Only use this setting with a network configured for Multicast.
- o **NDI Multicast Address**: Define the NDI Multicast Server Address.
- o **NDI Multicast Mask**: Define the Multicast Subnet Mask.
- o **NDI Multicast TTL**: Define how frequently Multicast Time to Live (TTL) queries (in minutes).
- o **NDI Firmware Version**: The NDI Firmware version currently running on the camera.
- o **NDI Port**: The NDI Port is how you reach the NDI feed of your camera.

*For more information on how to utilize the NDI® Discovery Server, please see :*  https://help.ptzoptics.com/en/support/solutions/articles/13000086877-ndi-discovery-server *NewTek®, NDI®, NDI® 4, & NDI®|HX are all registered trademarks by Vizrt Group®.*

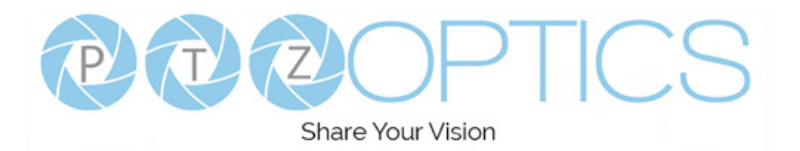

### **MIDI Control**

The **MIDI Control** page accesses the **PTZOptics MIDI Control, Control Mapping, Mass Command Edit** & **Information** sections. The MIDI Control page can be reached by accessing the HTTPS version of the camera's web interface. (https://[Camera IP]/). The page must remain open for MIDI Control tofunction.

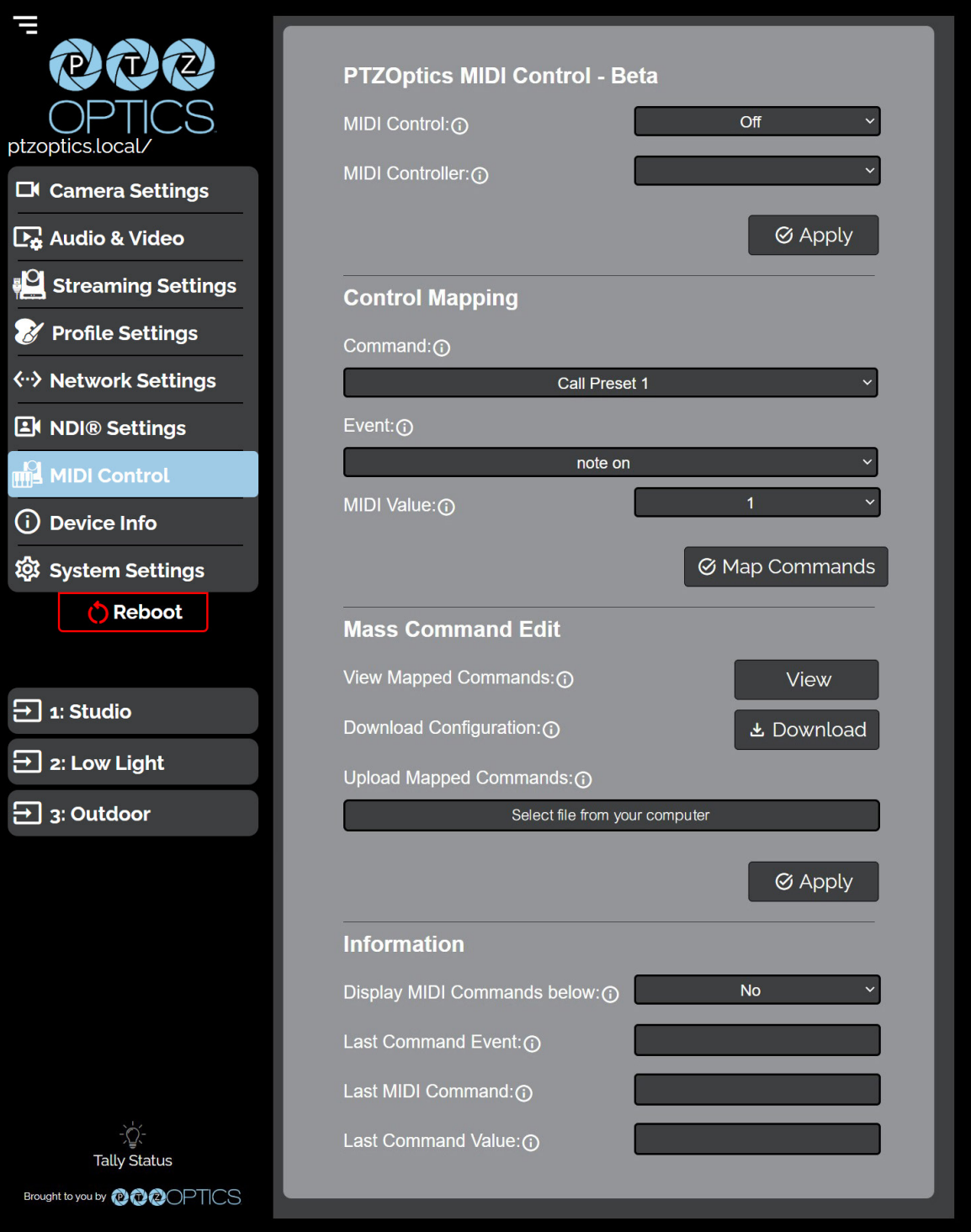

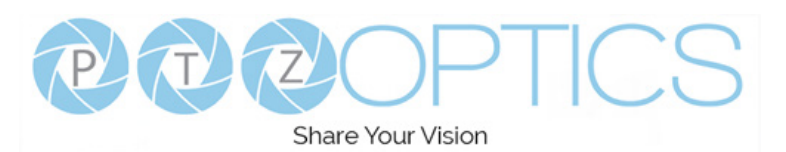

- **• PTZOptics MIDI Control**
	- o **MIDI Control**: Toggle MIDI Control on or off.
	- o **MIDI Controller**: Select a MIDI Controller that's connected to your PC.
- **• Control Mapping**
	- o **Command**: What function you'd like the camera to perform.
	- o **Event**: How you would like the trigger the command to be sent.
	- o **MIDI Value**: The value associated with the button / dial / knob / etc. on the MIDI Controller.
- **• Mass Command Edit**
	- o View Mapped Commands Button: View the commands currently mapped to the camera.
	- o **Download Configuration**: Download the commands currently mapped to the camera.
	- o **Upload Mapped Commands**: Upload a list of mapped MIDI commands to the camera.
- **• Information**
	- o **Display MIDI Commands below**: Select whether the camera displays the commands being sent from the MIDI Controller. This is typically used when Control Mapping.
	- o **Last Command Event**: The most recent MIDI Event the Controller sent.
	- Ŝ **Last MIDI Command**: The most recent MIDI Command the Controller sent.
	- Ŝ **Last Command Value**: The most recent MIDI Value the Controller sent.

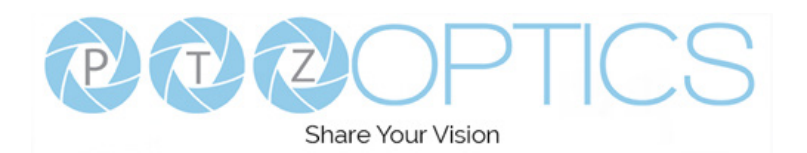

### **Device Info**

The **Device Info** page accesses the **Device Information, Power Control, Restore Default** & **Firmware Upload** sections.

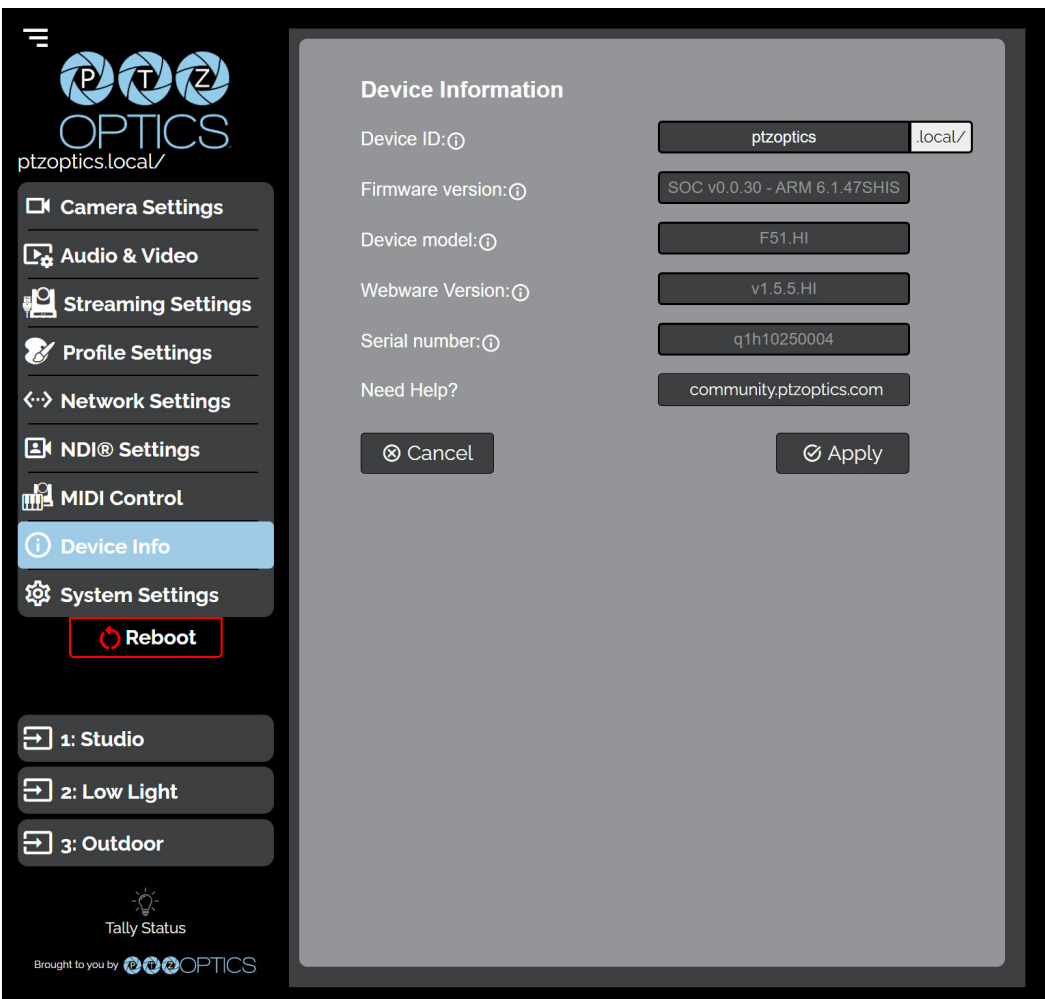

#### **• Device Information**

- o **Device ID**: Define the camera's Device ID to clearly designate which camera you're interacting with. The Device ID is displayed at the top left of the Navigation Panel and anything that queries the camera's name.
- o **Firmware Version**: The Firmware Version displays the firmware file currently running on the camera.
- o **Device Model**: The Device Model is a field that PTZOptics uses to designate the camera.
- o **Webware Version**: The Webware Version is the version of the web interface.
- Ŝ **Serial Number**: The camera's serial number.
- o **Need Help?** An easy to access URL to the PTZOptics Knowledg Base.

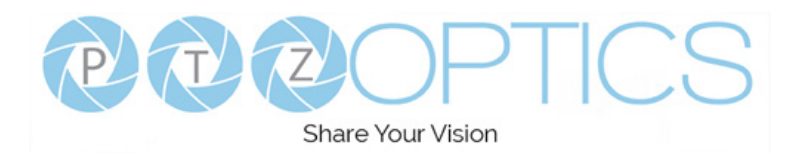

### **System Settings**

The **System Settings** page gives access to the **HTTPS Settings**, **IR Remote Channel Selection**, **Access Settings**, **Firmware Check**, **Restore Default** (Basic), **Firmware Upload** & **Restore Default**  (Advanced) sections.

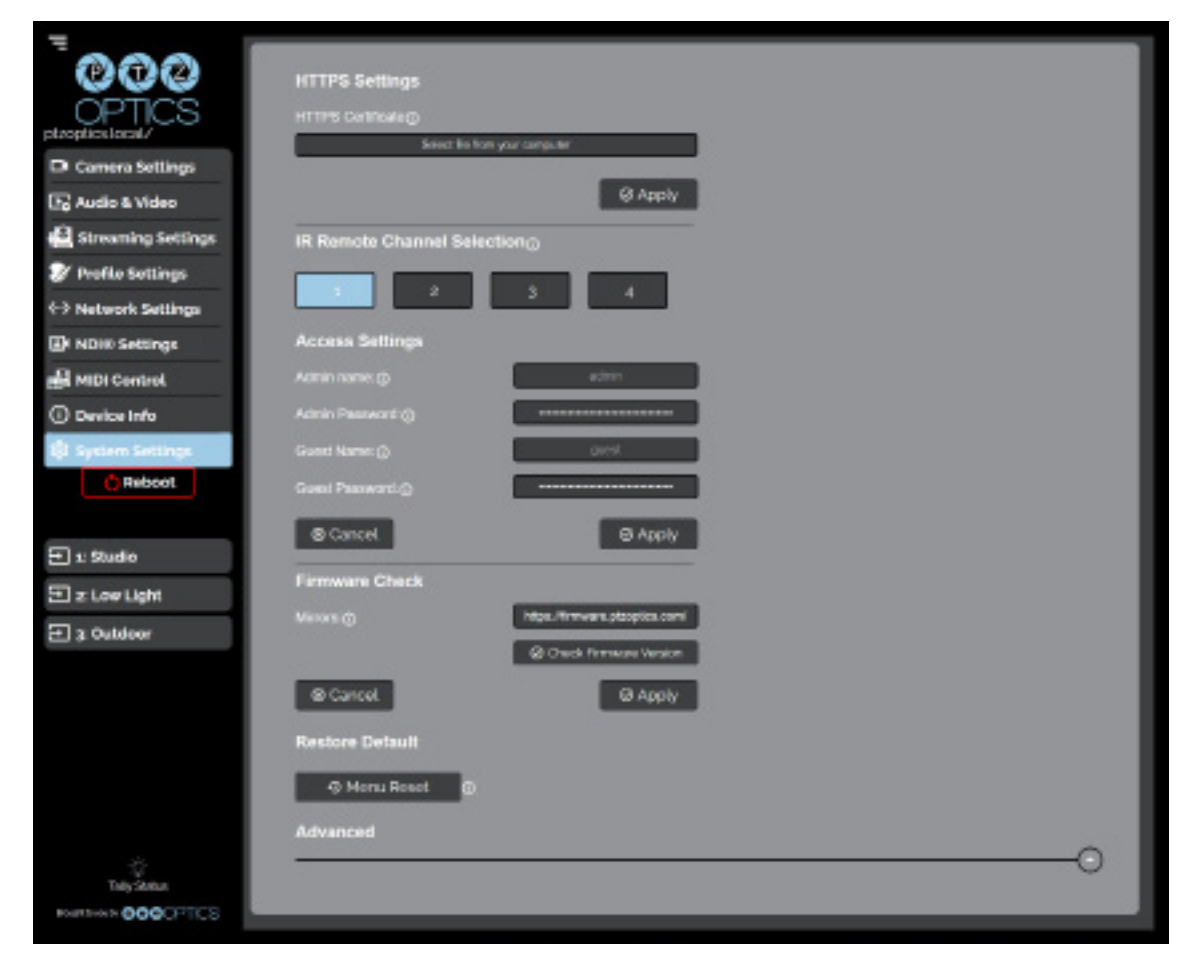

- **• HTTPS Settings**
	- o **HTTPS Certificate**: Upload a HTTPS Certificate from your computer.

o **HTTP Port**: The HTTP Port is how you reach the web interface of your camera (http://[Camera IP]:[port]/)

- **• IR Remote Channel Selection**
	- o **1 4 Button**: Define the communication channel the camera utilizes with the remote control. This allows you to easily use multiple cameras with a single IR remote.
- **• Access Settings**
	- o **Admin Name**: Administrator username login. This username can not be changed.
	- o **Admin Password**: Administrator password. If you desire to change the password, all letters, numbers, and specifically "!@#\$%^&\*()" can be used, up to 15 characters. Please note the circles in the field are encrypted and do not reflect the password saved on the camera.
	- o **Guest Name**: Guest username login. This username can not be changed.
	- o **Guest Password**: Guest password. If you desire to change the password, all letters, numbers, and specifically "!@#\$%^&\*()" can be used, up to 15 characters. Please note the circles in the field are encrypted and do not reflect the password saved on the camera.

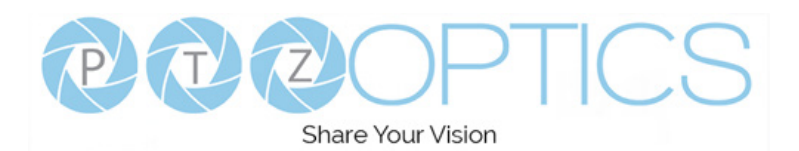

#### • **Firmware Check**

- o **Mirrors**: Define a server address for acquiring the latest PTZOptics firmware files. By default, the camera will query PTZOptics at https://firmware.ptzoptics.com/
- o **Check Firmware Version**: Check to see if your camera is running the latest firmware from the Firmware Update Server.
- **Firmware Upload** 
	- o File Upload (Advanced): Select a firmware file from your PC to upload to the camera.
- **Restore Default** 
	- o **Menu Reset (Basic)**: Reset the camera's non-network settings to factory default.
	- o **Network Reset (Advanced)**: Reset the camera's network settings to factory default.
	- o **Factory Reset (Advanced)**: Reset all of the camera's settings to factory default.

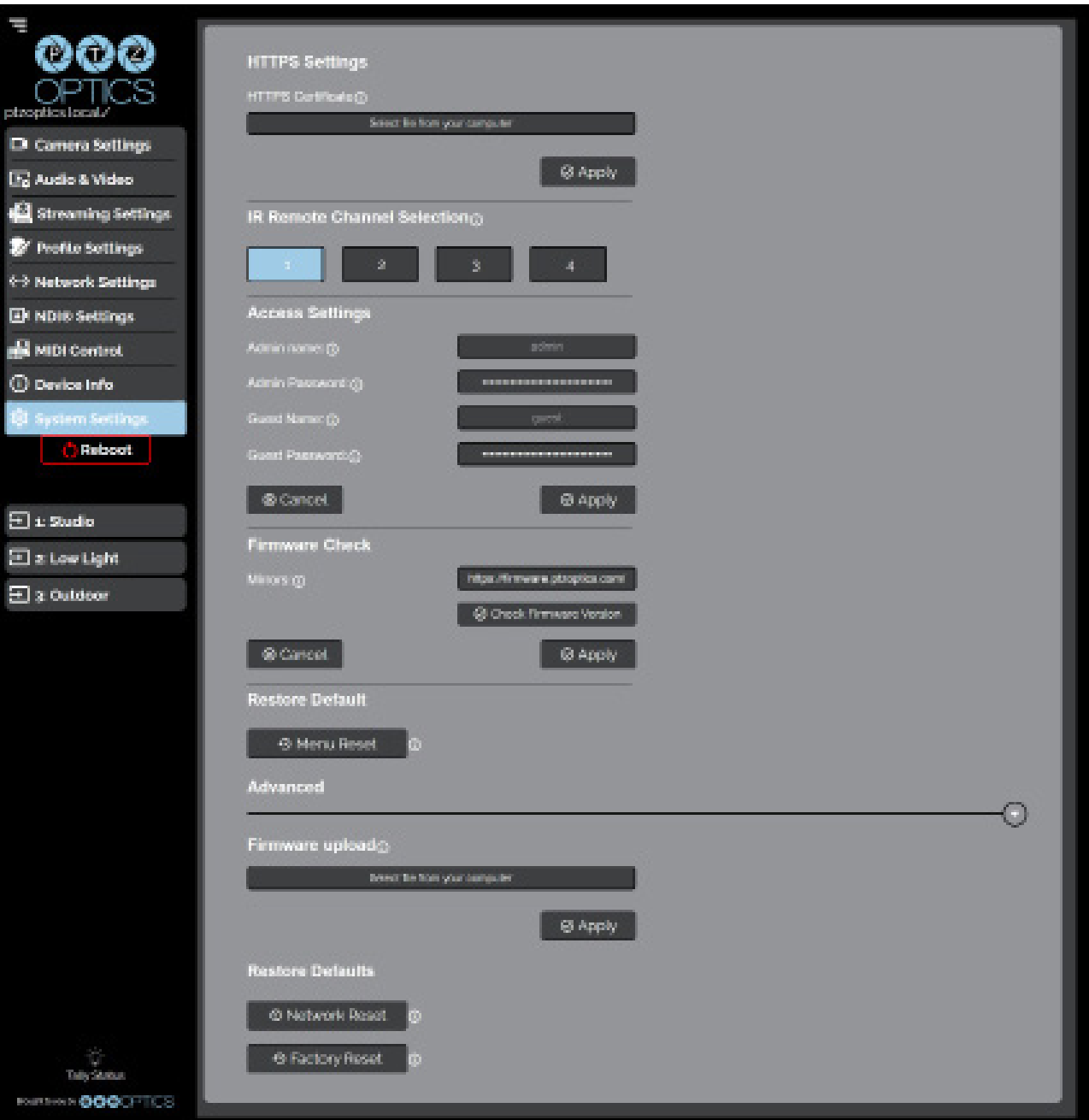

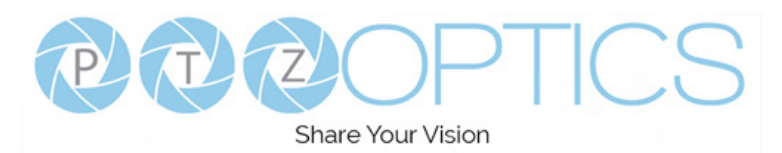

# <span id="page-57-0"></span>Maintenance and Troubleshooting

### Camera Maintenance

- 1. If the camera will not be used for a long time, power off the camera.
- 2. Use a soft cloth or lotion-free tissue to clean the camera body.
- 3. Use a soft, dry, lint-free cloth to clean the lens. If the camera is very dirty, clean it with a diluter neutral detergent. DO not use any type of solvert or harsh detergent which may damage the surface.

## Unqualified Applications

- 1. Avoid shooting at particularly bright objects, such as sunlight, lights, etc. for a long period of time.
- 2. Do not operate close to powerful electromagnetic radiation, such as TV or radio transmitters, etc.

## **Troubleshooting**

### **• No image**

- 1. Check whether the power cord is connected, voltage is OK, & Power LED is lit.
- 2. Check whether the camera can "self-test" after startup. You can also press  $[1] > [4] > [\text{Auto}]$ Focus] on the IR remote to trigger the camera to perform the startup dance on repeat.
- 3. If using SDI or HDMI, check that the desired connection is selected to output video. You can select the desired connection from the OSD Menu or through the Web Interface.
- 4. Check that the video cable is connected correctly to th destination device

### **• Image is shaky or vibrating**

- 1. Check whether the camera is mounted solidly or sitting on a steady horizontal and level surface.
- 2. Check the building and any supporting furniture for vibration. Ceiling mounts are often affected by building vibration more than wall mounts. Any external vibration that is affecting the camera will be more apparent when zoomed in.

### **• Abnormal display of image**

- 1. Check the resolution dial on the back of the camera. Verify that the resolution and refresh rate is supported by your destination device.
- 2. If using SDI, check that the SDI level is set to the desired level.

### **• Image settings are changing on their own**

1. The cameras have a feature called "Preset 2.0" where many of the Exposure, White Balance, and Image settings are saved with each preset. When a preset is called, the saved Exposure, White Balance, and Image settings are then loaded.

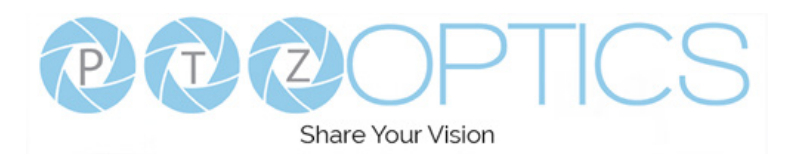

## **Control**

#### **• IR Remote controller does not control the camera**

- 1. Does one of the four (4) "Camera Select" buttons (top row of remote) light up when you press any of the buttons on the remote?
	- If not, change the batteries in the remote
- 2. Are the camera and remote set to the same IR address? When "Display Info" is enabled (within P/T/Z) in the OSD, the camera will display it's IR address upon start up. Set the IR remote to the same IR address to control the camera.
- 3. Try removing other sources of IR interference (e.g. sunlight, fluorescent lighting, etc.)

#### **• Serial communication does not control the camera**

- 1. Make sure the camera is on and functioning with the IR remote controller.
- 2. Verify that the RS-232/RS-485 cable is connected correctly and using the proper pinout.
- 3. Verify the communication settings of the control software or device (e.g. joystick).
- 4. Verify that the communication port on the controlling device is activated (e.g. Com port on PC).
- 5. Verify that all communication settings in the OSD Setup Menu correlate to the commands being used (e.g. VISCA address).